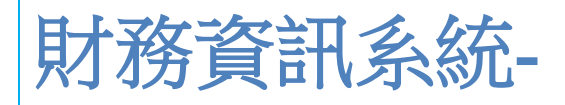

# 預算處理作業操作手冊

淡江大學財務處編訂

中華民國 112 年 9 月(4.2 版)

# <span id="page-1-0"></span>文件版本變更紀錄

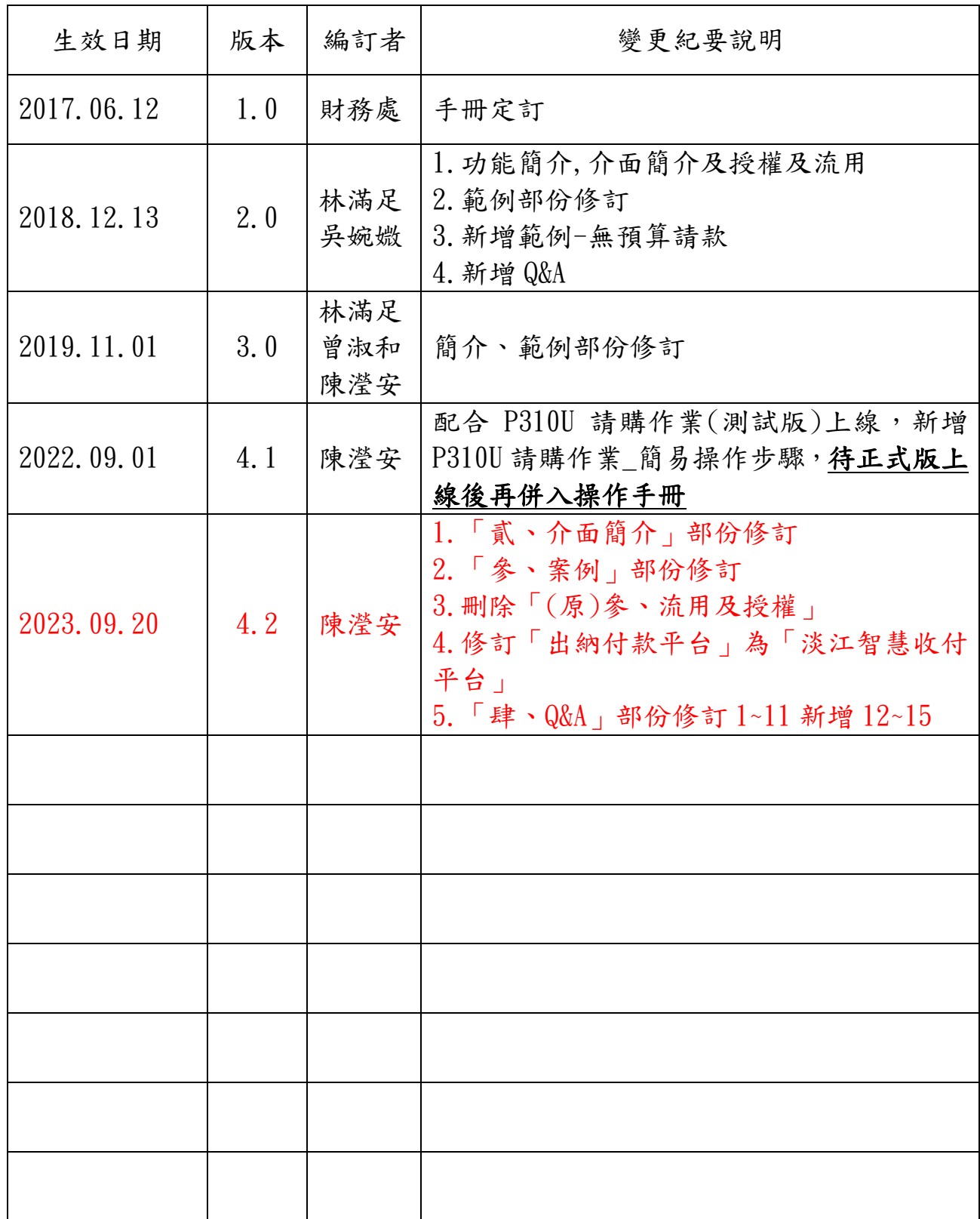

目錄

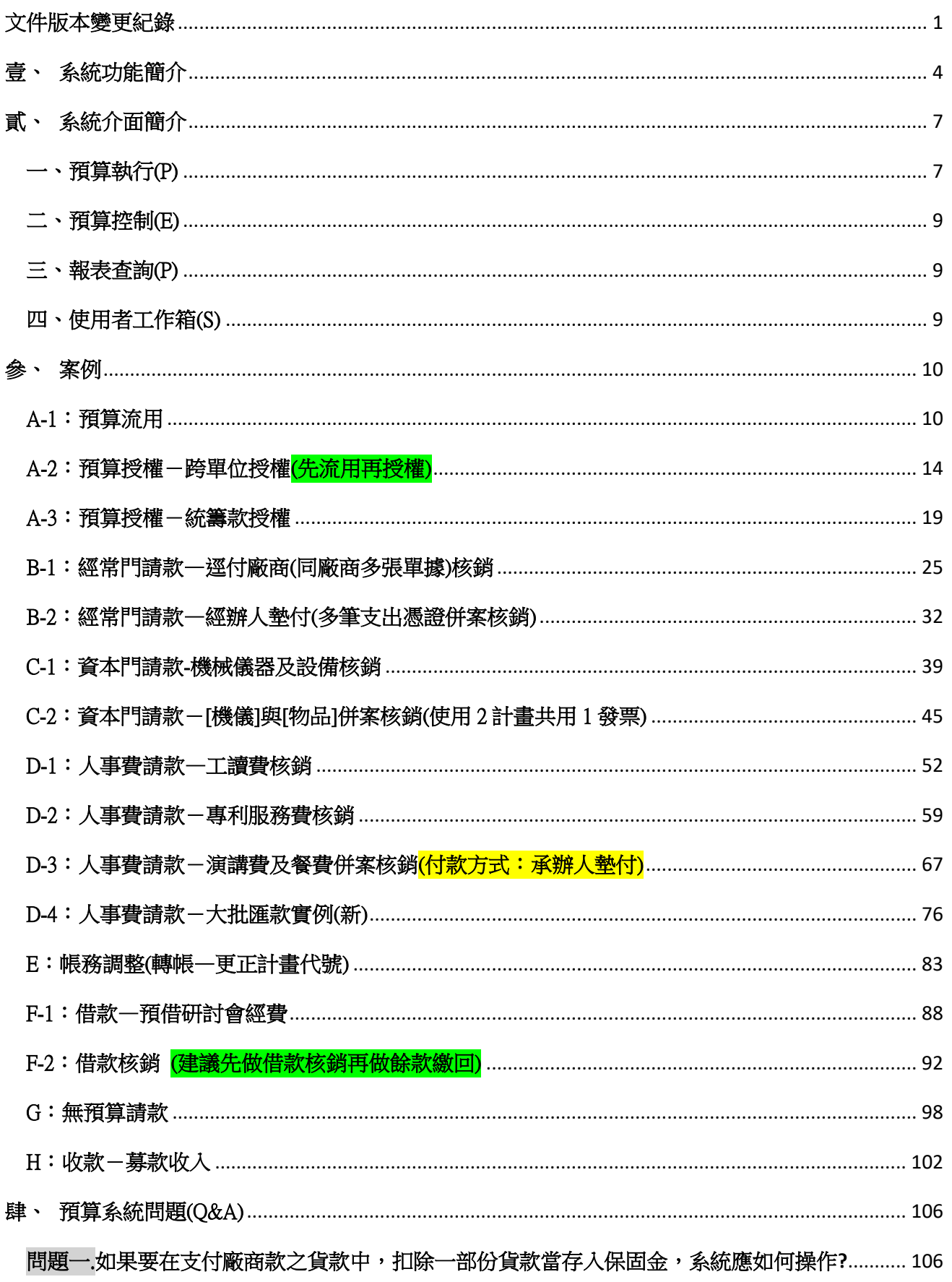

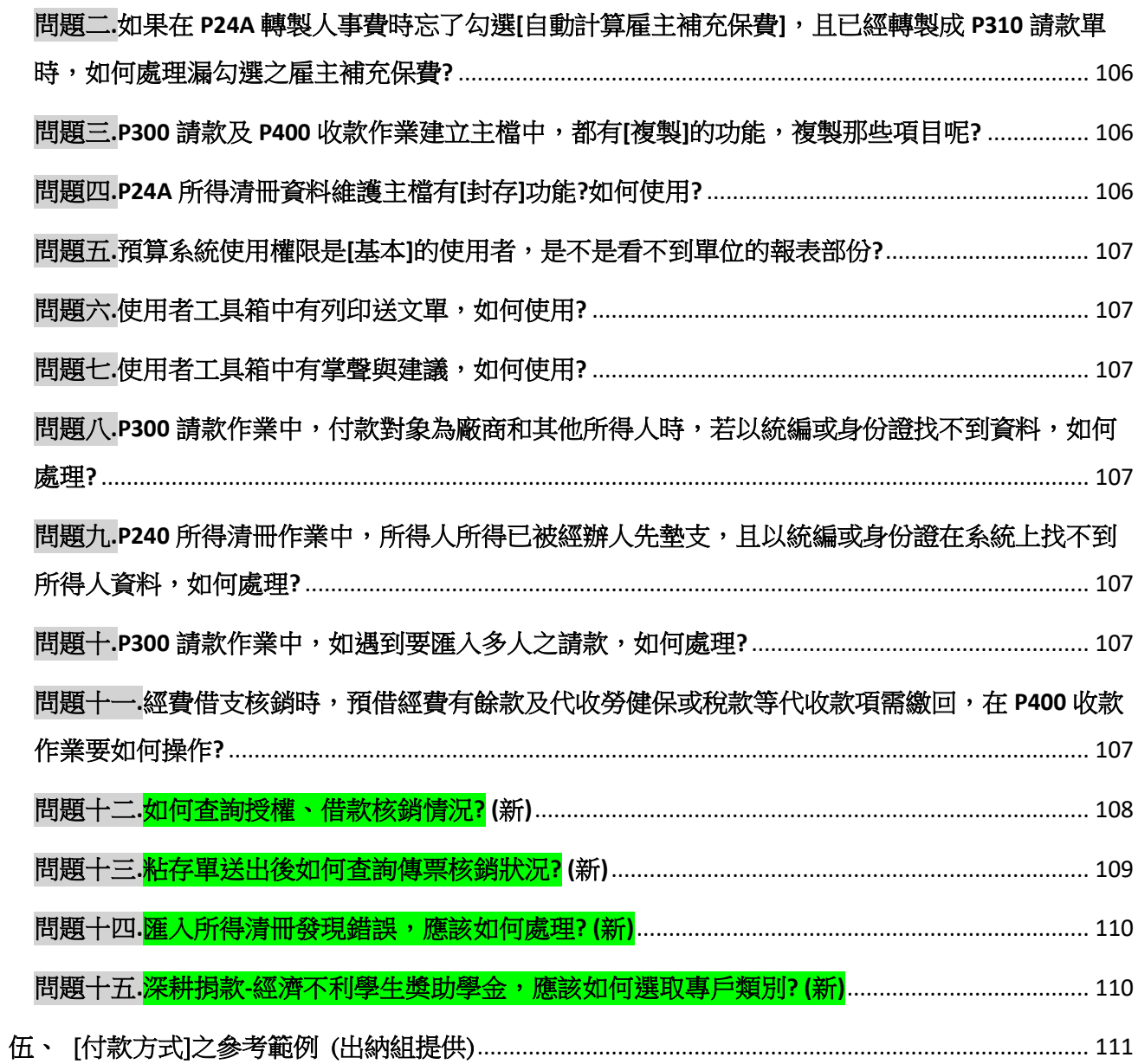

### <span id="page-4-0"></span>壹、 系統功能簡介

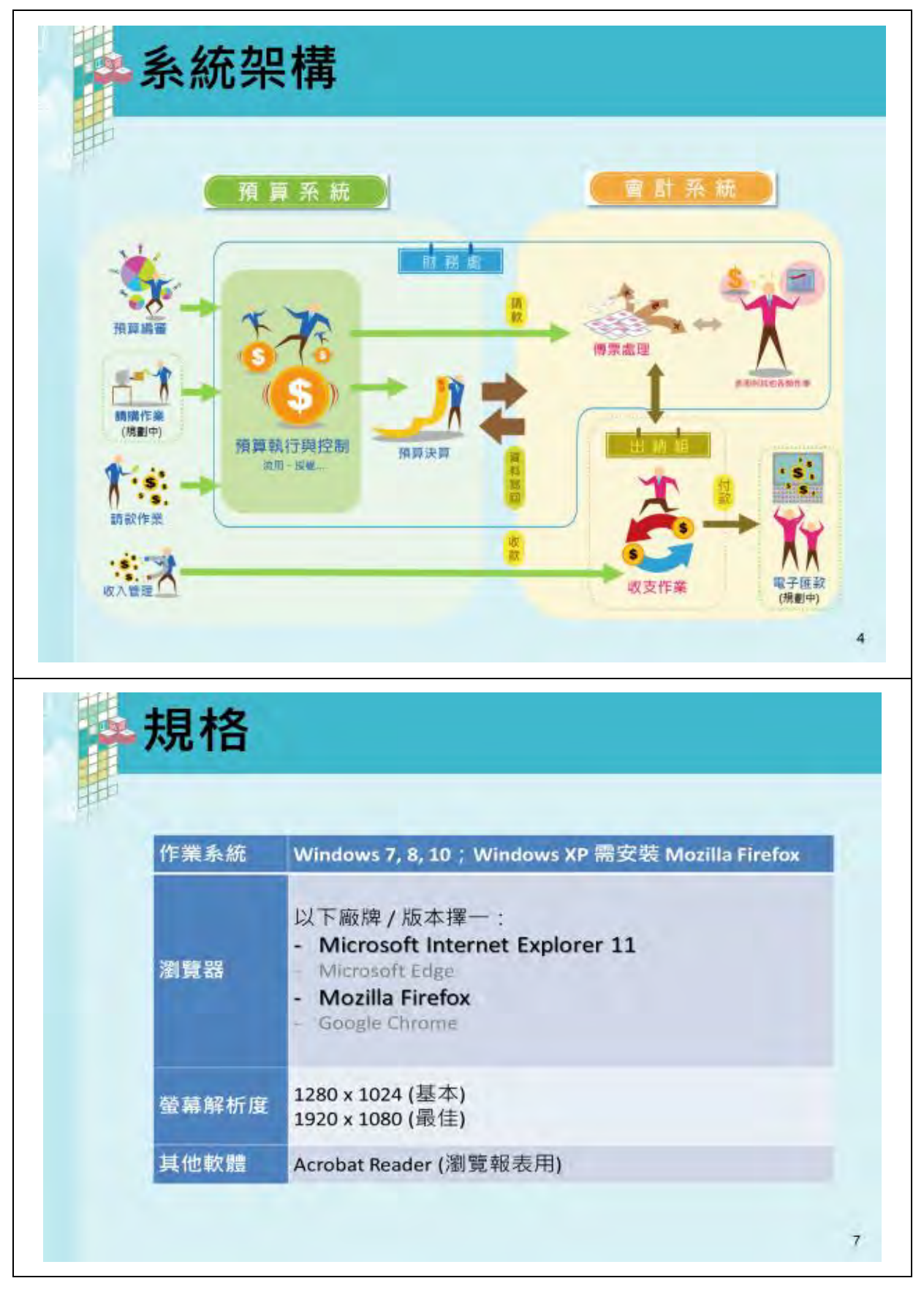

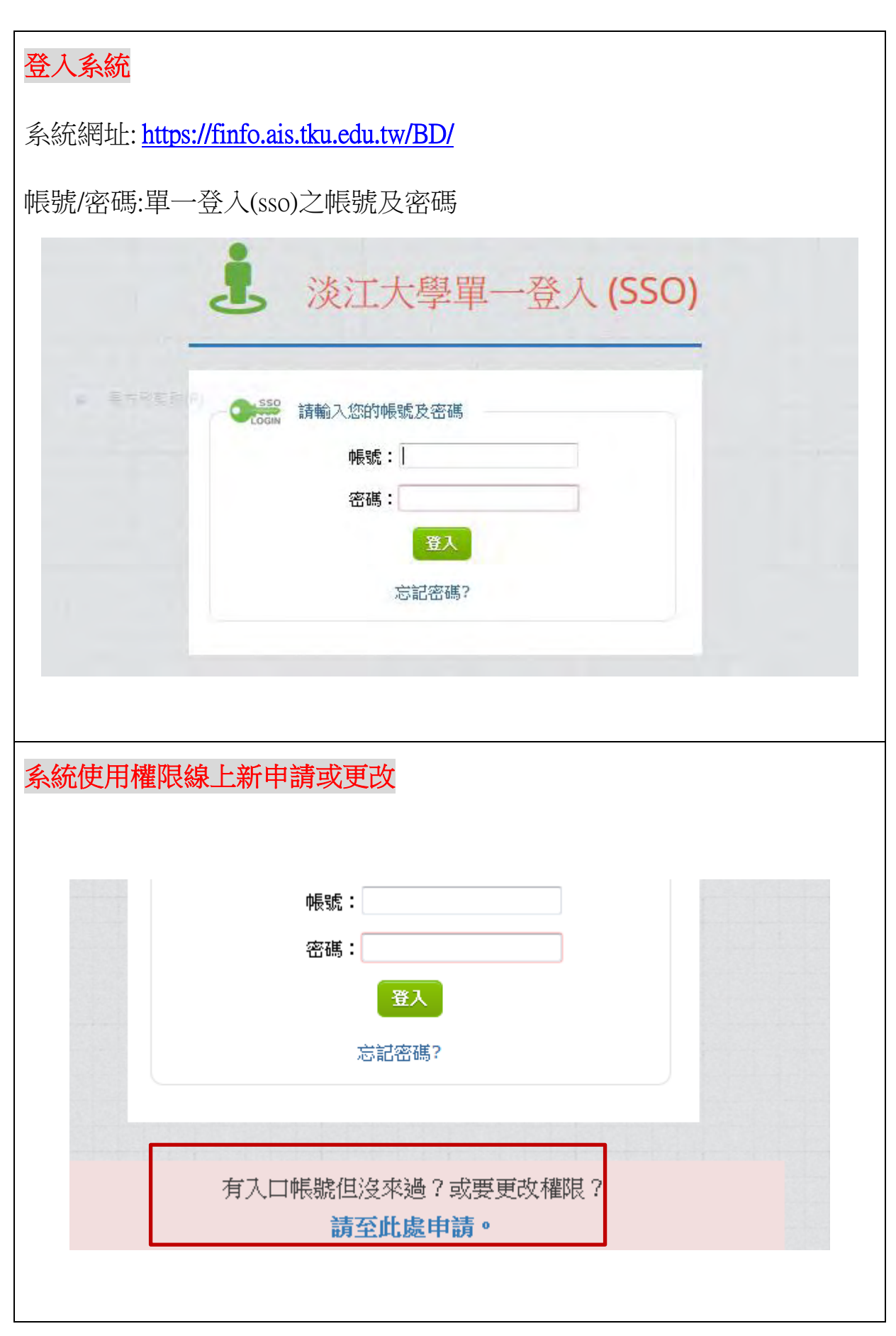

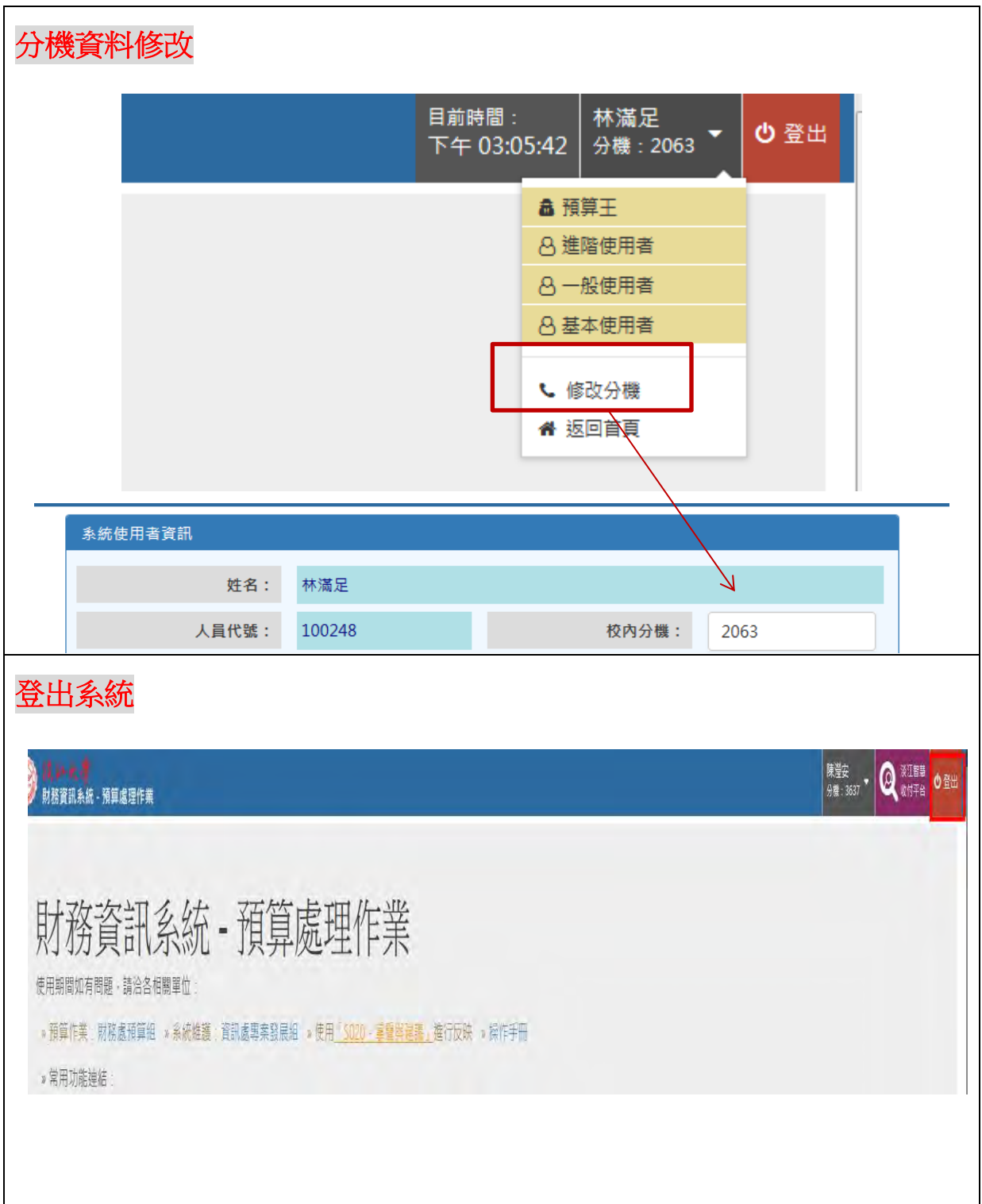

## <span id="page-7-0"></span>貳、 系統介面簡介

①系統功能列表:目前系統功能之展示 ②版本資訊:版本更新訊息及重大更新程式略述 ③表單/文件下載:提供預算系統相關表單下載 ④系統規格資訊:如電腦系統容量夠支援,建議使用 FireFOX 火狐,會 run 較快。 ⑤使用者資訊:可檢視權限及更改分機等資訊 日前時間 林滿足<br>下午01:31:32 分機: 2063 ~ 0 登出 **大 はいよう 2016 - 預算處理作業** A000 的建筑算计盘 ●<br>◆ ARPT 預算編書総表記<mark>全て</mark> ⑤財務資訊系統 2016 - 預算處理作業 Microsoft & Millenos costs for 使用期間如有問題·請洽各相關單位: SE E20A Mini REMINISTRATION » 預算作業:財務處預算組 » 系統維護:資訊處校務資訊組 » 使用「S020 - 掌聲與律議」進行反映 2 ERPT 预算控制程表列印 ▲ FA00決算業種報表 版本 1 神田 1 新内容 ② ● FB00 预洗算法配套 v1.18.180815 P310 > 自動序號憑證排列順序, â ● FCDO 预决算明细结果 » 粘存單格式微調, **COOL TRANSMITTING** v1.17.180808 P24A > 可將所得清冊資料複製到目前預算執行年度 · P200 請(安)款波形置於與波旋 E240 > 「進階使用者」可直接設定審核狀態為「審核通過」· v1.16.180806 P300 請款作票 E24A >調整表單版面,讓按鈕與資料顯示於同一區塊,無須移動版面, P400 UZ 02/EN PRPT 预算数行报表列印 **S000 使用者工具物** 開始使用 表單/文件下載 S100 预算基本管理装置  $\textcircled{4}$  **a** do  $\textcircled{3}$ 請使用 @ Internet Explorer 11 · ● Google Chrome 或 ● FireFox · S200 使用者変料建造 量華解析度請設定為 1280 \* 1024 或以上· **国 系统操作手册** 欲正常激觉報表,請先安裝 Acrobat Reader 図 預算系統使用機関中調査 **团 淡江大學所得清冊\_未病上傳版** 

### <span id="page-7-1"></span>一、預算執行(P)

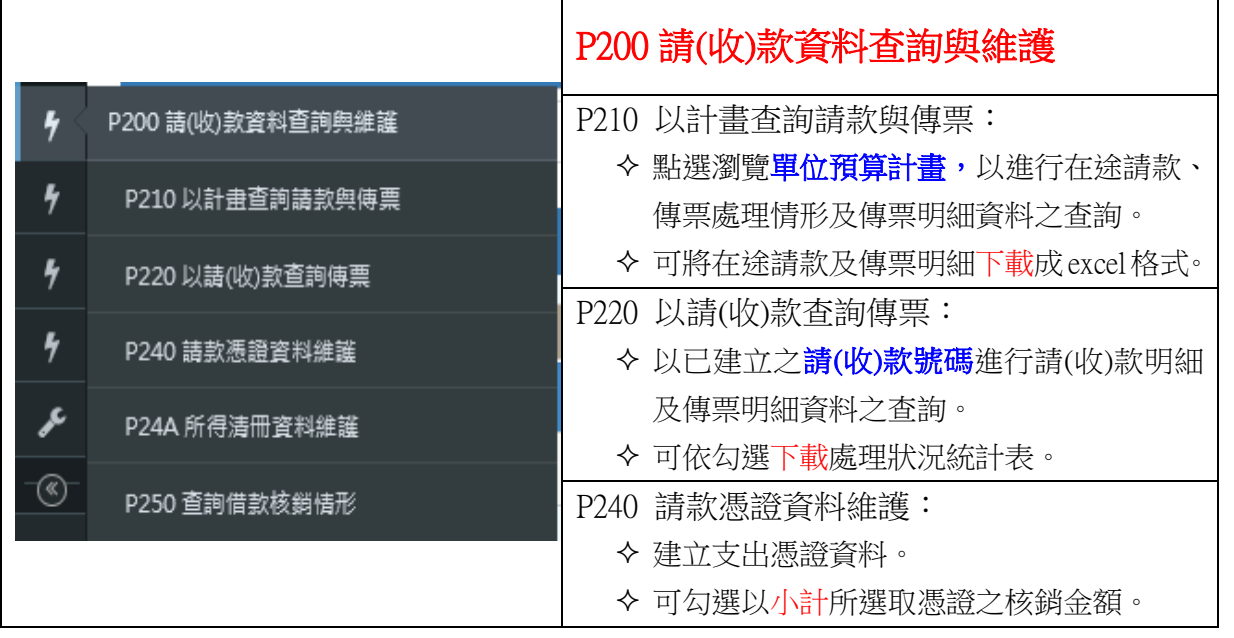

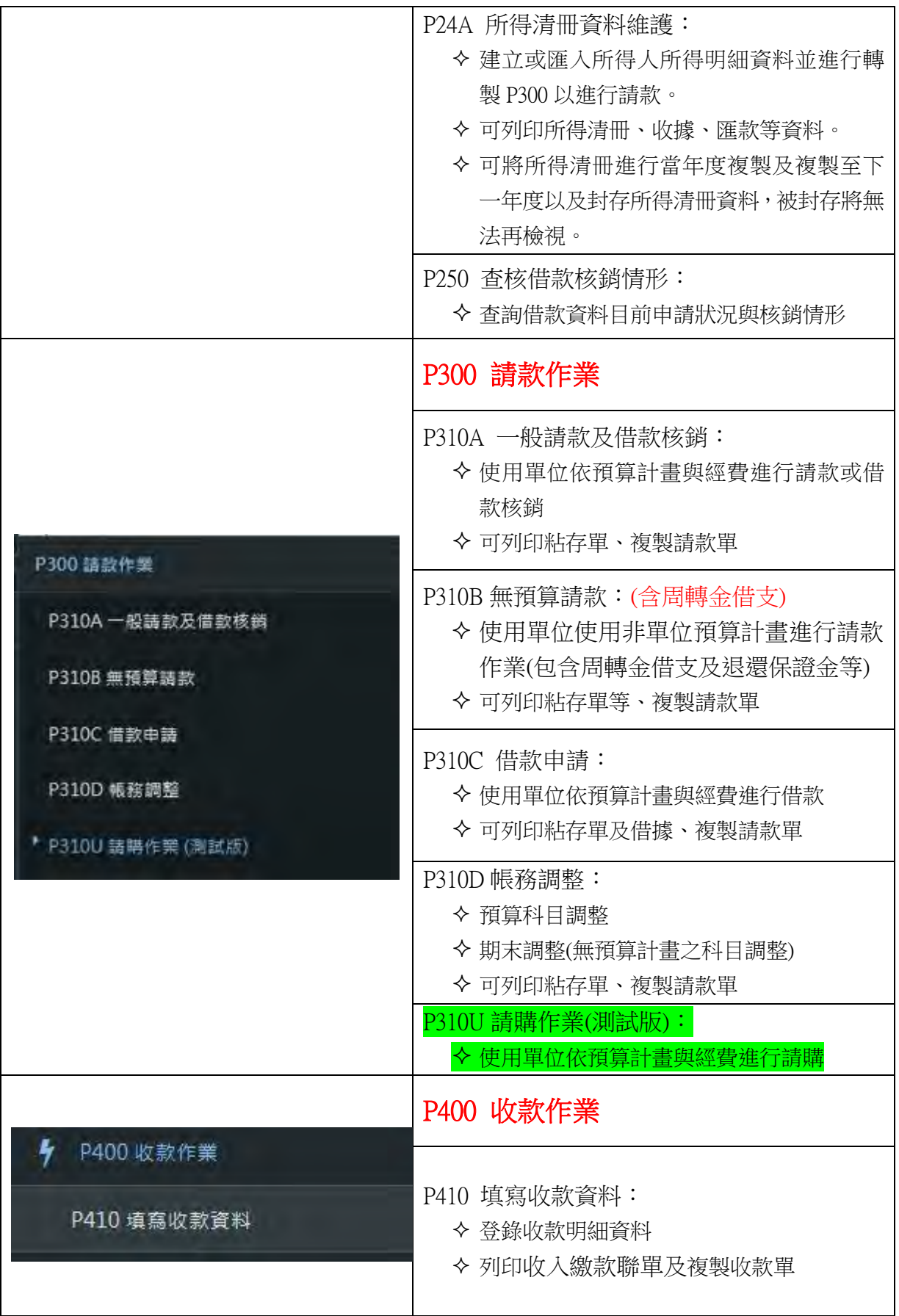

### <span id="page-9-0"></span>二、預算控制(E)

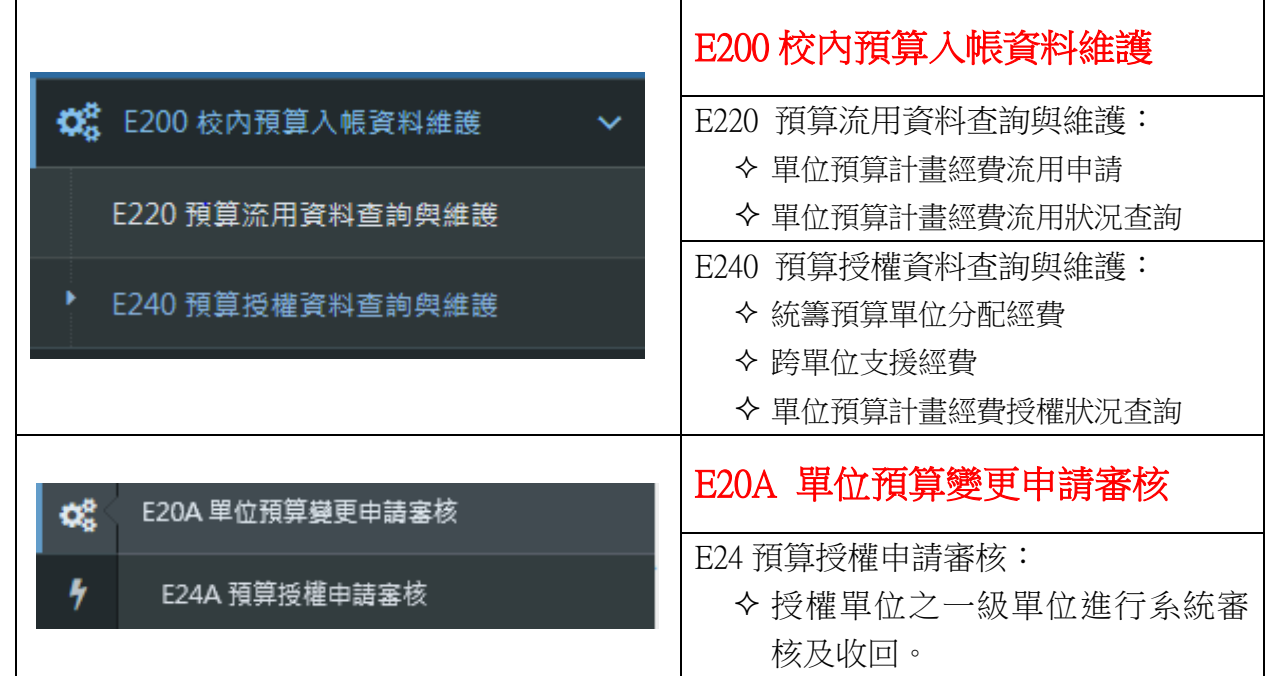

<span id="page-9-1"></span>三、報表查詢(P)

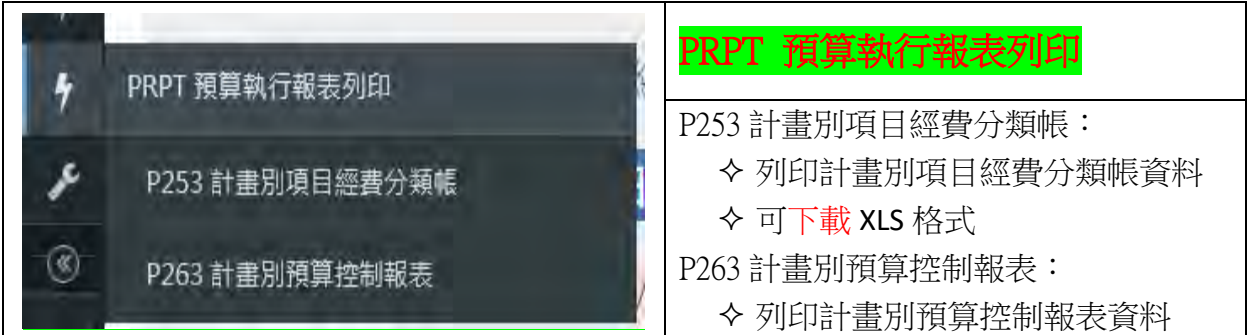

### <span id="page-9-2"></span>四、使用者工作箱(S)

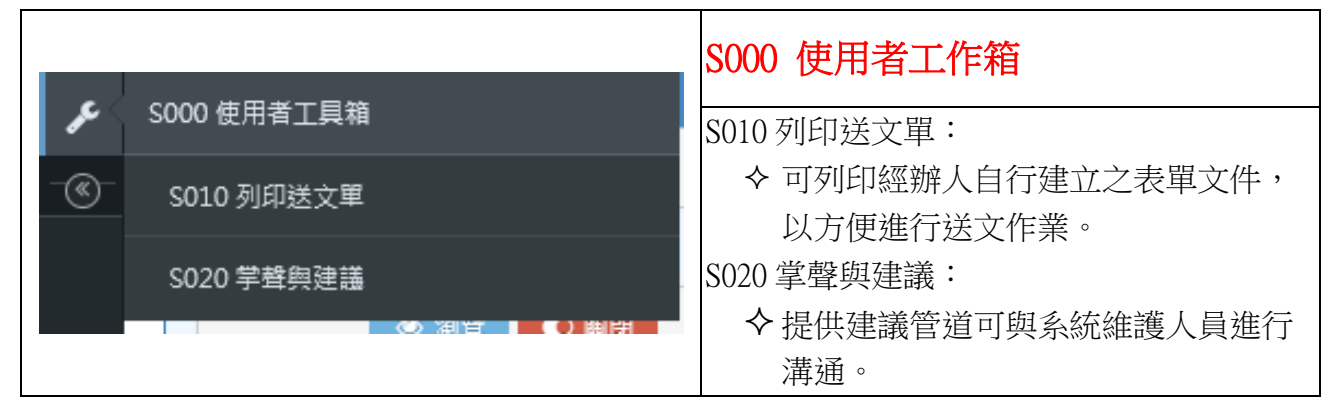

### <span id="page-10-0"></span>參、 案例

### <span id="page-10-1"></span>A-1:預算流用

案例 A-1:國副室統籌經費[PIRX26 國際交流費]同意補助會計系師生研究團隊專簽申 請之海外見習15萬元,經費分為活動支出10萬元,學生獎學金5萬。

國副室統籌款 [PIRX26 國際交流費] 流用至 [獎學金-學校自付] 5 萬。

- STEP1:系統登入
- STEP2:建立流用資料
- STEP3:列印流用申請表
- STEP4:系統傳送
- STEP5:瀏覽、撤回

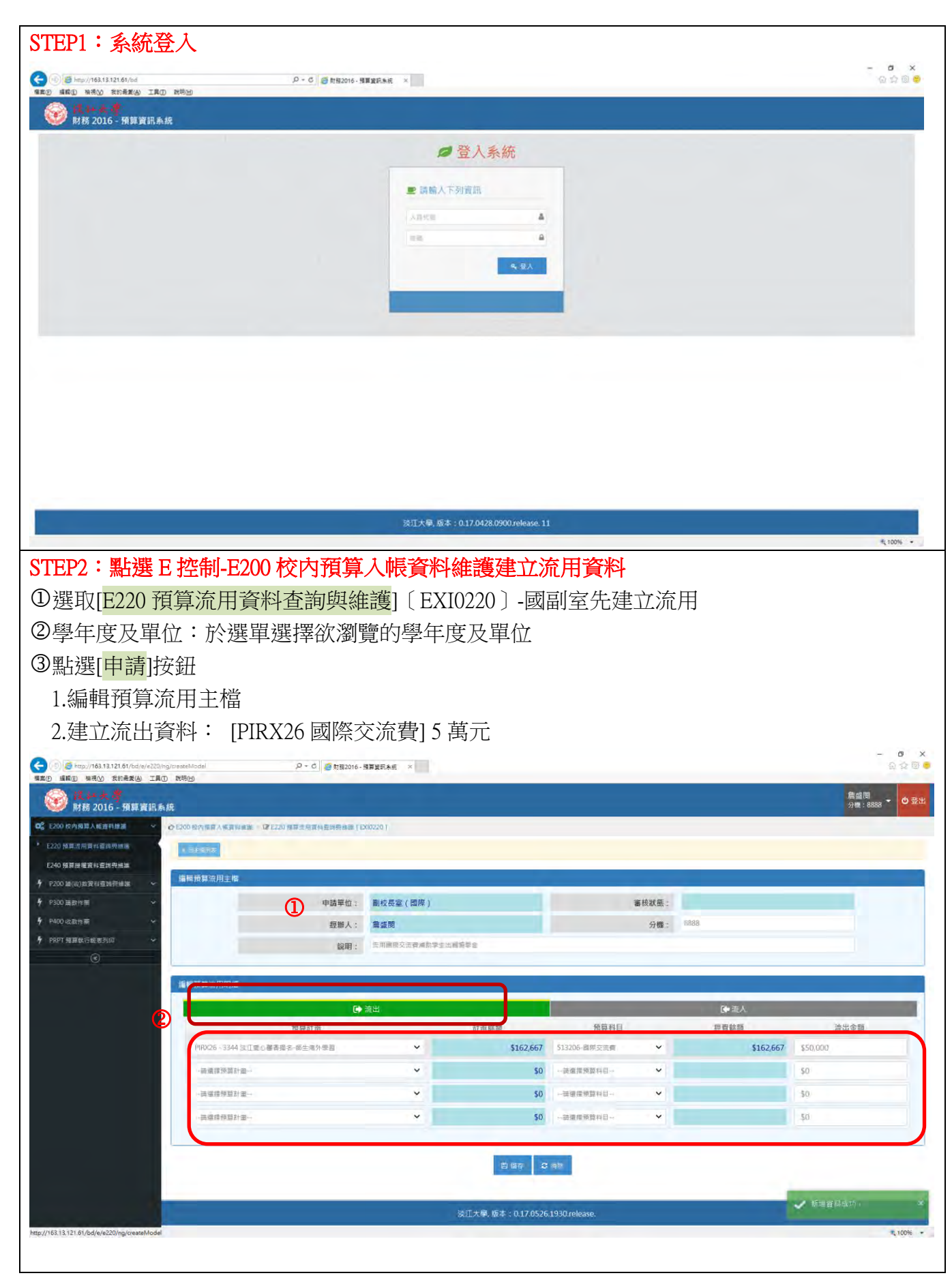

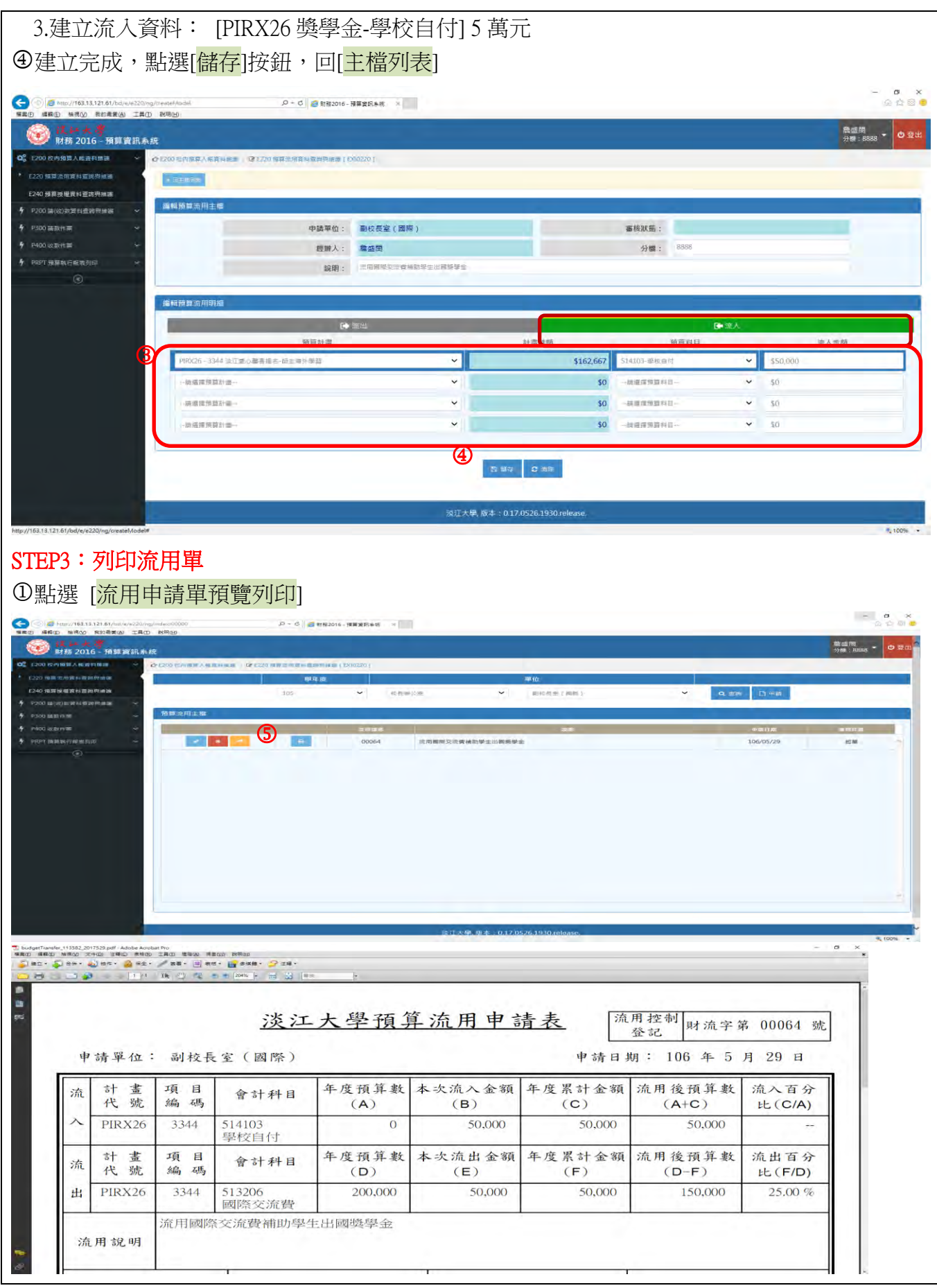

#### STEP4:系統傳送 點選[傳送流用申請資料]  $\begin{array}{ccccc} & \bullet & \bullet & \times & \\ & \circ & \circ & \circ \end{array}$ ● 6http://163.13.121.61/bd/e/e220/ng/index/00<br>< 第20 基礎(E) 輸送(A) 数的差距(A) 工具(E) 数据(B) D = d <mark>G</mark> 时候2016 - 预算変机未死 × ● 試 计 大 学<br>| 财務 2016 - 預算資訊系統 詹盛関<br>分機: 8888 ▼ © 登 10 校内和罪人解雇對確認 E220 預算法用資料查測費確保 E240 精算接權資料查詢與總選 Q BR D HM  $\check{ }$ **用标亮集(图原)**  $f$   $P200$  in (s) in Figure 1  $\frac{1}{2}$  P300 mmm 预算流用主机  $\begin{array}{|c|c|c|}\hline \textbf{6} & \textbf{1} \end{array}$ **EL 300064** PRPT 预算纳行机地列 常用画際交流費補助學生出画攝學金 106/05/29 æw 點選[確定]  $\begin{array}{ccccc} - & & \mathbf{0} & & \mathbf{X} \\ & & \mathbf{0} & & \mathbf{X} \\ & & \mathbf{0} & & \mathbf{0} & \mathbf{0} \end{array}$ < B http://163.13.121.61/bd/e/e220/ng/toggleM<br>電異(B 編輯(B 抽視(M 我的最愛(A) 工具(D 調明(H) D + C 2 韓務2016 - 預算資料条紙 ● 送 2016 - 預算資訊系統 詹盛関<br>分機:8888 ▼ © 登出 **◆E200 市内拆算入帳資料抽製 | GFE220 飛算理用資料查詢発推護 [EX0220 ] 02 E200 校内殖算入能容料整整** ▶ E220 預算流用資料查詢銀維  $\sqrt{2\pm4\hbar\hbar}$ E240 預算授權咨科查詢與維護 编辑预算流用主档 # P200 語(收)数資料查詢與推議 **4 P300 雄敦作業** 申請單位: 副校長室 (國際) 審核狀態: 超單 **4** P400 收款作業 經辦人: 詹盛閔  $\frac{1}{2}$  PRPT 預算執行報表列印 說明: 法用国际交易费補助学生出國委学金 編輯預算流用明細 高生出 图兰人 预算計畫 服結重估 殖管科目 經費診額 流出金額 \$162,667 \$50,000 PIRX26-3344 淡江菱心墓香掘名-師生海外學習 | マンマン \$212,667 513206-開開交流費 > 一時這樣預算計畫一 \$0 -- 画框描聞算科目-- $\bar{\mathbf{v}}$  $50$ 一時運運預算計畫  $$^{6}$ -- 調査標單算科目-- $\dot{\mathbf{v}}$  $\frac{1}{30}$ -請選權預算計畫一  $\ddot{\psi}$ \$0 -- 調理措施算科目-- $\mathbf{v}$  .  $30$  $\circledcirc$ 6 傅送此筆流用申請資料後內容將無法更改,確定執行? <mark>→ 確定</mark> × 取消  $T + 12R + T + 0.17R$ http://163.13.121.61/bd/e/e220/ng/toggleModel/105/00064/r ← 傳送此筆流用申請資料後內容將無法更改,確定執行? ✔ 確定 × 取消 STEP5:瀏覽、撤回 點選[瀏覽]或[撤回]進行 ◎ 瀏覽 ↑撤回 ● 列印

### <span id="page-14-0"></span>A-2: 預算授權-跨單位授權(先流用再授權)

案例 A-2: 承案例 A-1, 國副室統籌款 [PIRX26 國際交流費] 10 萬元及完成流用之 [獎 學金-學校自付] 5萬,一起授權給會計系

- STEP1:申請授權
- STEP2:建立授權主檔及明細
- STEP3:列印授權申請單及系統傳送
- STEP4:E24A [預算授權申請審核](http://163.13.121.61/bd/e/e24a)
- STEP5:[預算授權通過](http://163.13.121.61/bd/e/e24a)
- STEP6:單位執行授權計畫

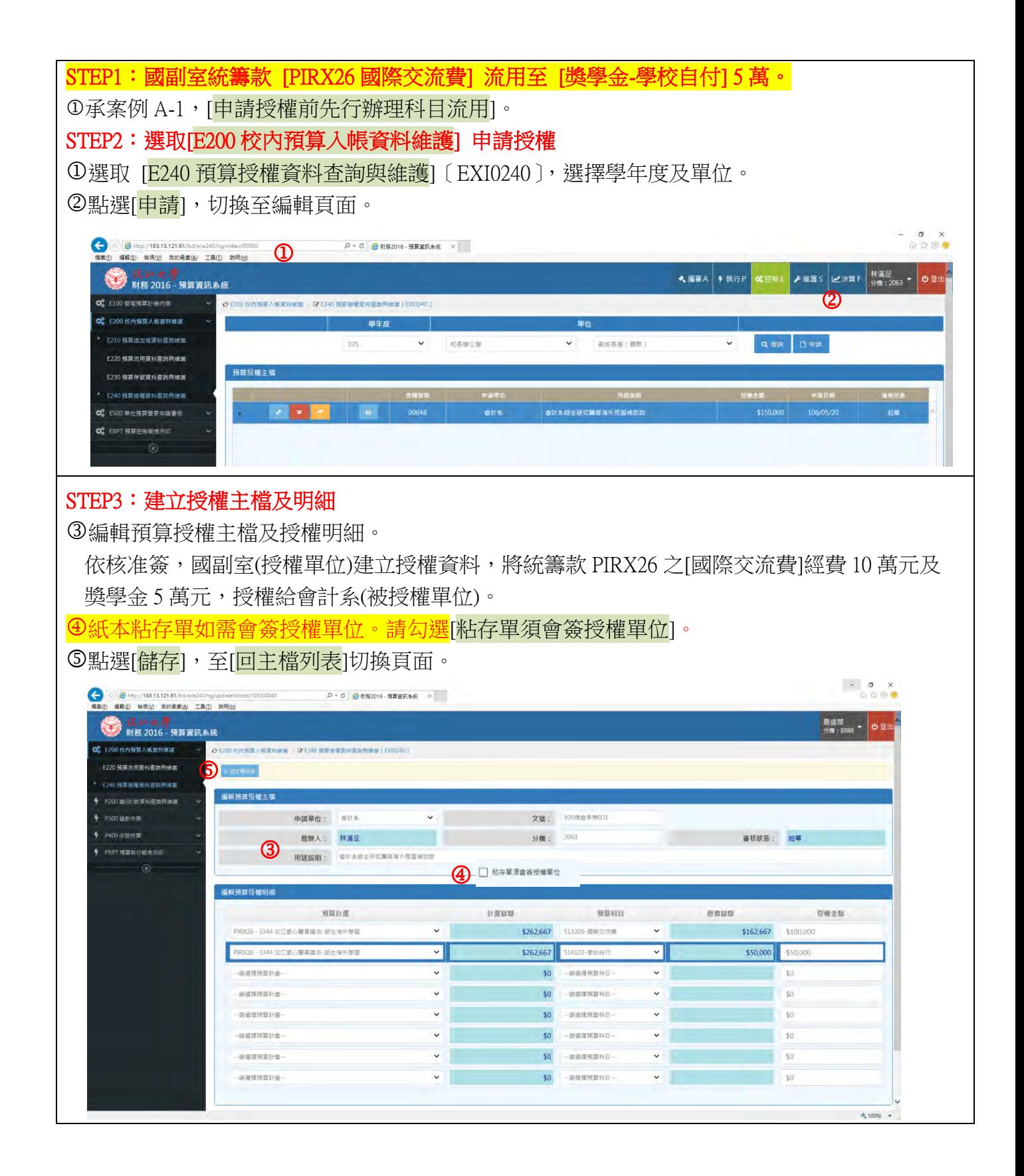

### STEP3:列印授權單並系統傳送

列印授權申請單,陳核。

系統傳送授權申請資料。

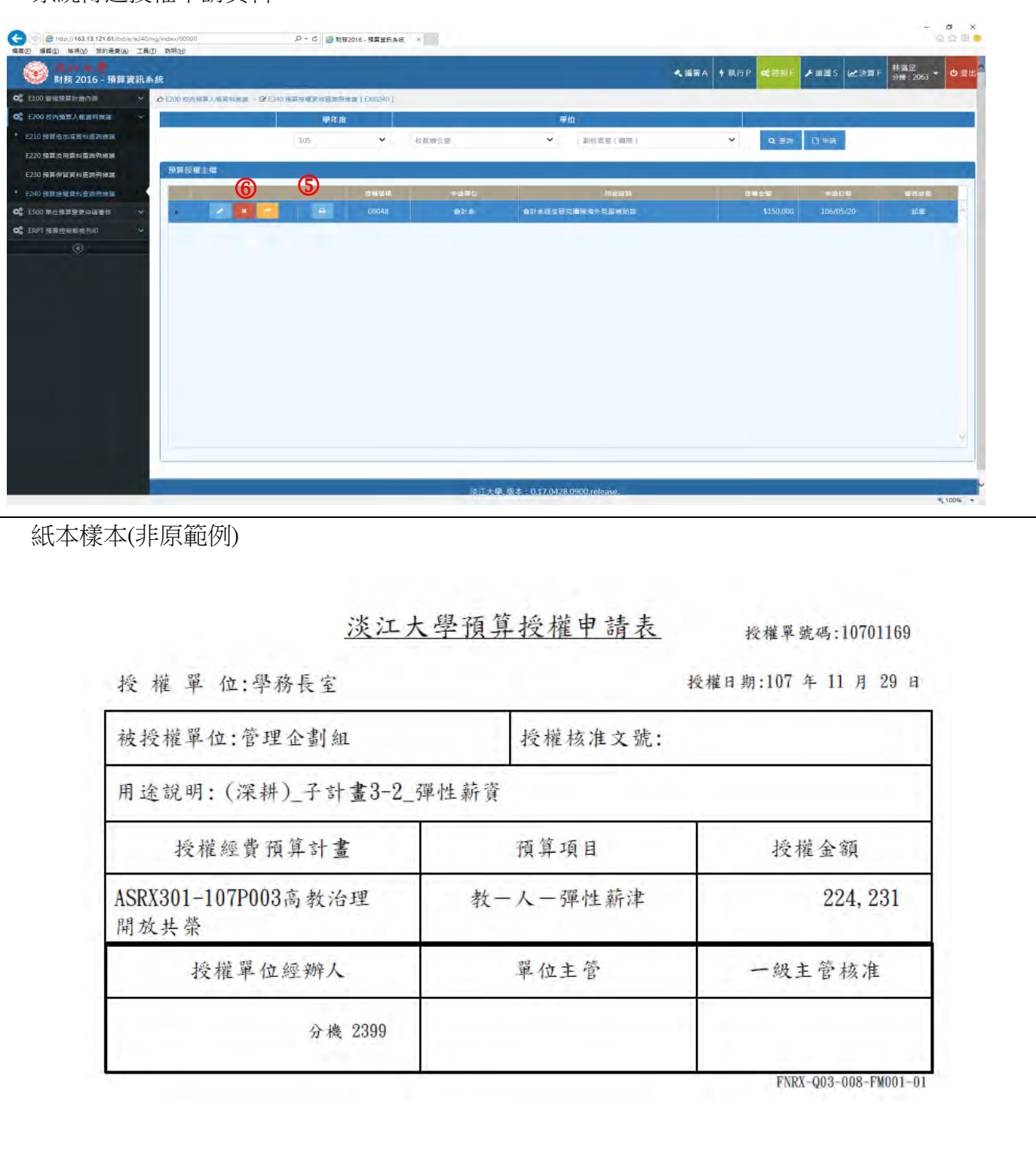

#### STEP4:預算授權申請審核 選取[E24A 預算授權申請審核][[EXI024A](http://163.13.121.61/bd/e/e24a)]。 8經費一級單位審核紙本授權資料,決行後,點選[審核授權申請] 。 P- C 日 明確2016 - 推算資訊を提 × < 編集A <mark>ケ執行P o: FEM E</mark> **★維護S 出決算F 格藻足** ● 技に大学<br>■ 財務2016 - 預算資訊系統 **Q** E100 against and ◇ E204 単位関連管理中指書集 2 E244 國際技術中は審議 | E2024A1 **O** F200 KINNEXHERING 學年度 **C** E20A MINIMUM EDITION ms  $\overline{\phantom{a}}$  (see  $-12401$ 图出金额 v E22A 经内预算法用电路要核 照图 · E24A 操算提建中請審社 **O**C ERPT **RIMIDALMAN**  $\overline{a}$ **再的命题系统的交易在10年元及新型全5年** \$150,000 ■ おおおまます STEP5:預算授權通過 9點選[通過],通過預算授權申請,完成後被授權單位即可動支預算。  $\begin{array}{c}\n\bullet & \times \\
\bullet & \circ \\
\bullet\n\end{array}$ ● 台 kttp://163.13.121.61/bd/e/e24a/ng/auditMo<br>■真(F) 編輯(E) 権視(V) 我的最愛(A) 工員(T) 説明(H) D - C 2 前部2016 - 預算資訊事項 × ▶ 維護S & 決算F 林滿足 → 浅 2016 - 預算資訊系統 **02** E100 普集模算計画内容 ● E20A 単位積算需要申請書様 → ■ E24A 預算掛欄申請審補 [ EX(024A ] **CO** E200 EDITION & RESERVE **CONGRES Q2** E20A 単位預算變更申請審核 编辑预算授模申录 E22A 权内预算流用申請審核 • E24A 預算授權申請審核 申請單位: 會計  $\mathcal{H}$  . The set of  $\mathcal{H}$ 文號: aail11 **O**<sup>2</sup> ERPT 短暂控制服装列印 經辦人: 震盛関  $\odot$ 用徐旋明: 補助資計表開港天元員10萬元及獎學金5專元 計畫結膜 预算科目 經費除額 授權金額 预算計畫 \$300,000 513206-国際交流費 PIRX26-3344 淡江爱心霉香機名-師生海外學習 5100,000 \$100,000  $\check{\mathbf{v}}$ PIRX26-3344 ※江爱心藏書場名-成生馬外張哥 \$300,000 514103-单核自付  $50<sup>°</sup>$ kannon  $\overline{50}$ 一時國護修會和日一  $\overline{30}$ - 請導理短篇計畫 通道運輸算計画 \$0 一班福格特算科目 - 地田宮田豆汁金  $\sqrt{50}$ 一部装理预算科目  $\overline{R}$ 一時國標題其料日一 清温撑预算計畫 \$0  $-50$ 一時漢信预算科目 - 新規提発算計画 \$0 一块磁样预算利日… - 班德博特阿利亚  $\circledR$ HER **SB 50 20 20 31 EO A SO** wil E

### STEP6:單位執行授權計畫

選擇預借被授權之計畫[PIRX26],執行經費核銷。

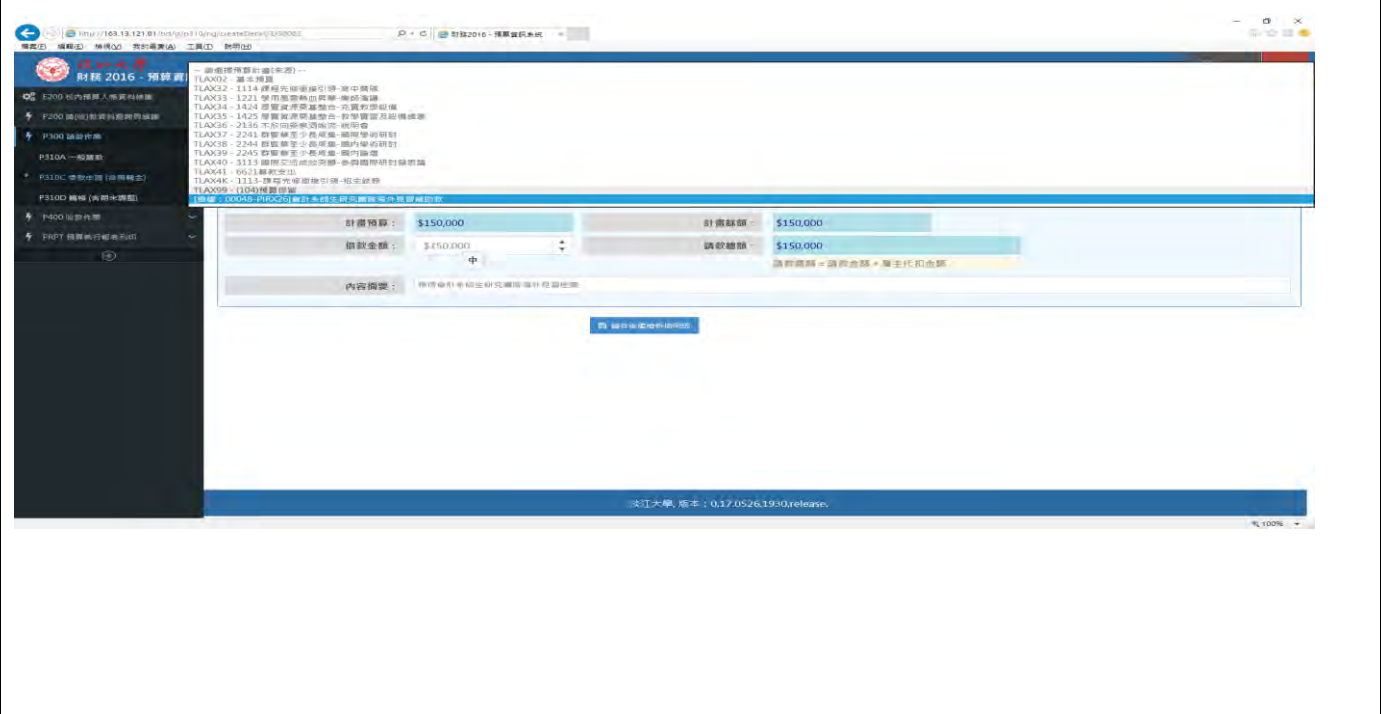

#### <span id="page-19-0"></span>A-3:預算授權-統籌款授權

案例 A-3:行副室統籌經費 [PARX09 機械儀器及設備] 同意補助節能組辦理購置工學 館冷氣專簽申請之 25 萬元。[PARX09 機械儀器及設備]授權節能組 25 萬 元。

- STEP1:申請授權
- STEP2:建立授權主檔及明細
- STEP3:儲存並回主檔列表
- STEP4:列印授權申請書及系統傳送
- STEP5: E24A 申請審核 [EXI024A]
- STEP6:預算授權通過
- STEP7:單位執行授權計畫

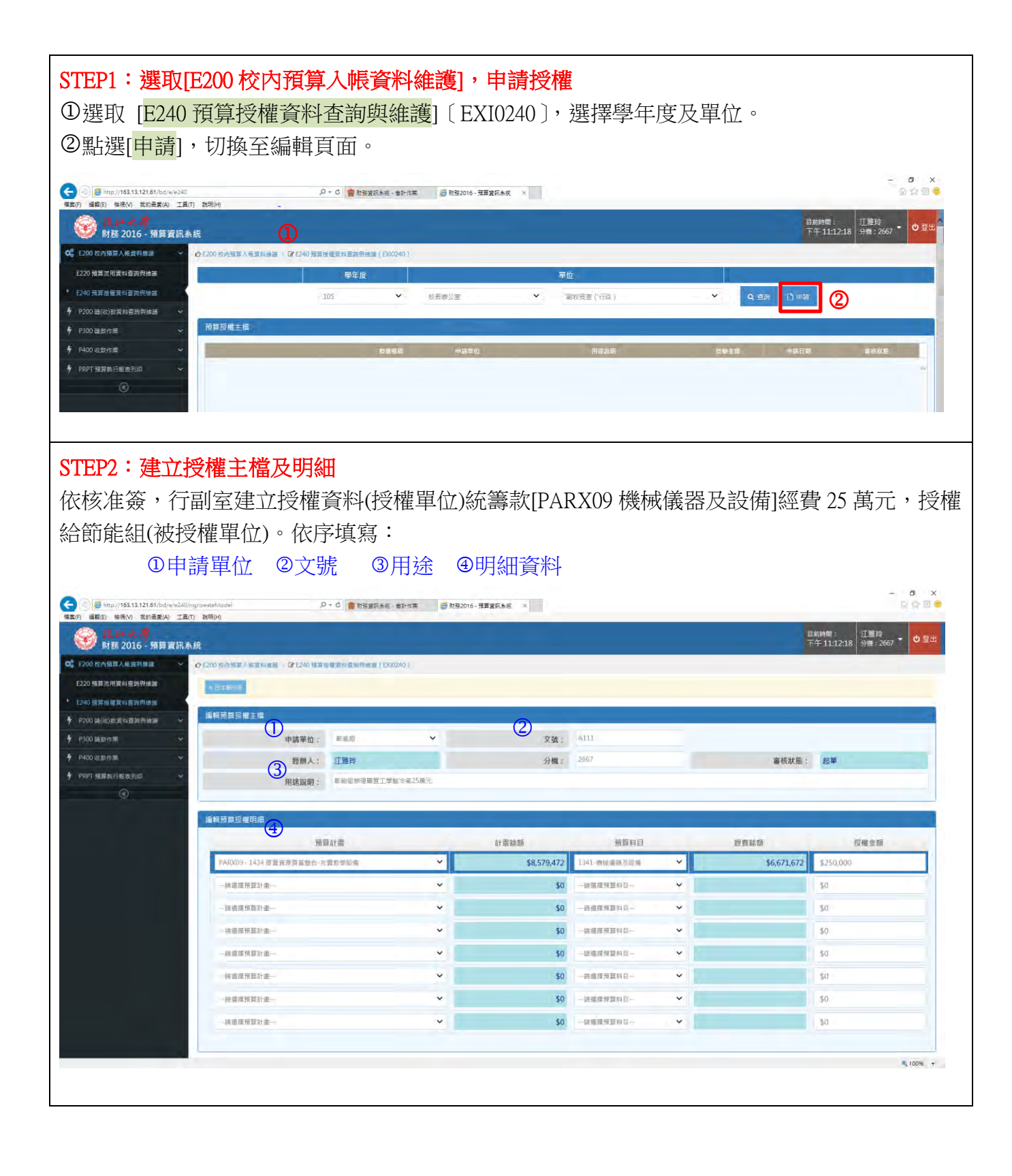

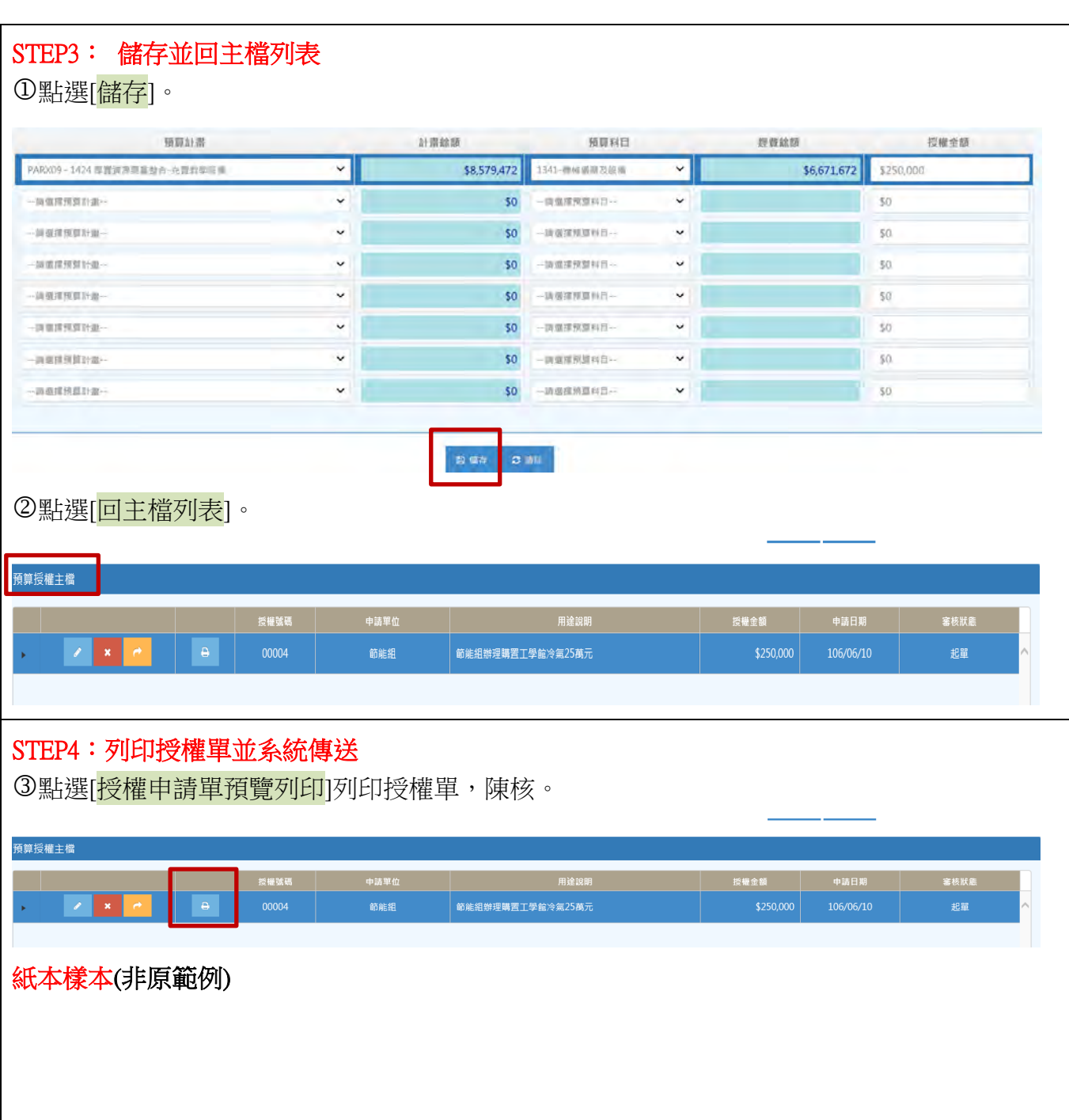

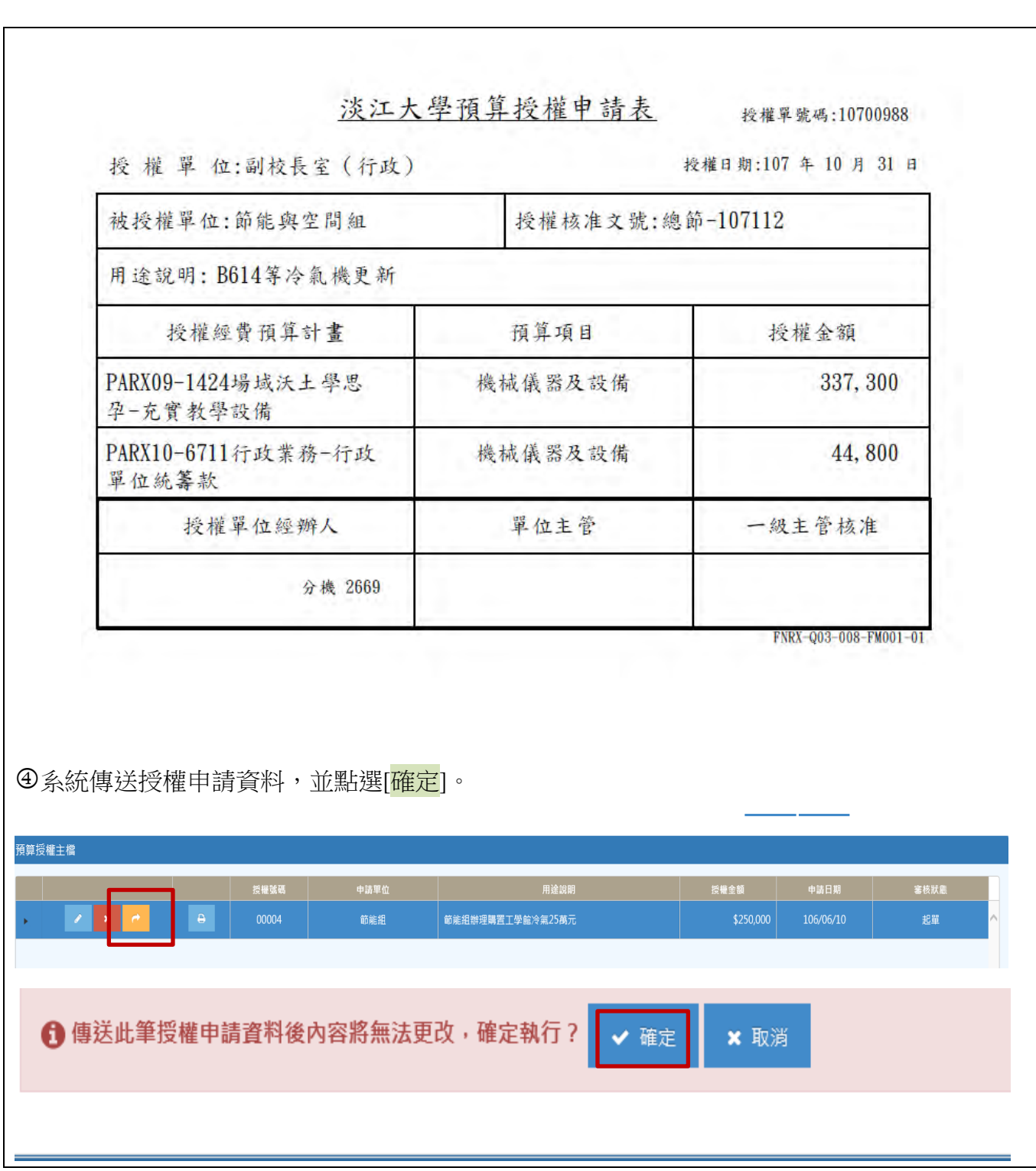

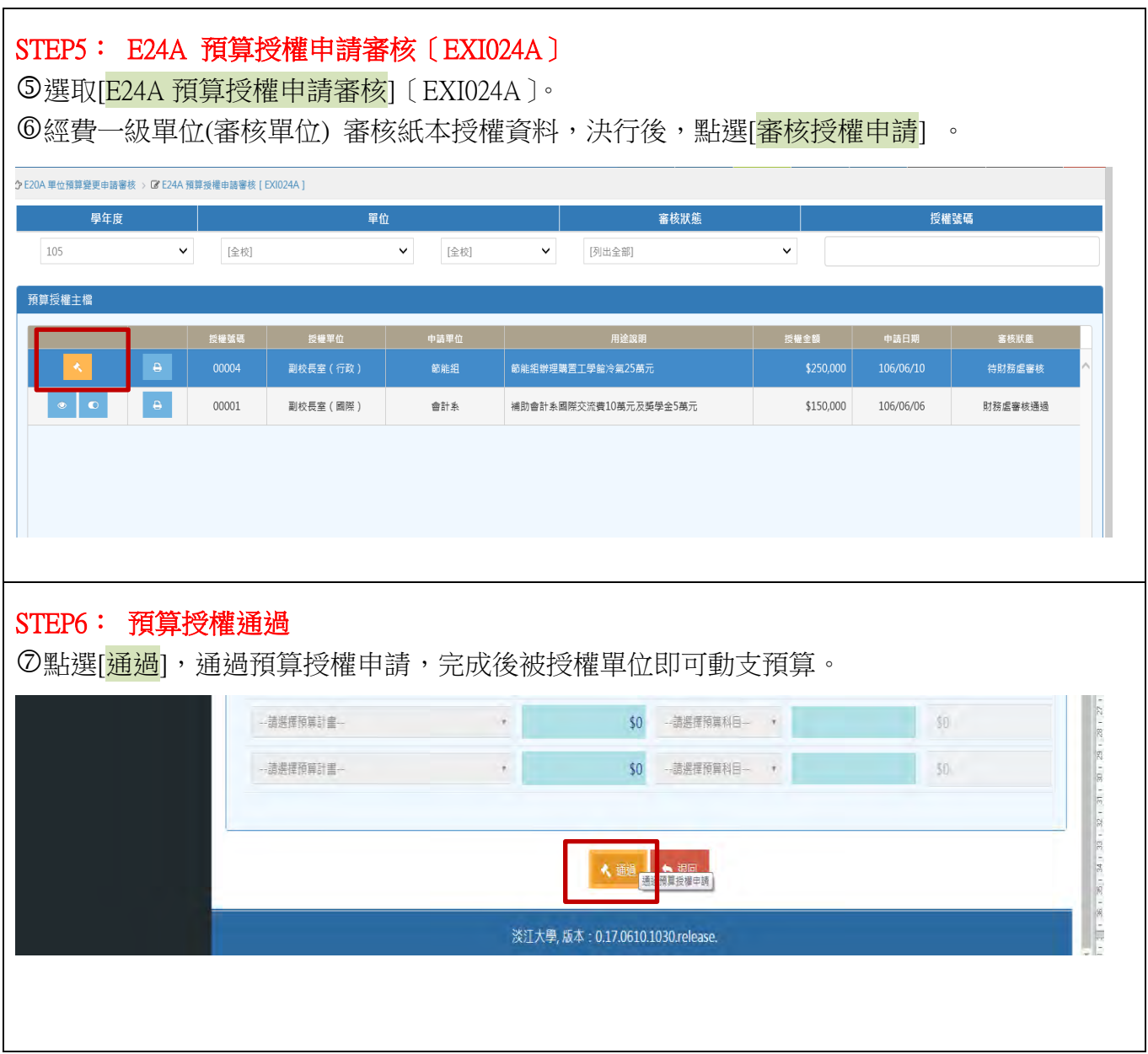

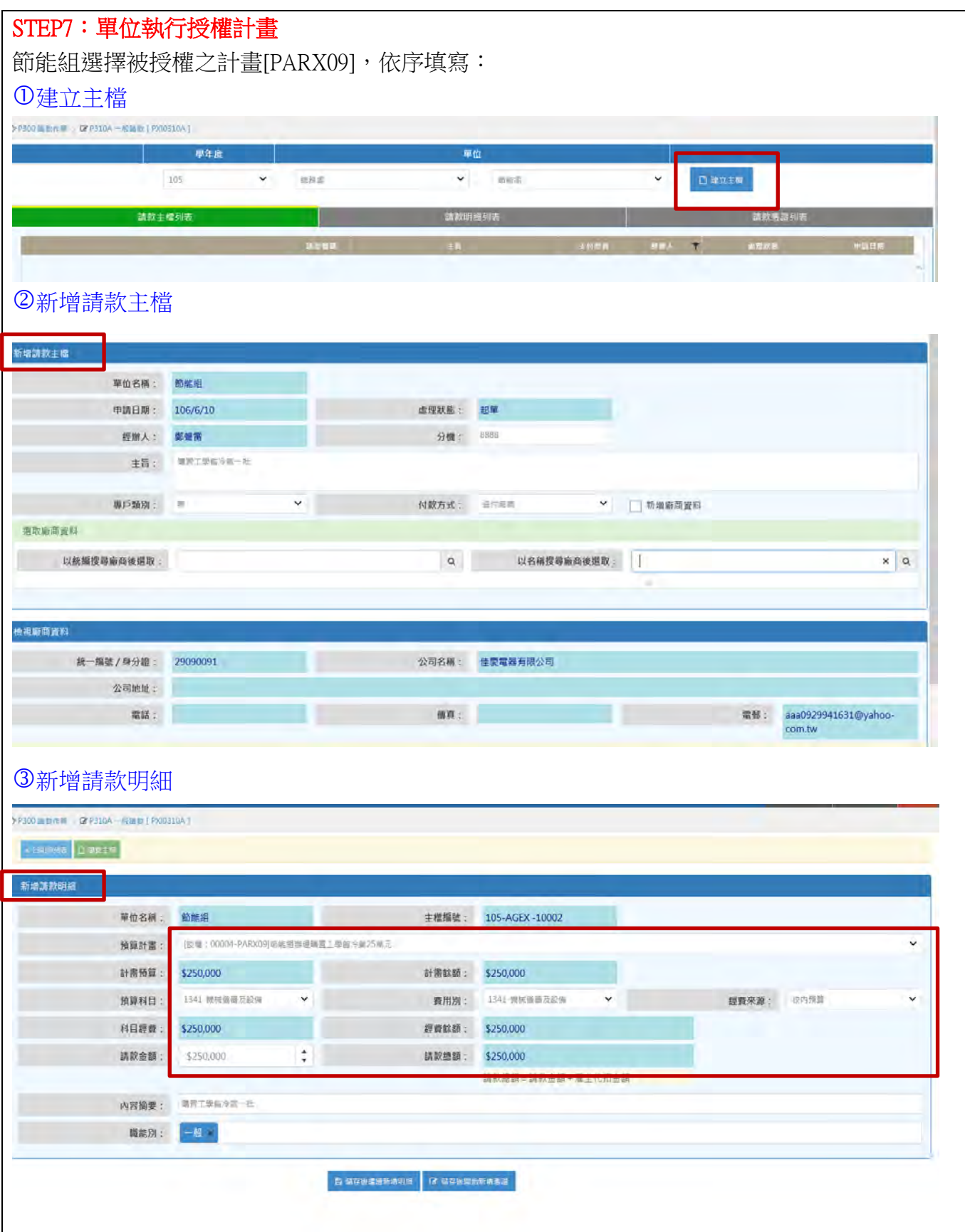

#### <span id="page-25-0"></span>B-1:經常門請款—逕付廠商(同廠商多張單據)核銷

案例 B-1:複印用品紙 1 萬元(計 2 張發票,分別為 2000 及 8000) 付款方式:逕付廠商-「冠怡國際股份有限公司」

- STEP1:建立主檔
- STEP2:新增請款主檔
- STEP3:新增請款明細
- STEP4:新增請款憑證
- STEP5:確認憑證資料、請款明細資料、請款主檔資料
- STEP6:列印粘存單及傳送請款主檔

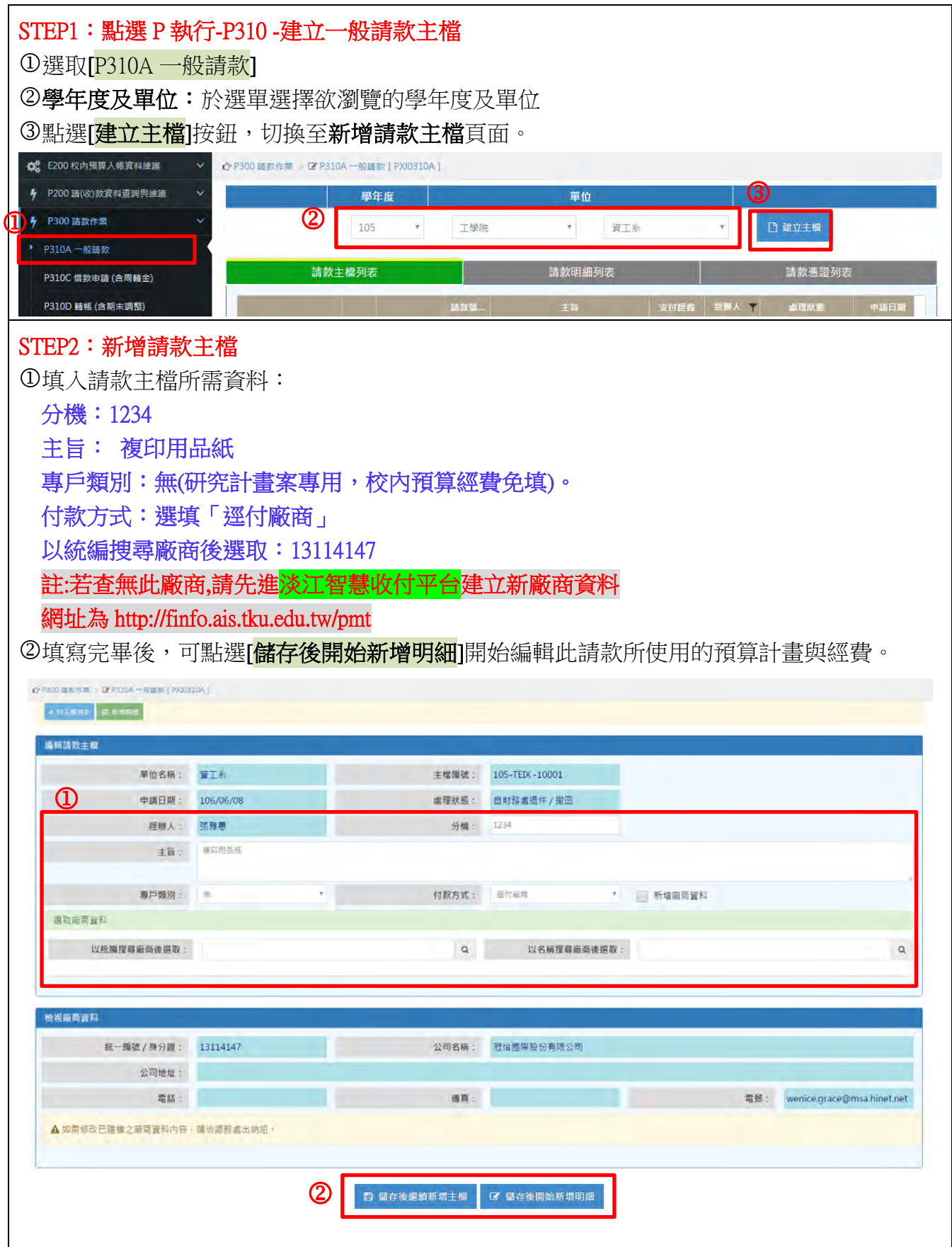

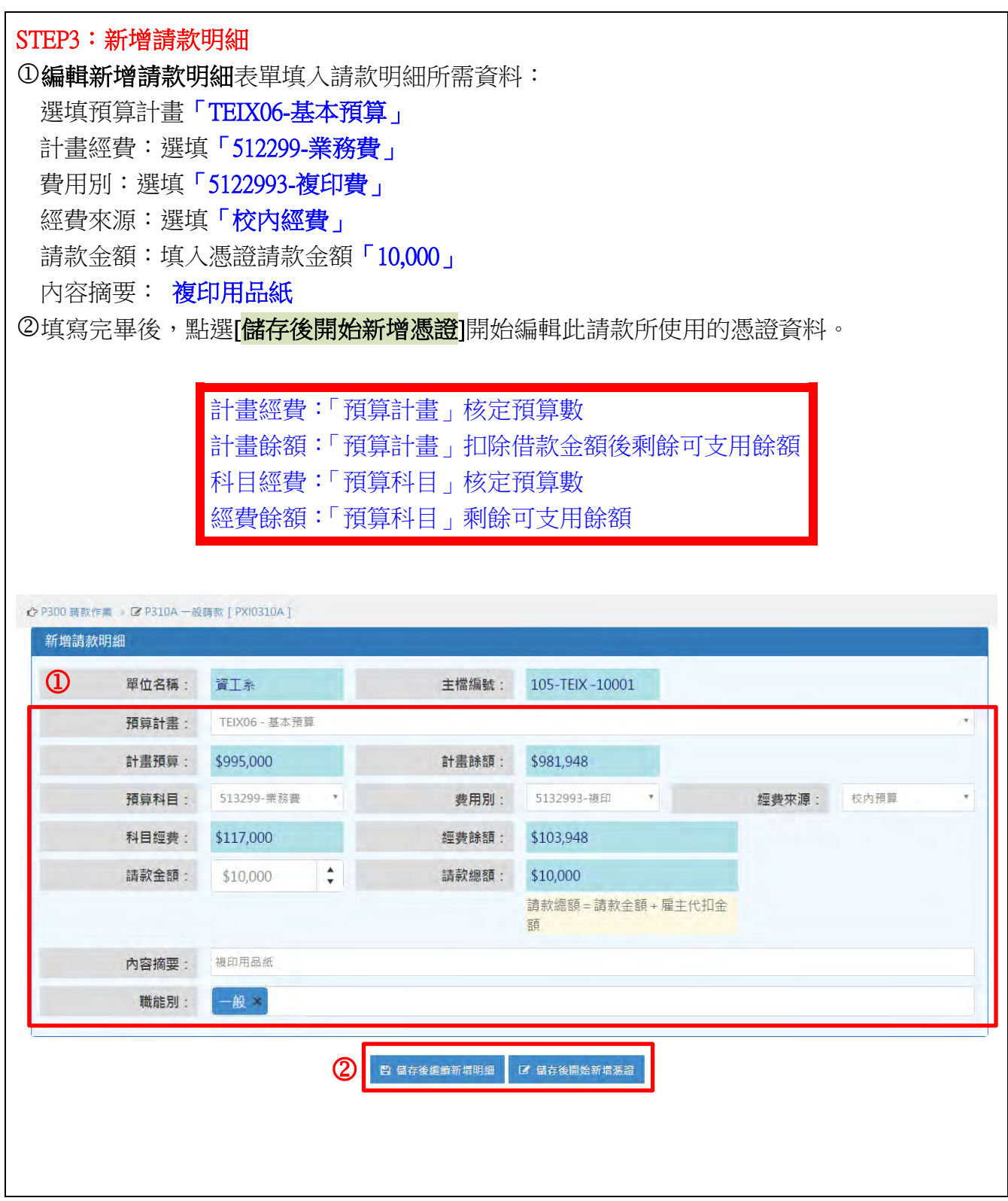

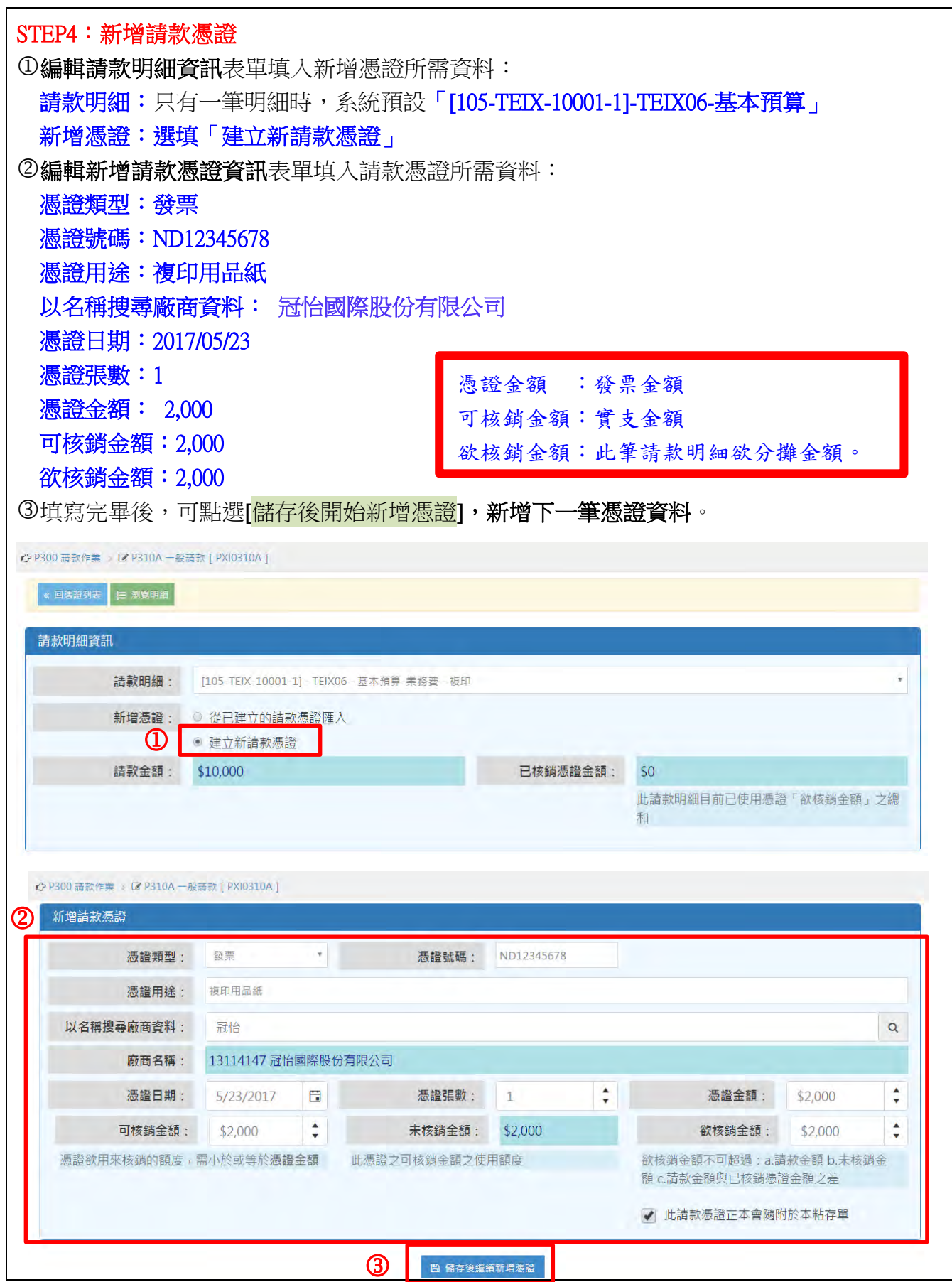

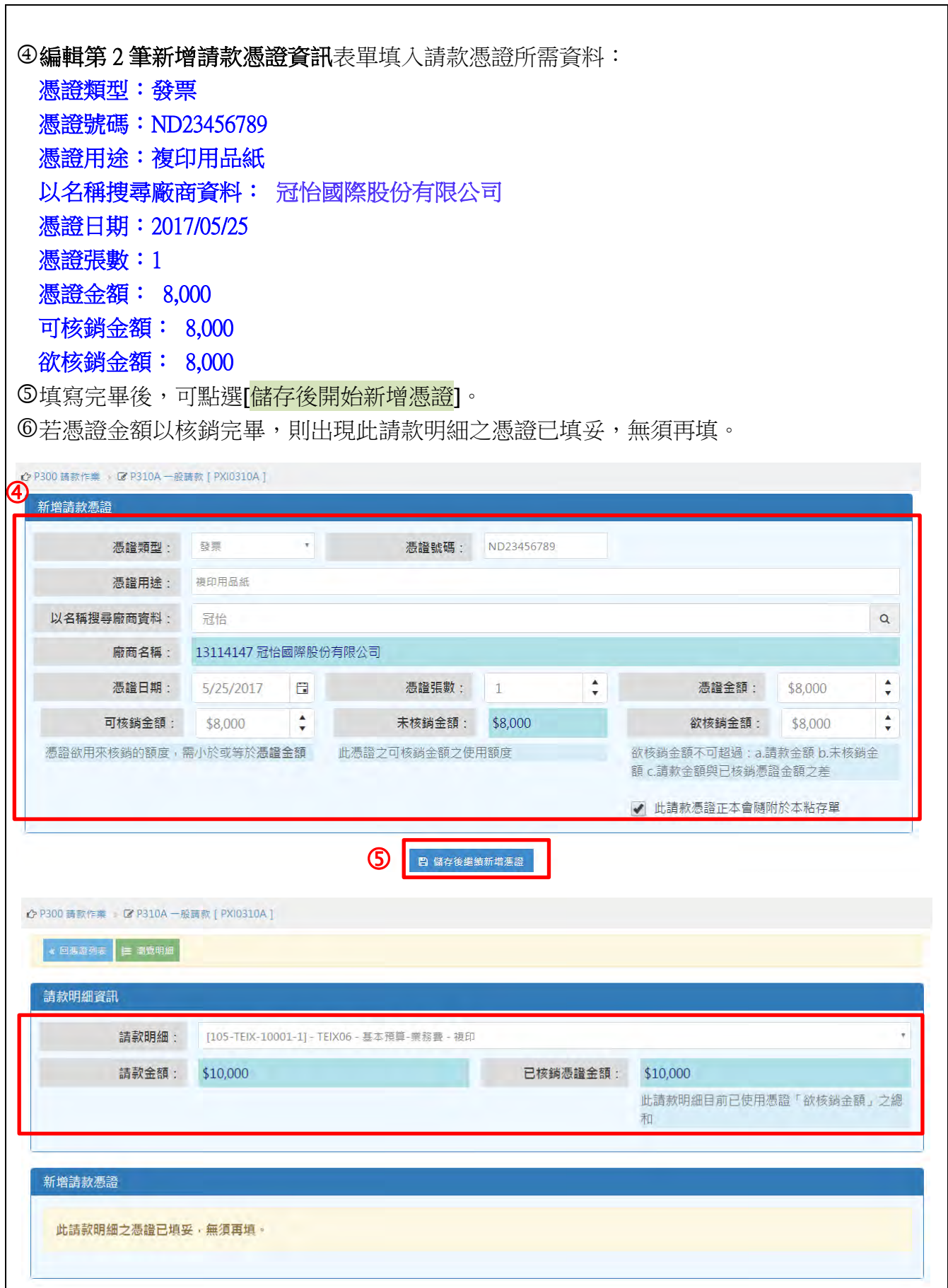

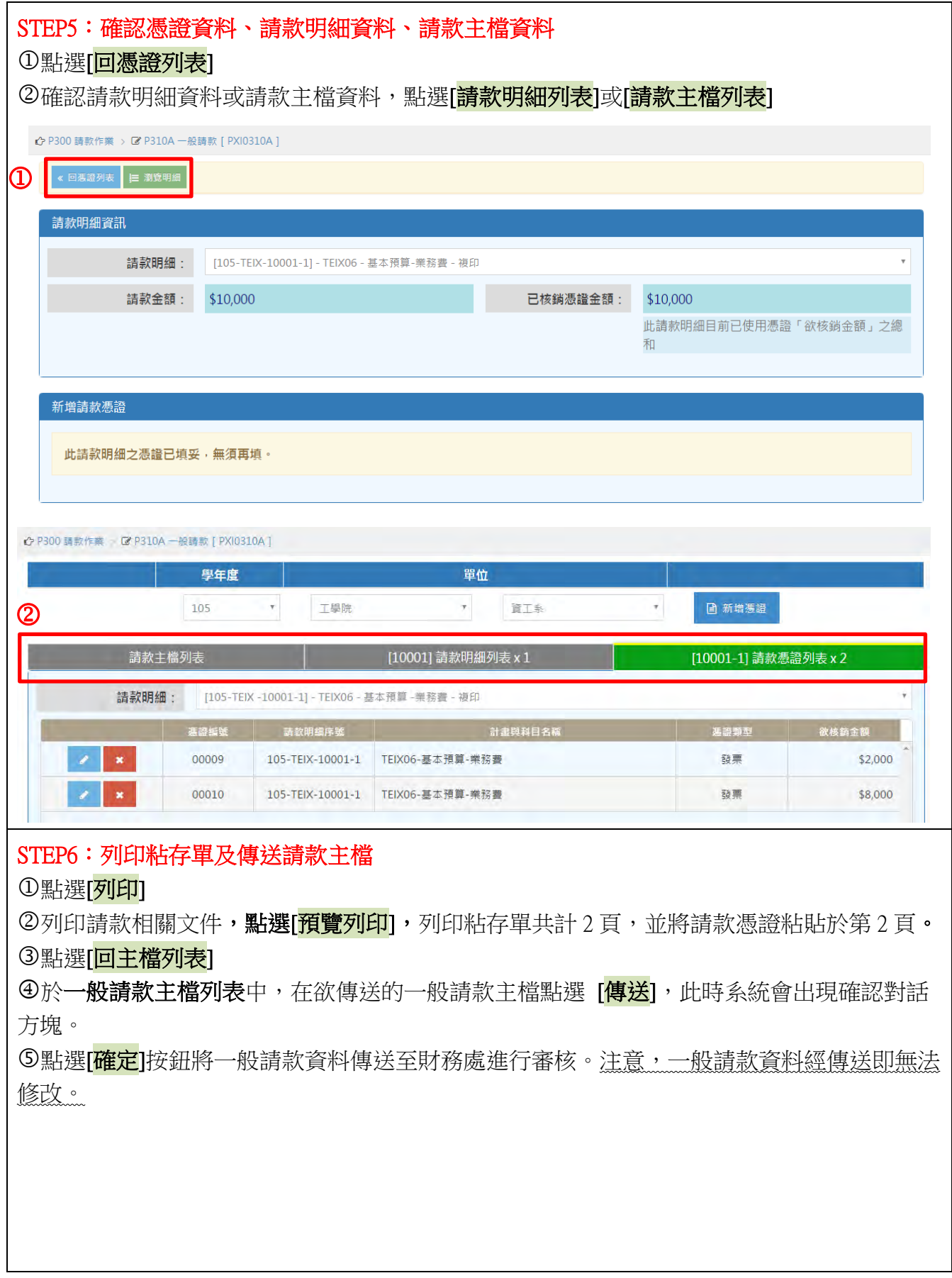

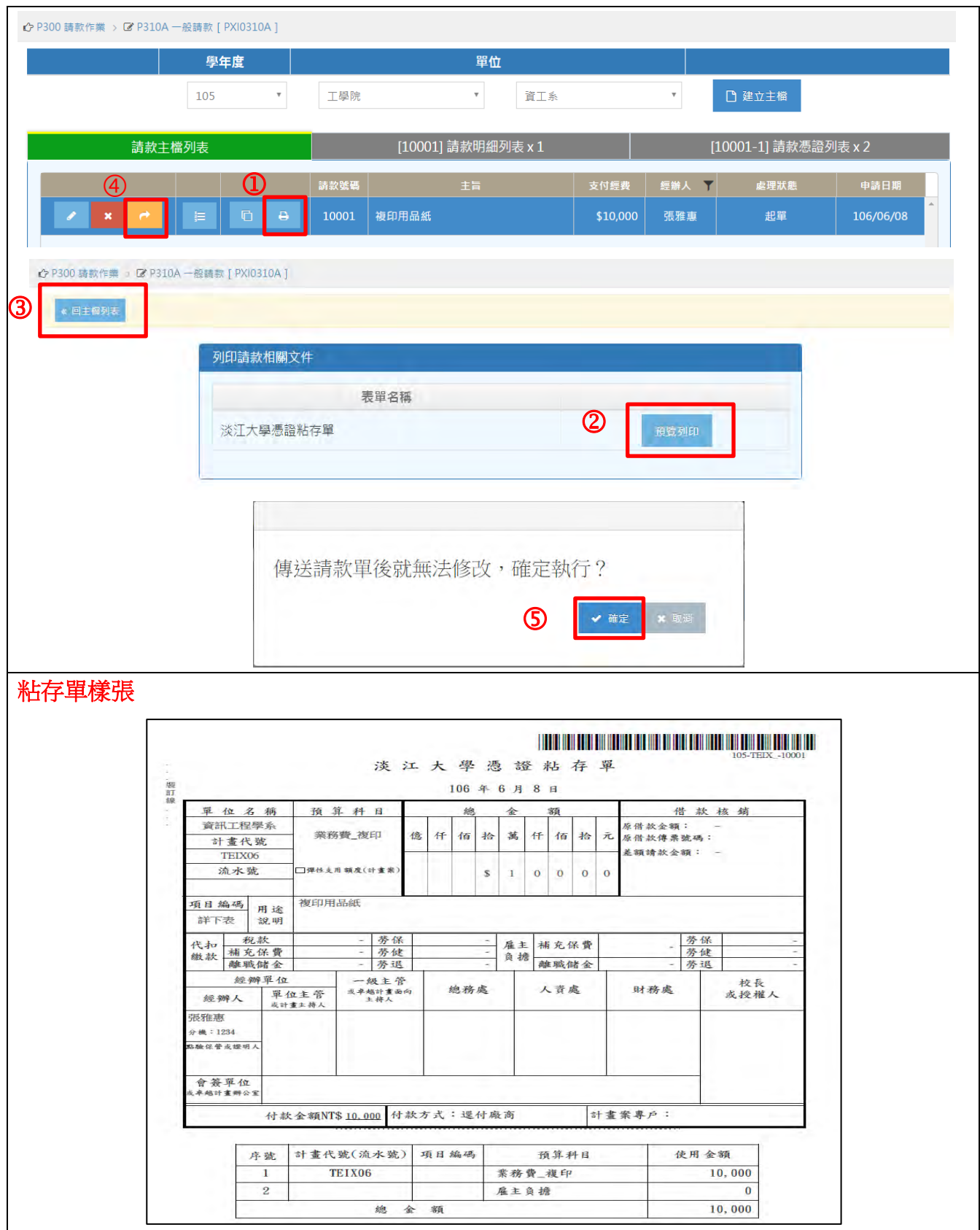

#### <span id="page-32-0"></span>B-2:經常門請款—經辦人墊付(多筆支出憑證併案核銷)

案例 B-2:會議餐點\$1,600、105/8 電話費\$670 及印章\$249

付款方式:已墊付

- STEP1:建立主檔
- STEP2:新增請款主檔
- STEP3:新增請款明細 (共 3 筆)
- STEP4:新增請款憑證
- STEP5:列印粘存單及傳送請款主檔

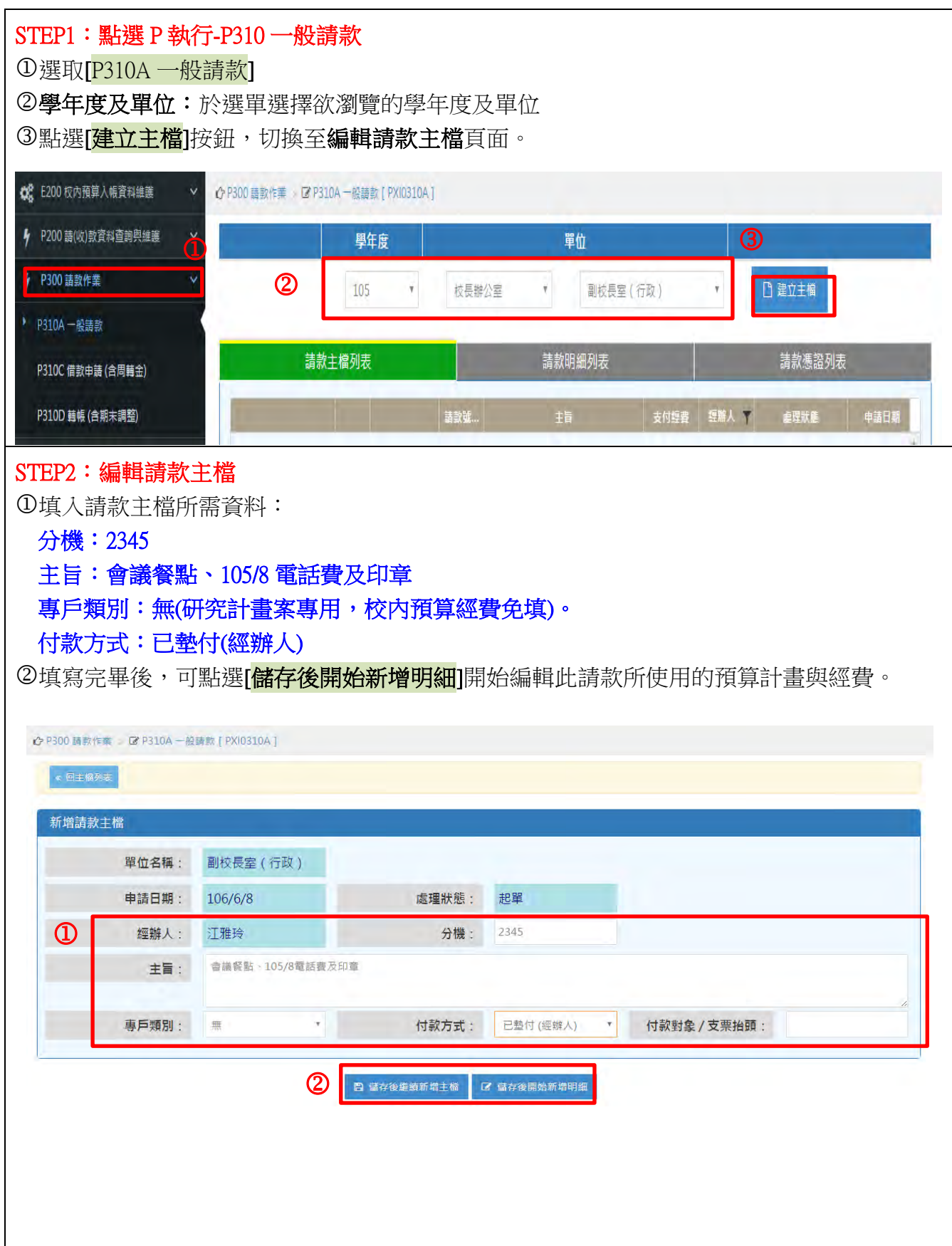

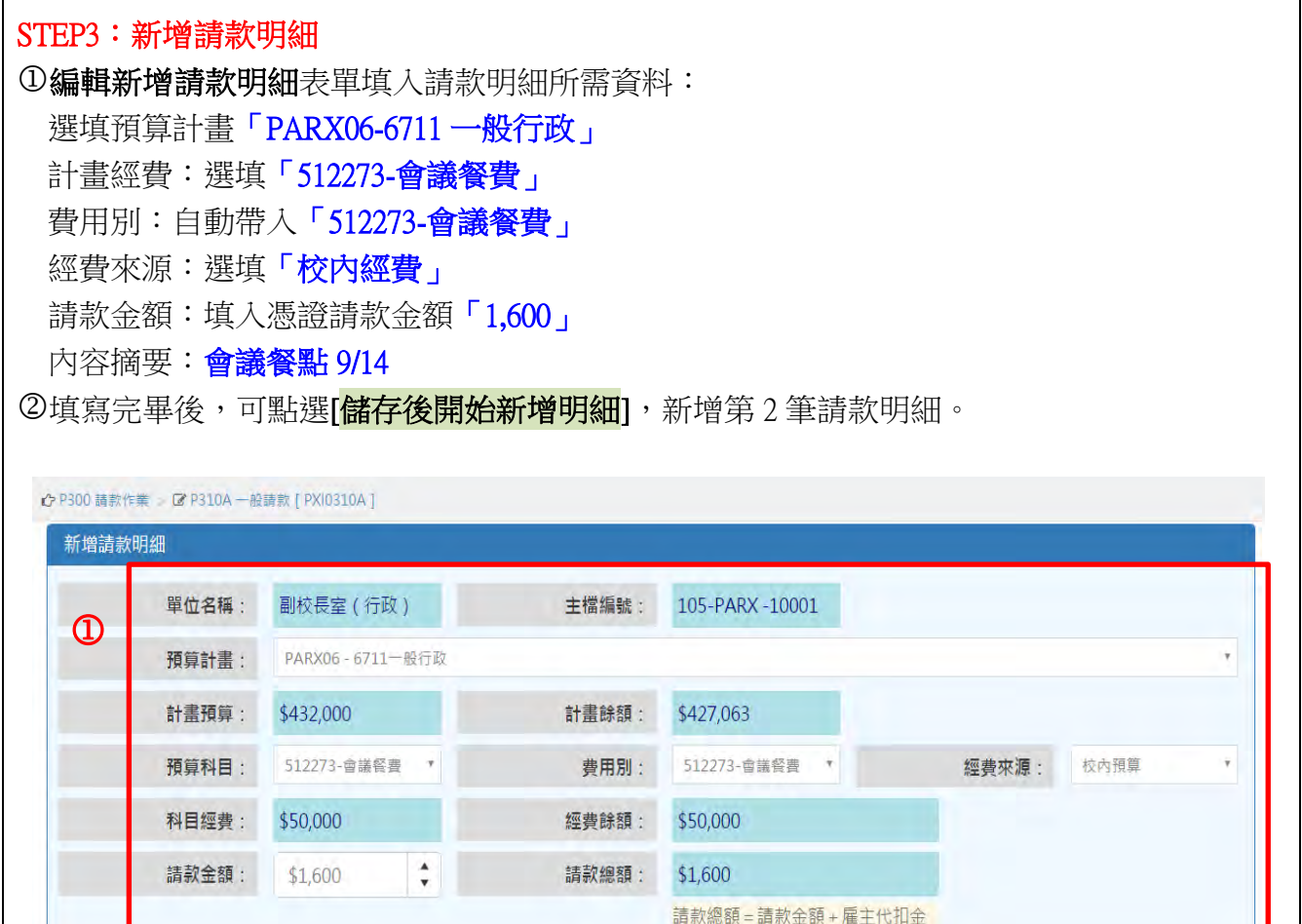

額

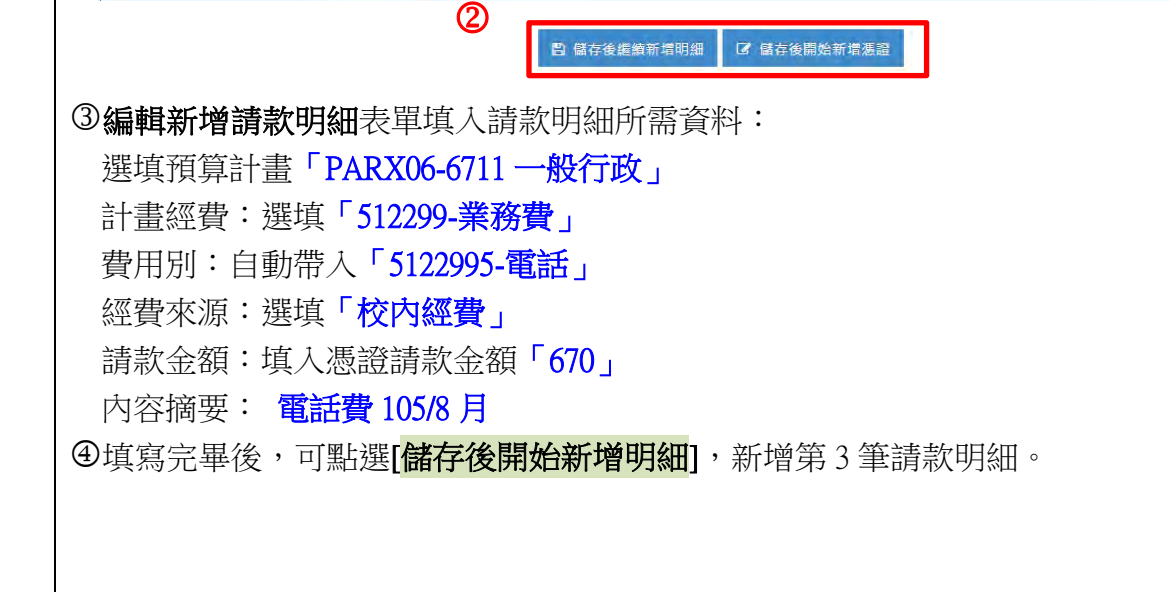

會議餐點9/14

 $-$ 般 ×

內容摘要:

職能別:

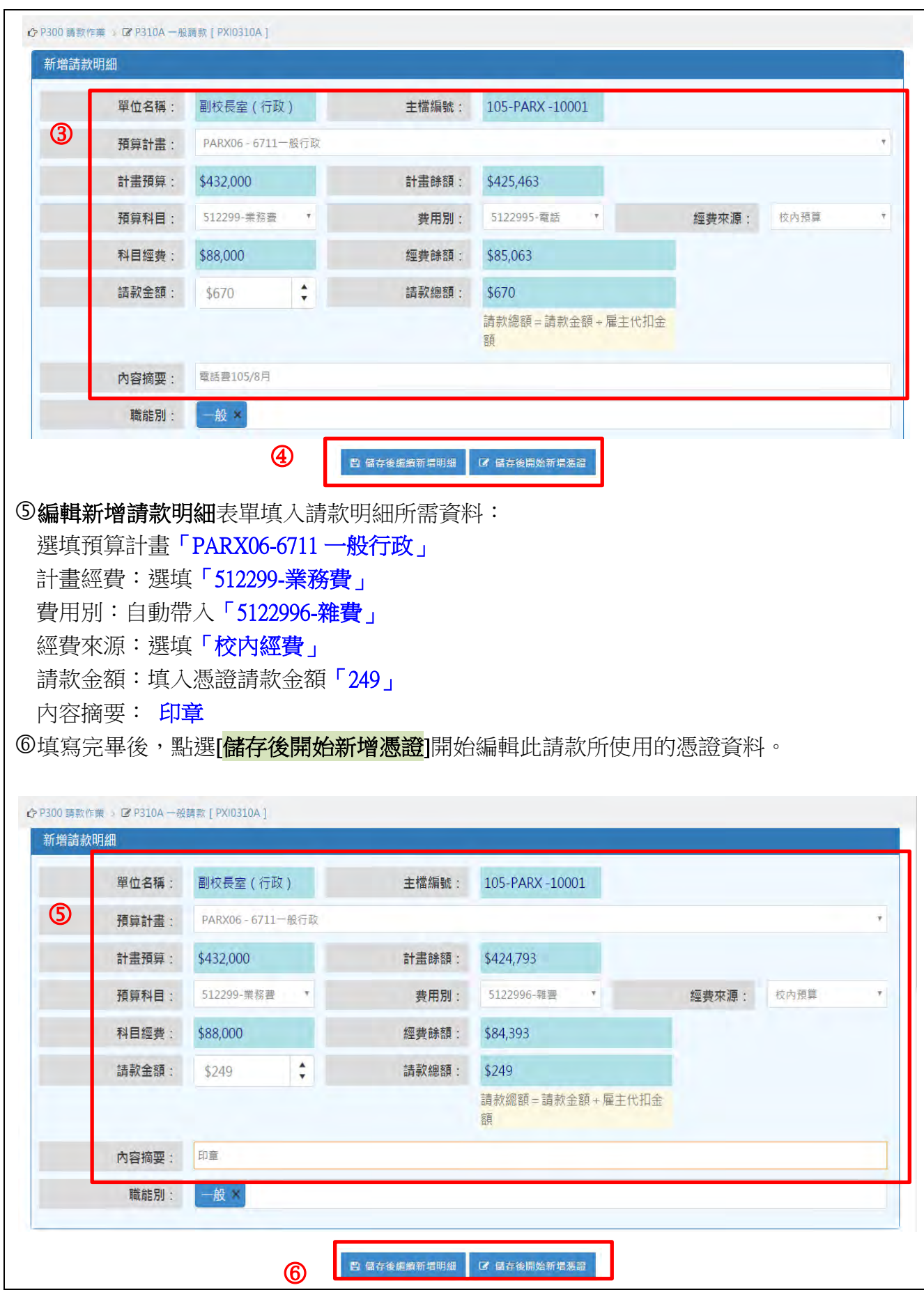
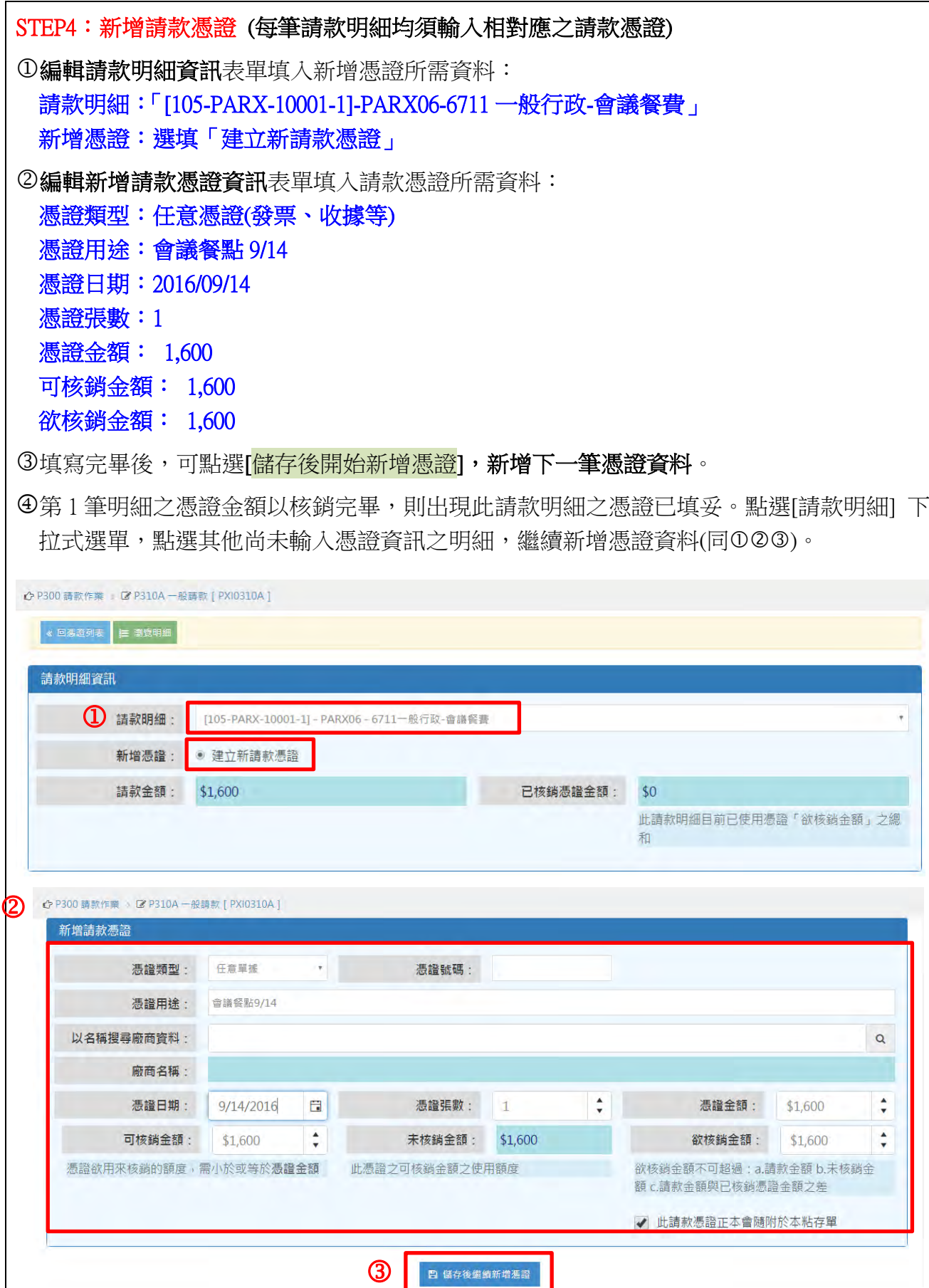

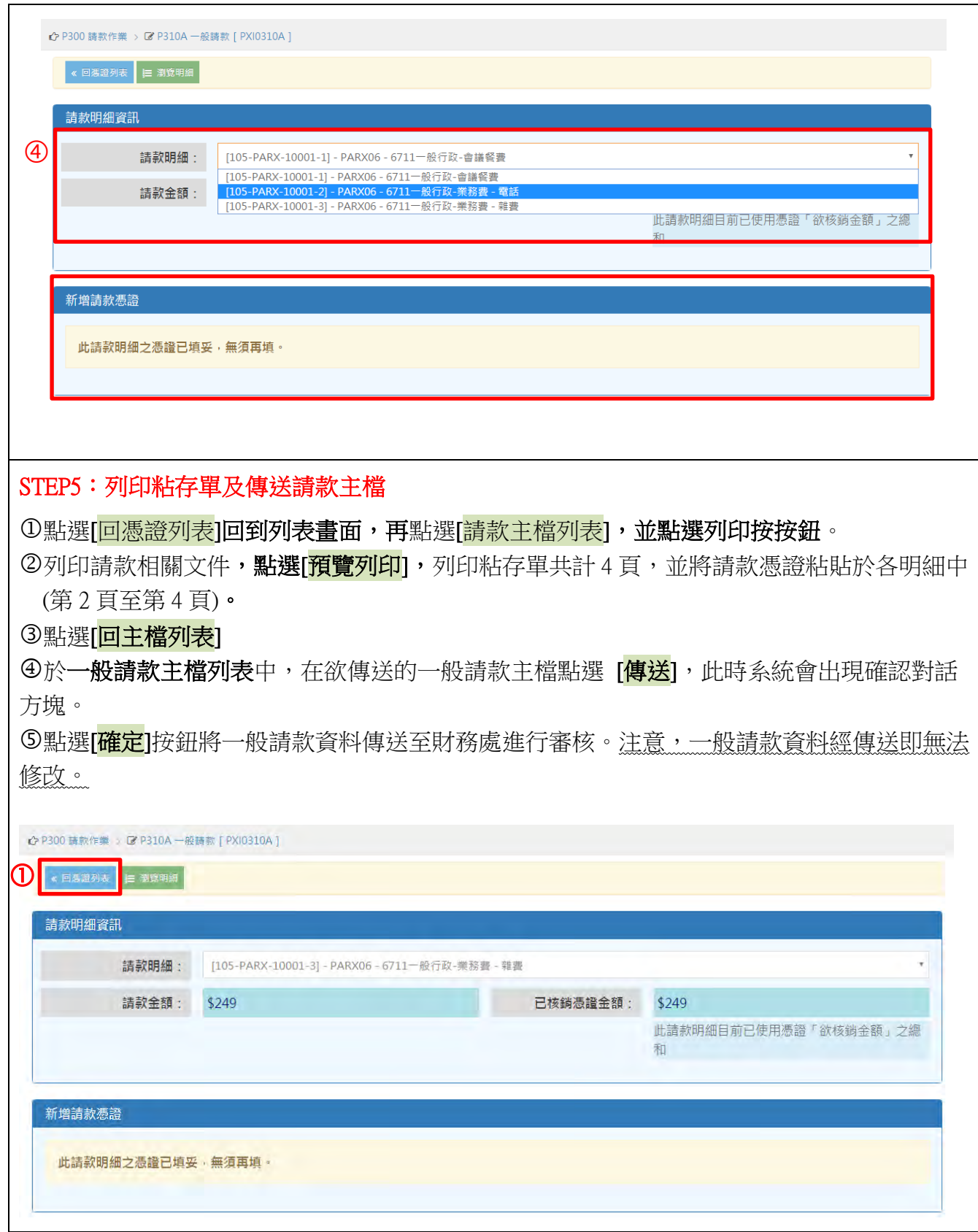

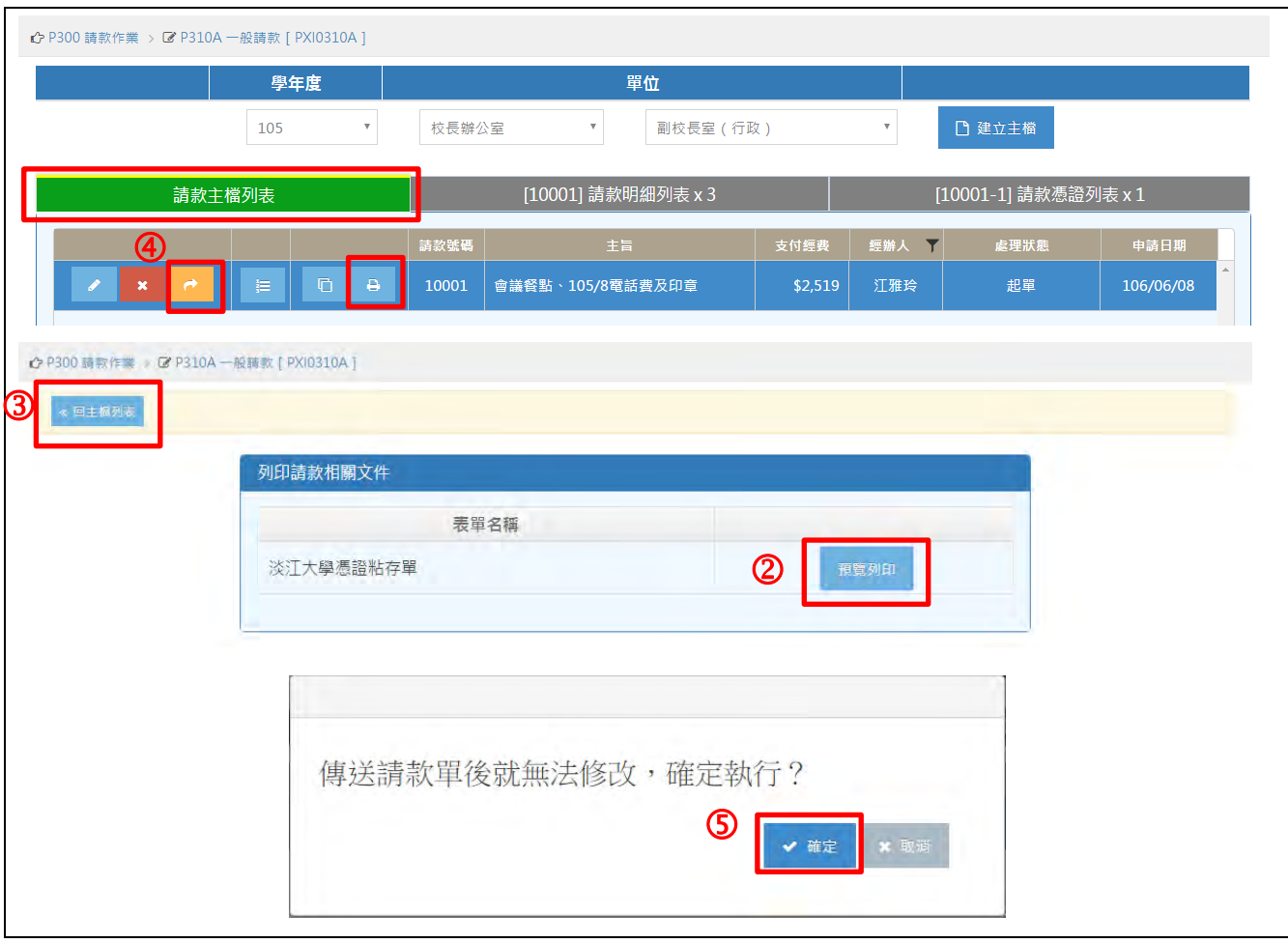

# C-1:資本門請款-機械儀器及設備核銷

案例 C-1:購買電腦主機含螢幕 5 台合計 60,000 元(經費來源:TDQX74) 付款方式:逕付廠商-艾維科技有限公司

## 案例步驟:

- STEP1:建立主檔
- STEP2:新增請款主檔
- STEP3:編輯請款明細
- STEP4:新增請款憑證
- STEP5:列印粘存單
- STEP6:傳送至財務處

#### STEP1:點選 P 執行-P310 一般請款-建立主檔 選取[P310A 一般請款] 學年度及單位:於選單選擇欲瀏覽的學年度及單位 3點選[建立主檔]按鈕,切換至編輯請款主檔頁面。 → ☆ E200 校内预算入帳資料維護 ◇ P300 請款作業 : @ P310A 一般講教 [ PX[0310A ]  $\circled{3}$ **ケ** P200 請(収)款買料查詢與誰護 學年度 單位 **4 P300 請款作業**  $\circledcirc$ □建立主橋 tos. · 教育學院 ▼ 師塔中心  $\Omega$ ▶ P310A 一般請款 STEP2:新增請款主檔 填入請款主檔所需資料: 分機:\*\*\*\* 主旨:電腦主機含螢幕 5 台 專戶類別:無。(研究計畫案專用,校內預算經費免填) 付款方式:選填「逕付廠商」 ②於選取廠商資料:填入統編「23055006」搜尋艾維。(避免有同名廠商,建議以統編搜尋) ③填寫完畢後,可點選[<mark>儲存後開始新增明細</mark>]開始編輯此請款所使用的預算計畫與經費。 新增請款主檔 單位名稱: 電機系 申請日期: 106/6/9 處理狀態: 起單 經辦人: 余美周 分機: 8888 電腦主機含螢幕5台合計60,000元 主旨:  $\Omega$ 專戶類別:  $\checkmark$ 付款方式: 逕付廠商 一無 ▼ 所增廠商資料 以名稱搜尋廠商後選取: 以统编搜尋廠商後選取: 23055006  $\alpha$  $\alpha$ 23055006 - 艾維科技有限公司 (2) ■ 圖 儲存後繼續新増主檔 ■ ■ ■ 儲存後開始新増明細 檢視廠商資料 公司名稱: 艾維科技有限公司 统一编號 / 身分證: 23055006 公司地址: 台北市中正區羅斯福路一段127號10樓 電話: 傅真: 電郵: penny@e-ivy.com.tw A 如需修改已建檔之廠商資料內容,請洽總務處出納組,  $\circled{3}$ □ 儲存後編織新橋主催 G 儲存後開始新増明網

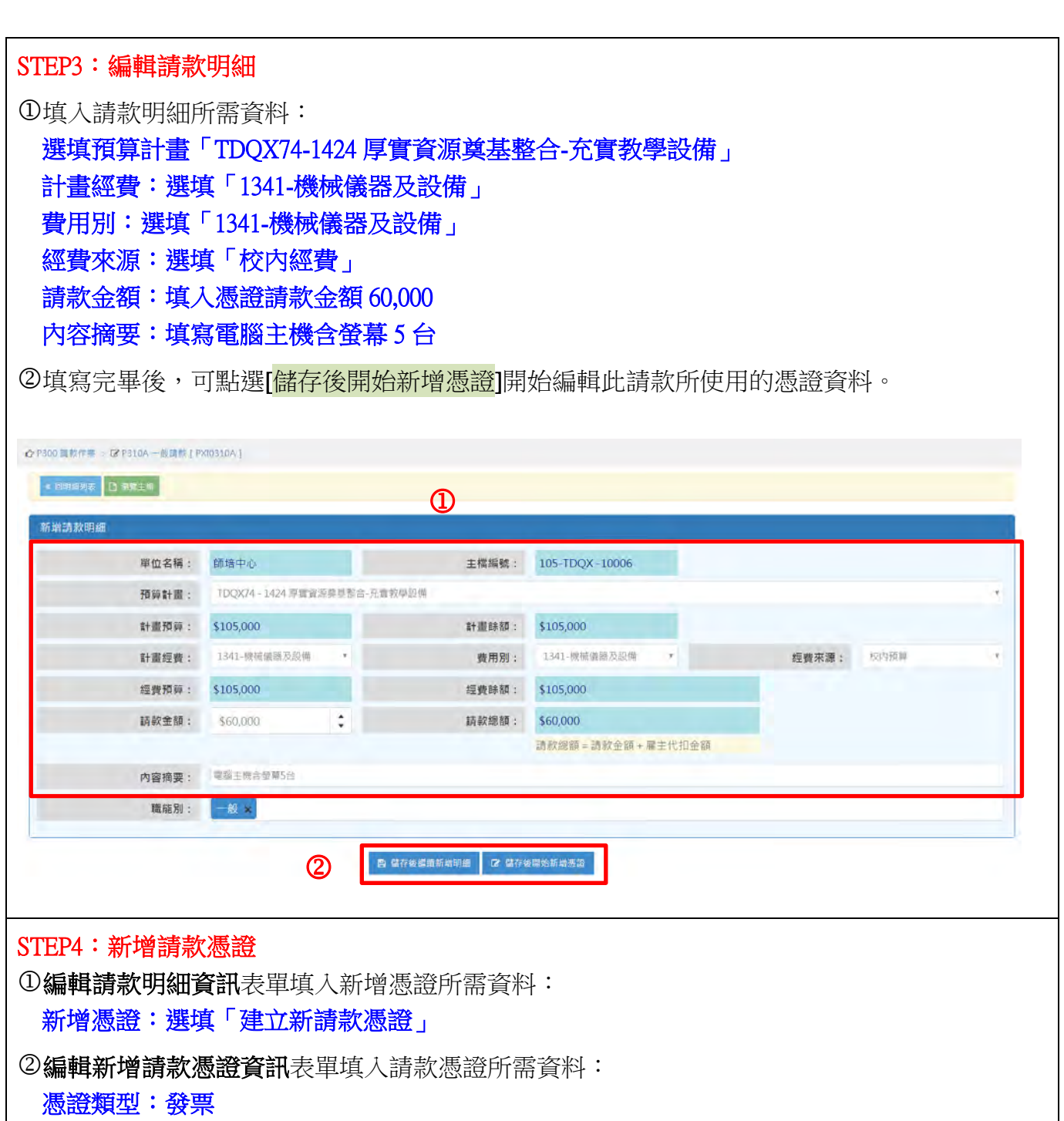

憑證號碼:RH12345678 憑證用途:電腦主機含螢幕 5 台 憑證日期:2017/05/30 憑證張數:1 憑證金額:60,000 可核銷金額:60,000 欲核銷金額:60,000 3填寫完畢後,可點選[儲存後開始新增憑證]。

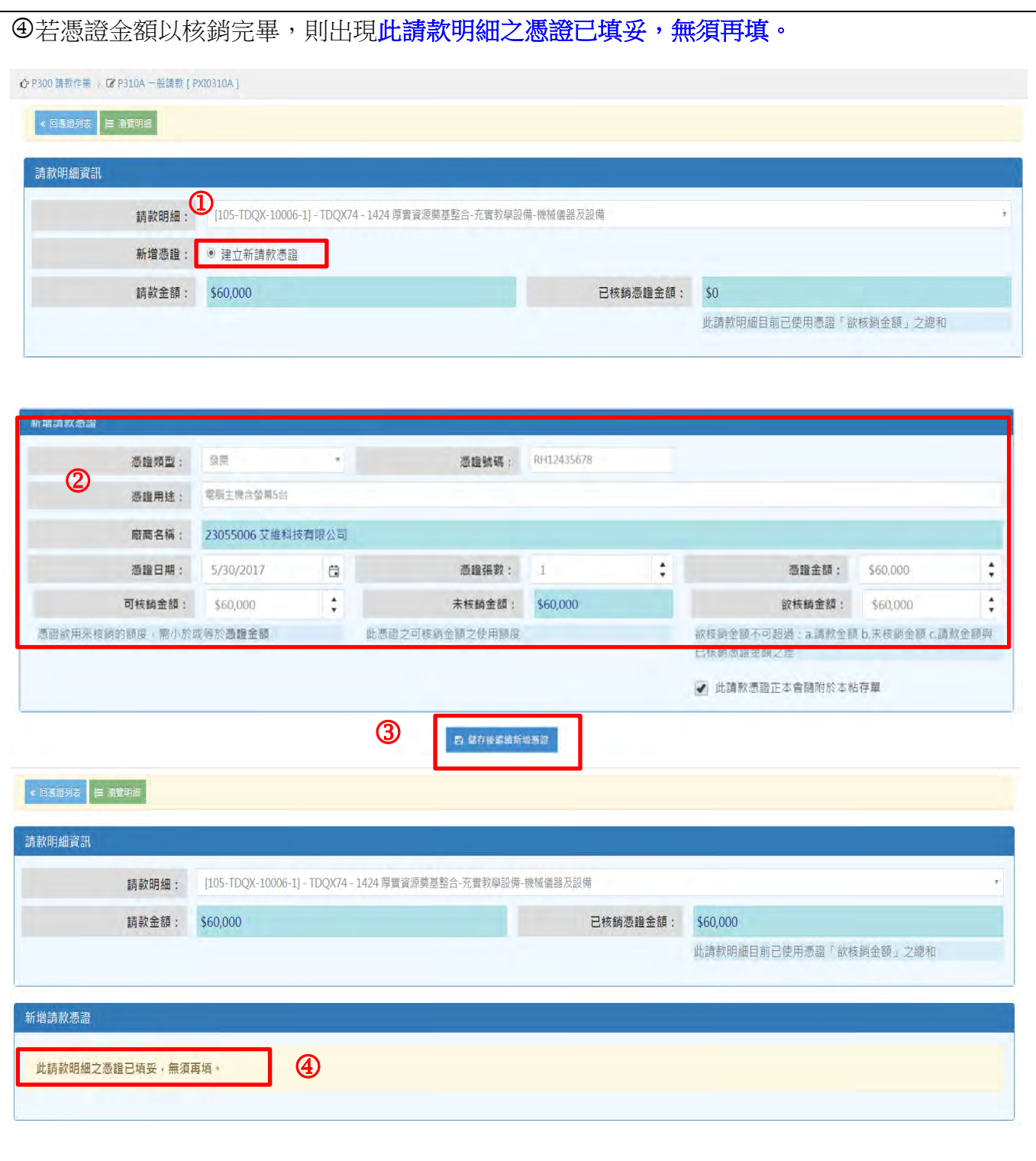

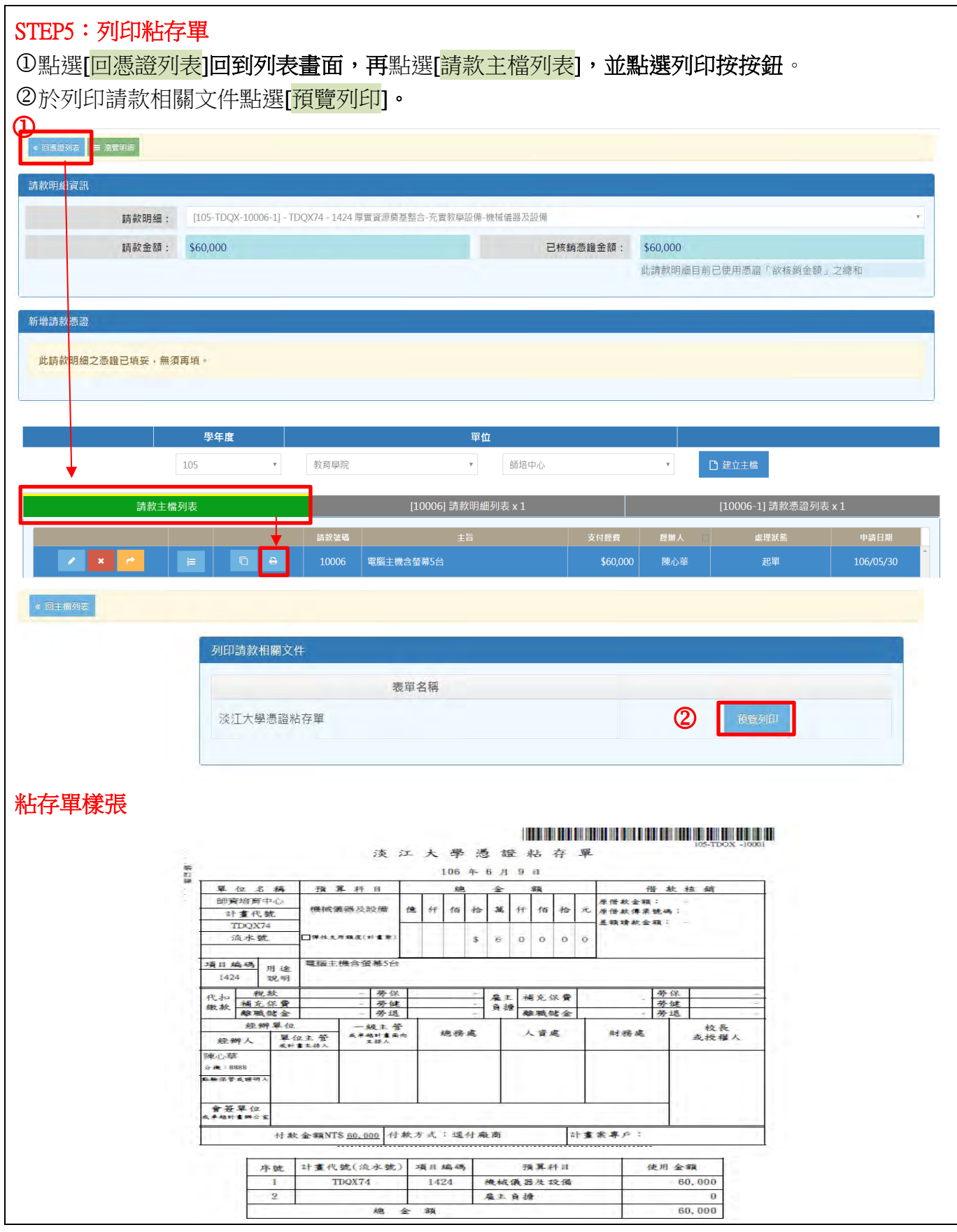

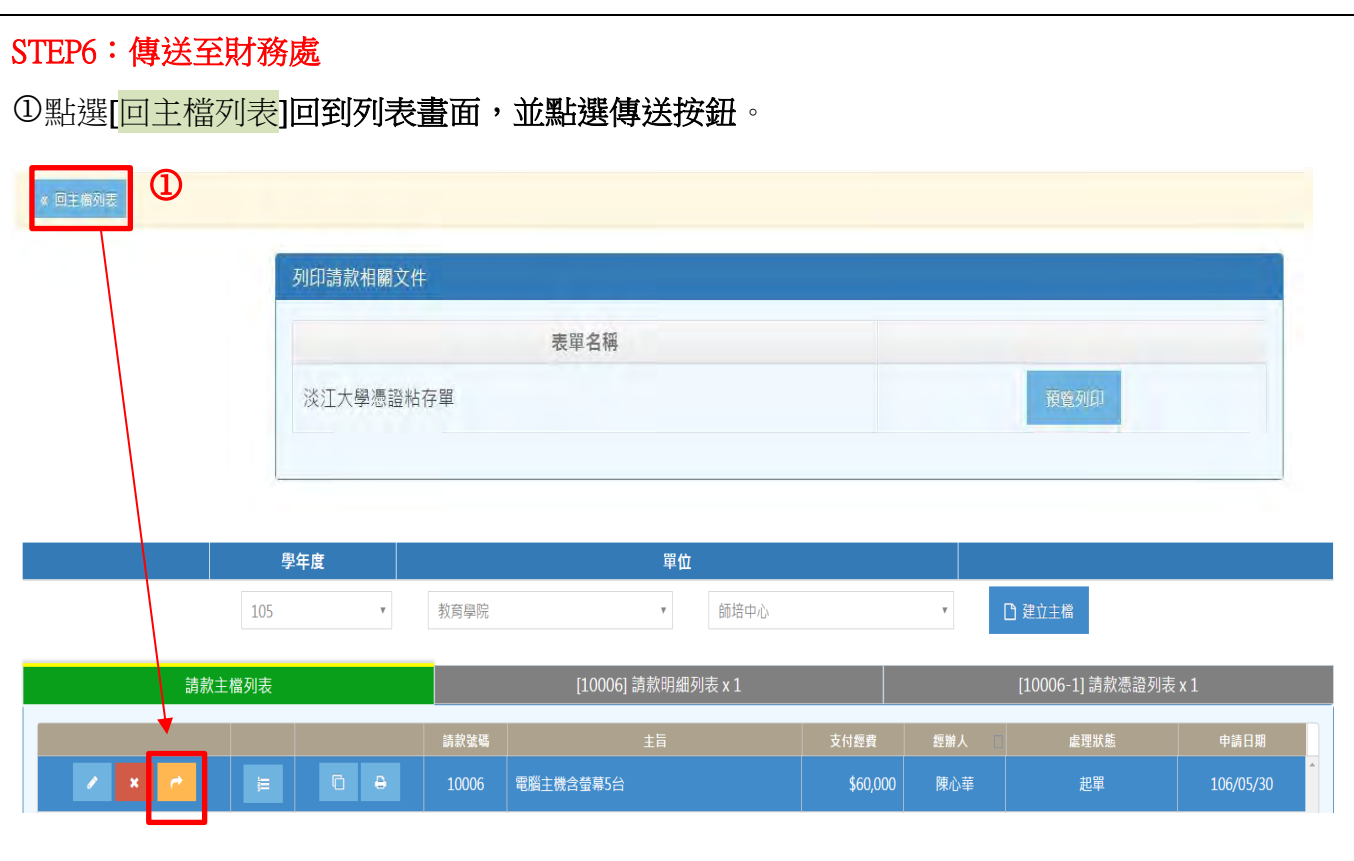

# C-2:資本門請款-[機儀]與[物品]併案核銷(使用 2 計畫共用 1 發票)

案例 C-2:購買 MX-64 伺服馬達 20 組,計 218,180 元(經費來源 TETX78) 以及 MX-64 伺服馬達 30 組,每組 5,000 元,合計 150,000 元(經費來源 TETX79)。

付款方式:逕付廠商-採智科技股份有限公司

### 案例步驟:

- STEP1:建立主檔
- STEP2:新增請款主檔
- STEP3:編輯請款明細
- STEP4:新增請款憑證
- STEP5:列印粘存單
- STEP6:傳送至財務處

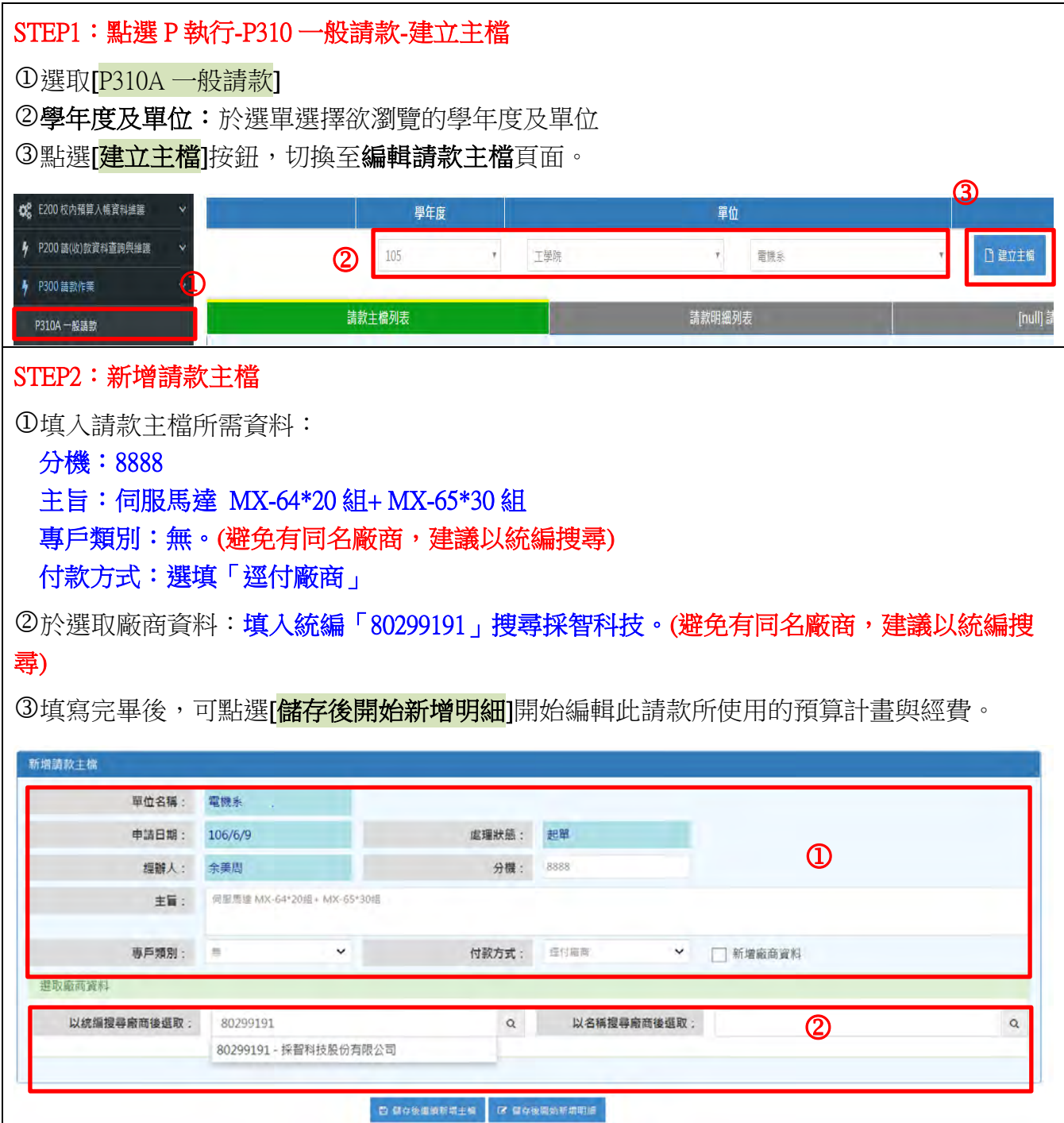

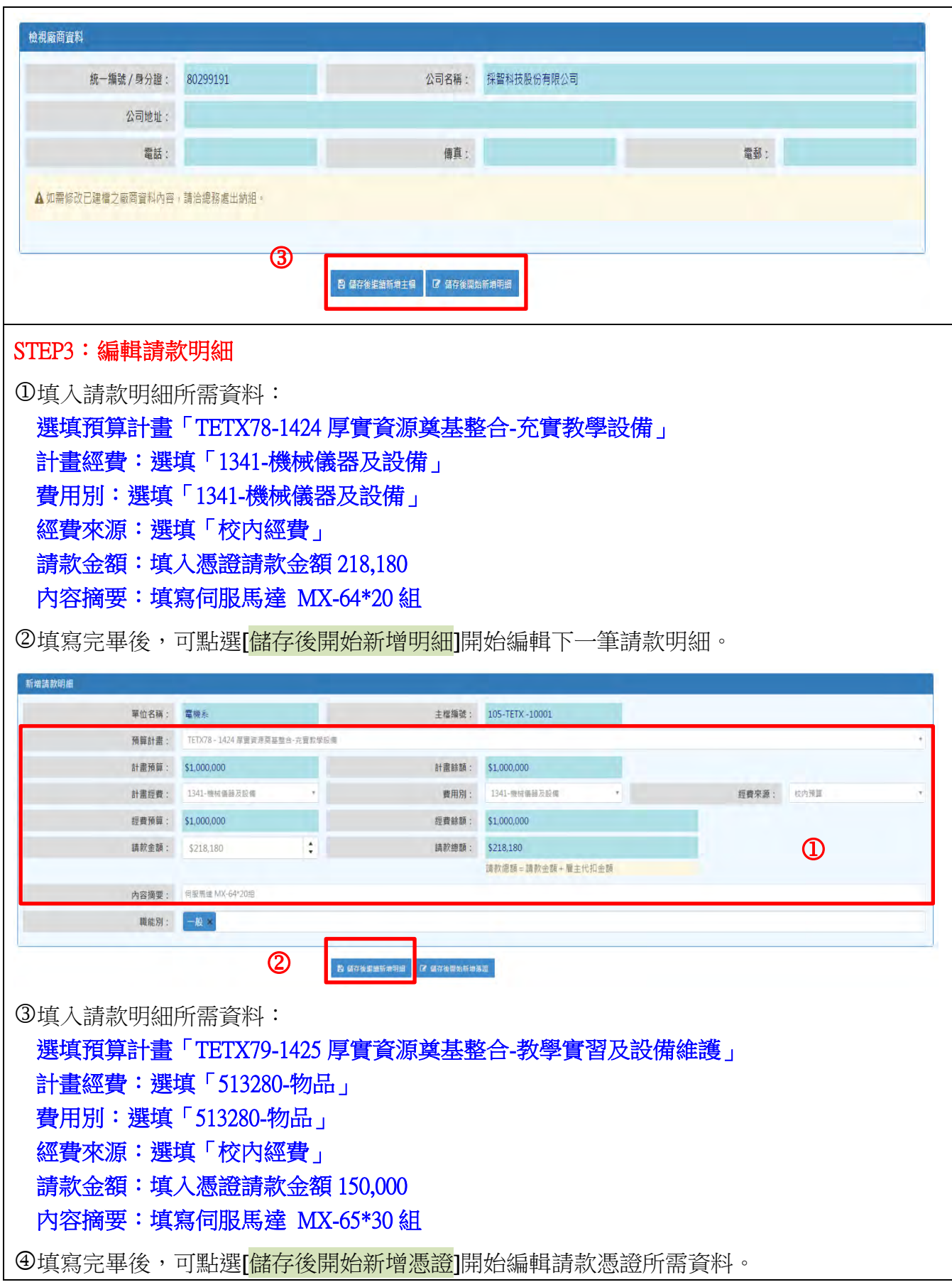

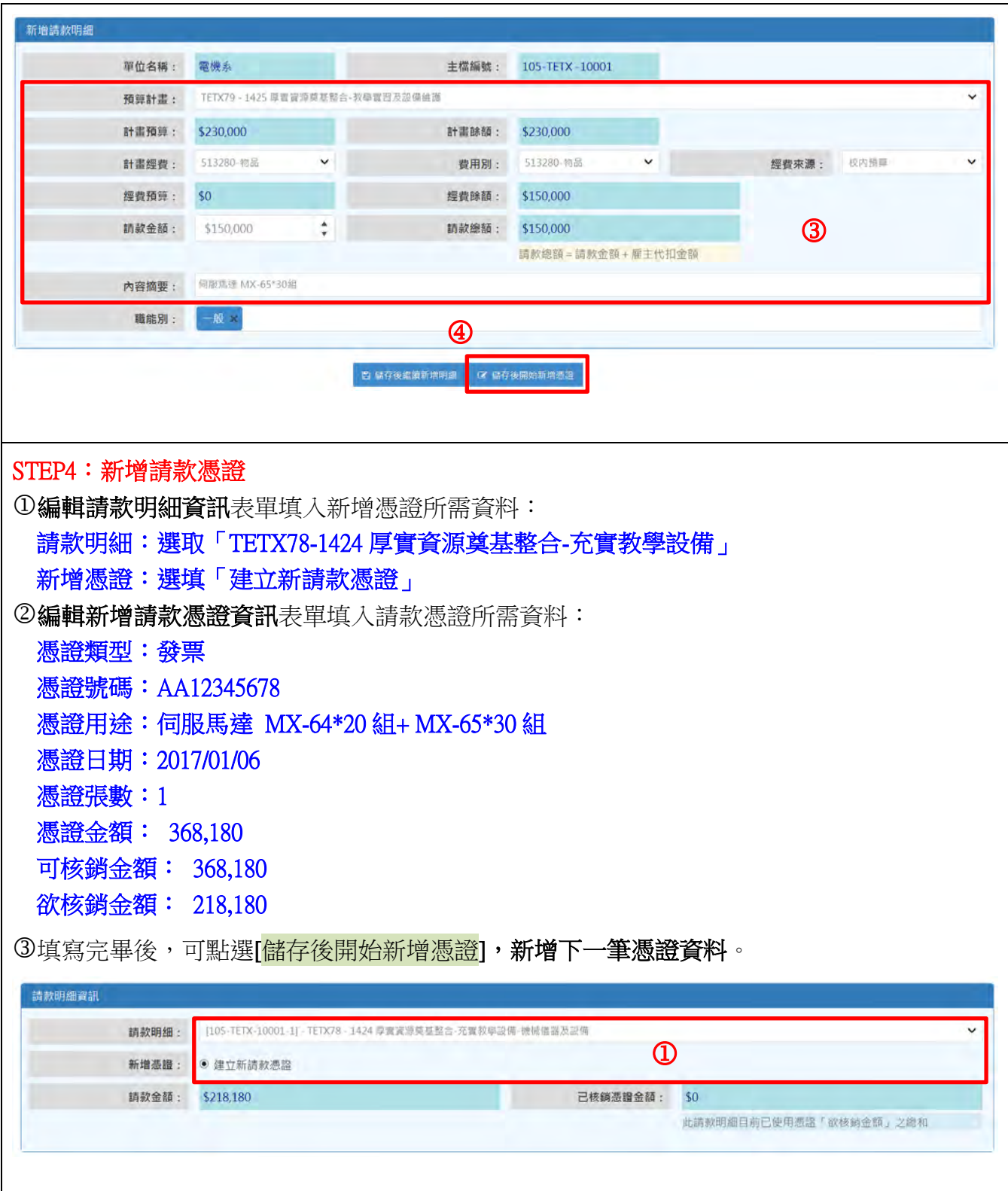

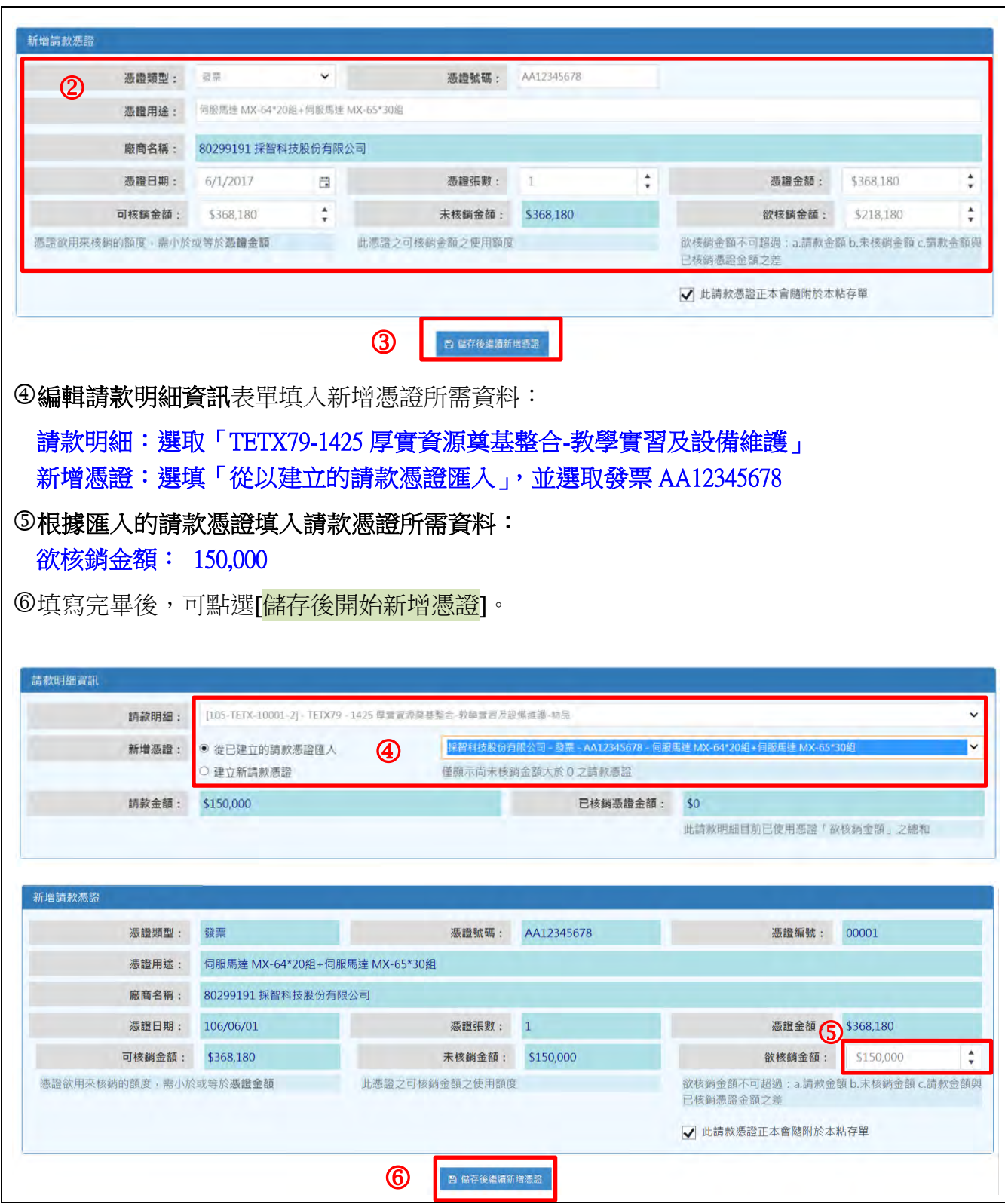

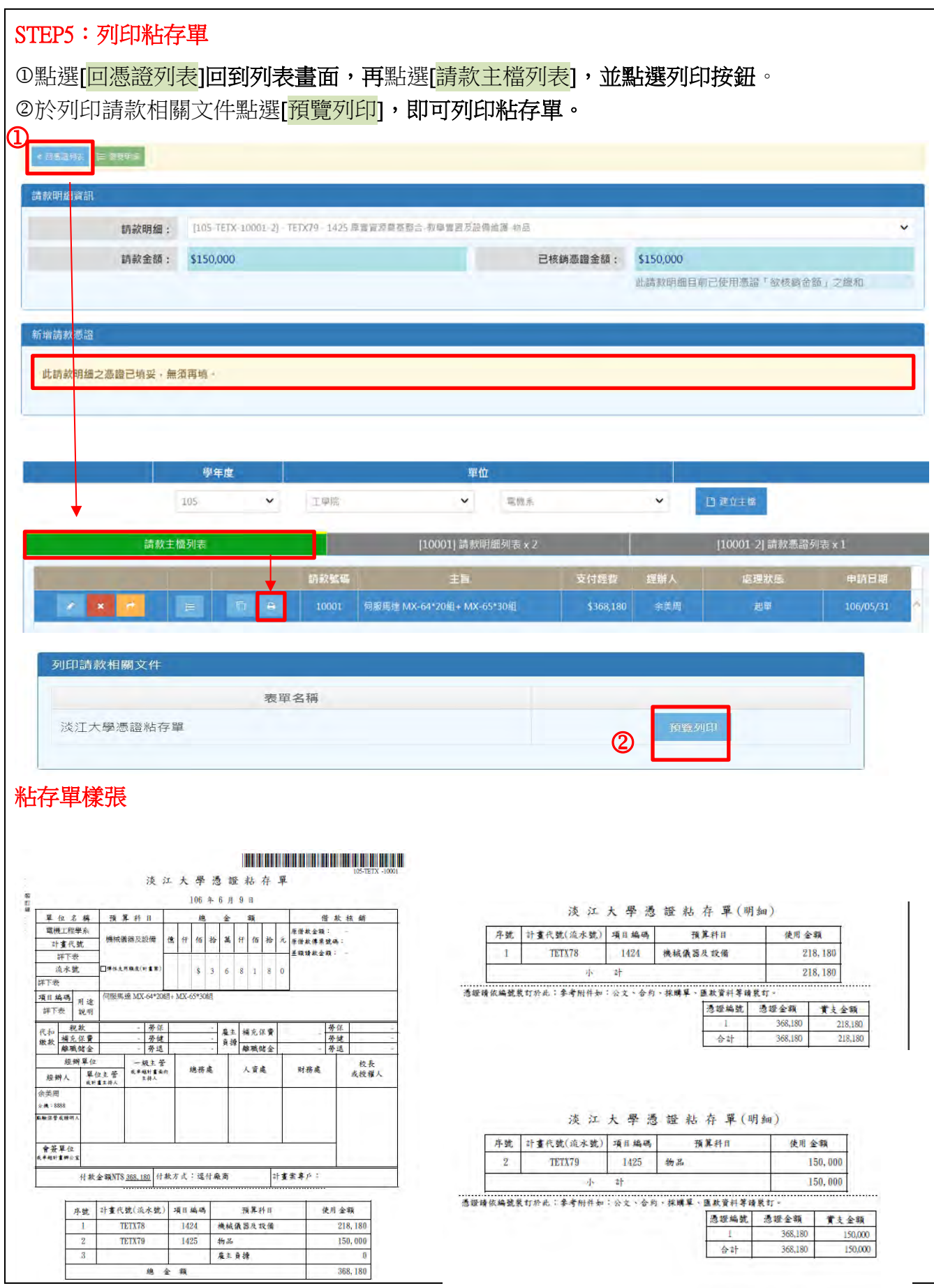

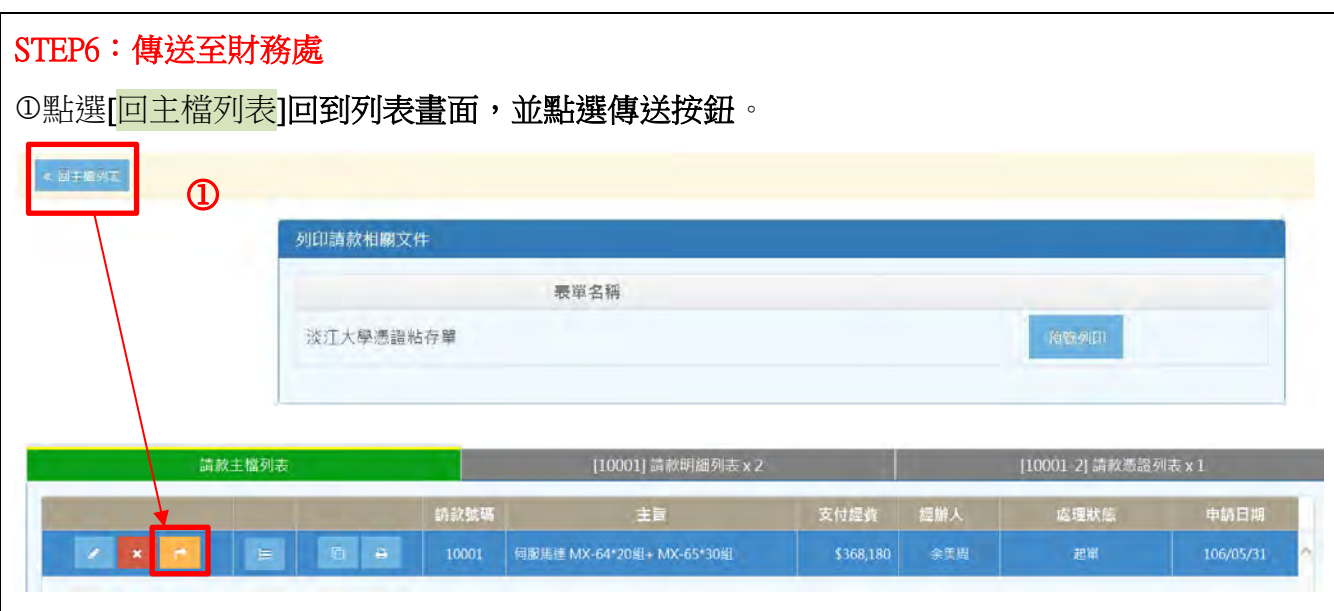

## D-1:人事費請款—工讀費核銷

案例 D-1:核銷工讀費 3 人,相關資料如下

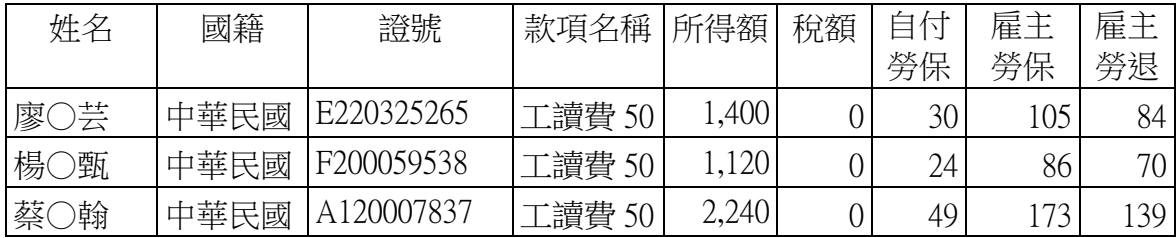

經費來源:FNAX02-0000 基本預算-業務費

付款方式:匯入個人帳戶(郵局)

#### 案例步驟:

STEP1:點選 P200 請(收)款資料查詢與維護-P24A 所得清冊資料維護-匯入清冊

STEP2:所得清冊檔案上傳

STEP3:編輯請款資料

STEP4:列印所得相關文件

STEP5:點選 P300 請款作業-P310A 一般請款-傳送及報表列印

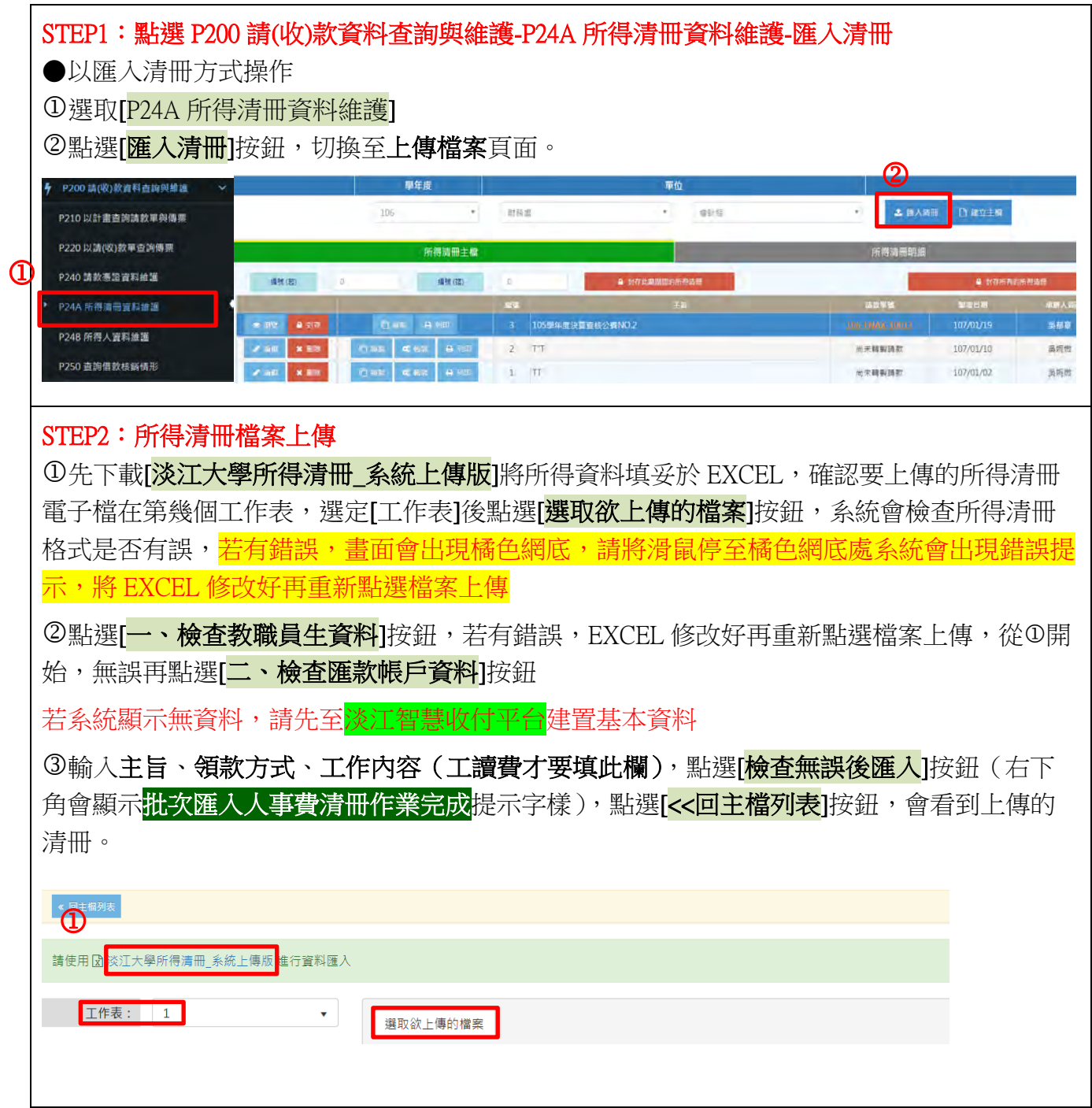

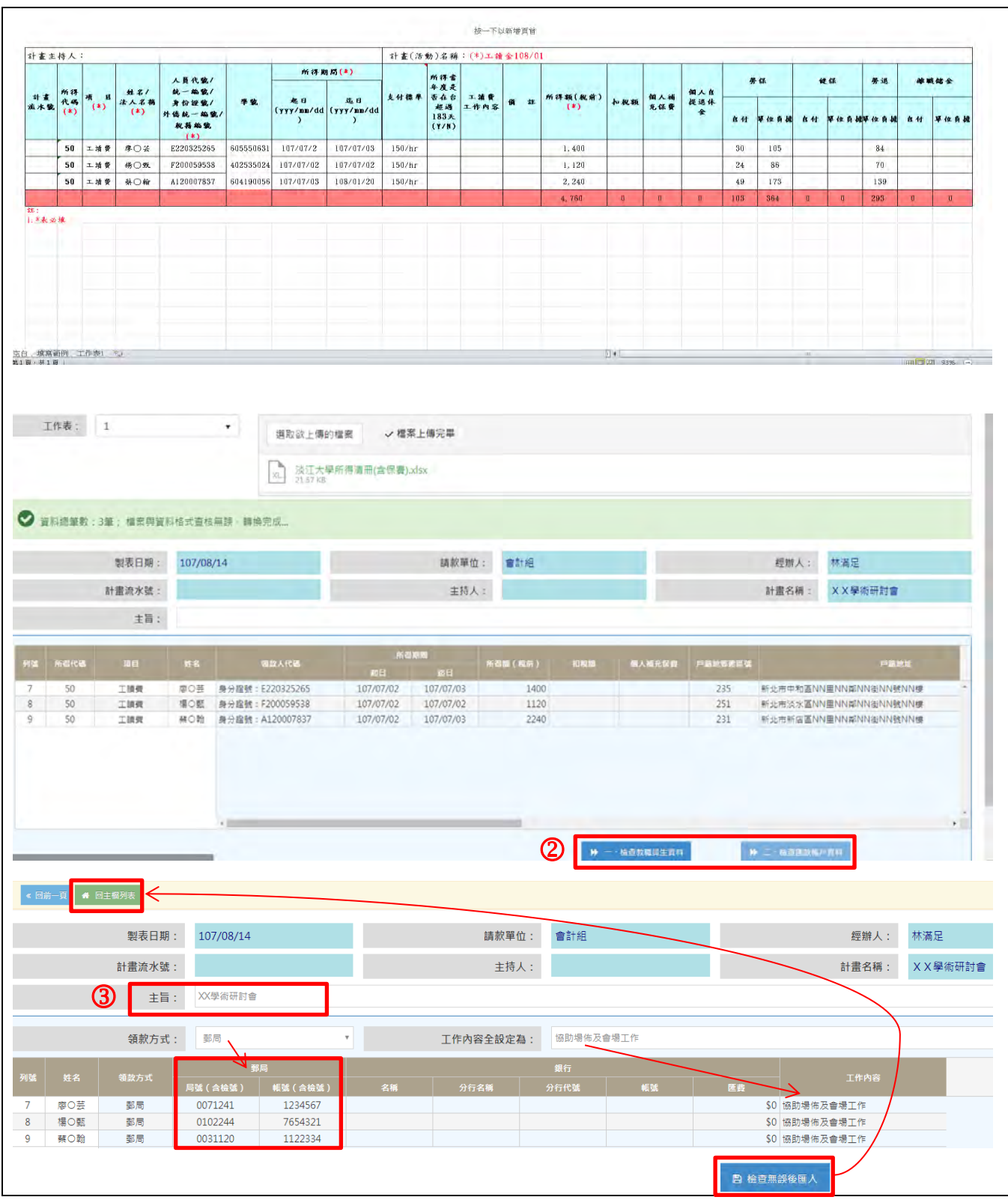

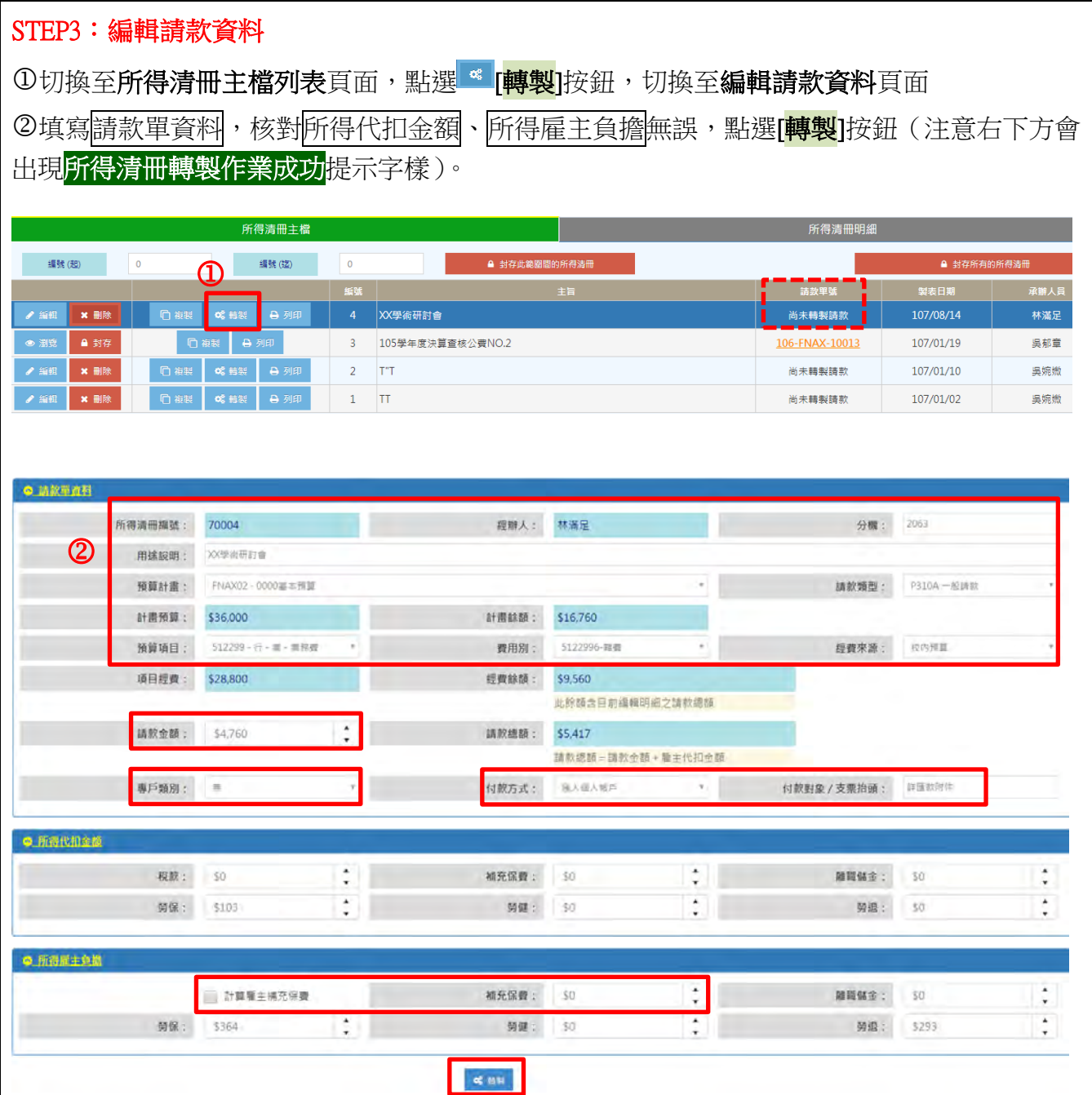

# STEP4:列印所得相關文件

①切換至[所得清冊主檔],點選 · [<mark>文件預覽列印</mark>]按鈕,切換至**列印所得相關文件**頁面 ②點選[<mark>預覽列印</mark>]按鈕,下載所得清冊、工讀費申報單、委託郵局代存員工薪資總表、郵局轉 帳名冊 PDF 檔。

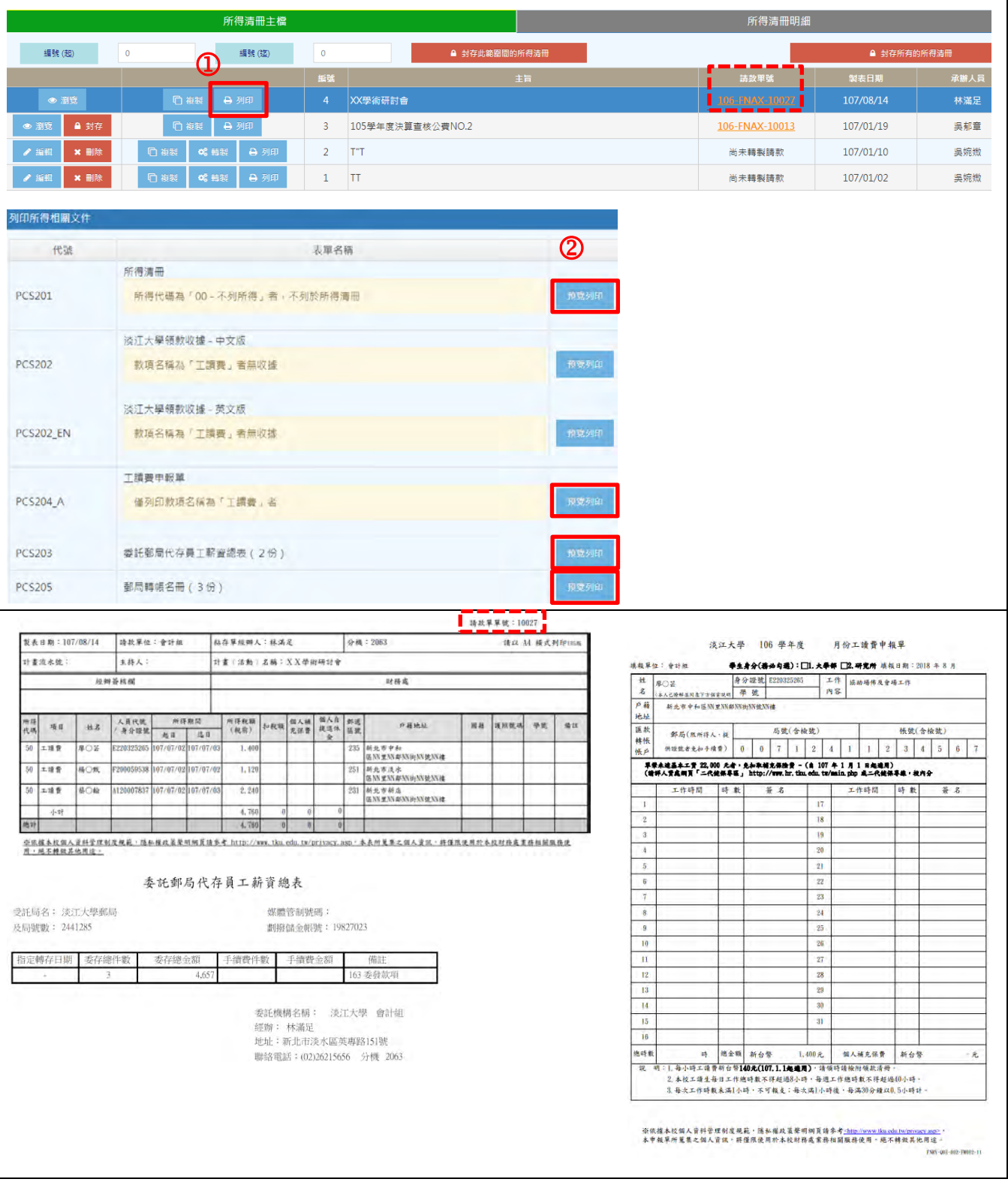

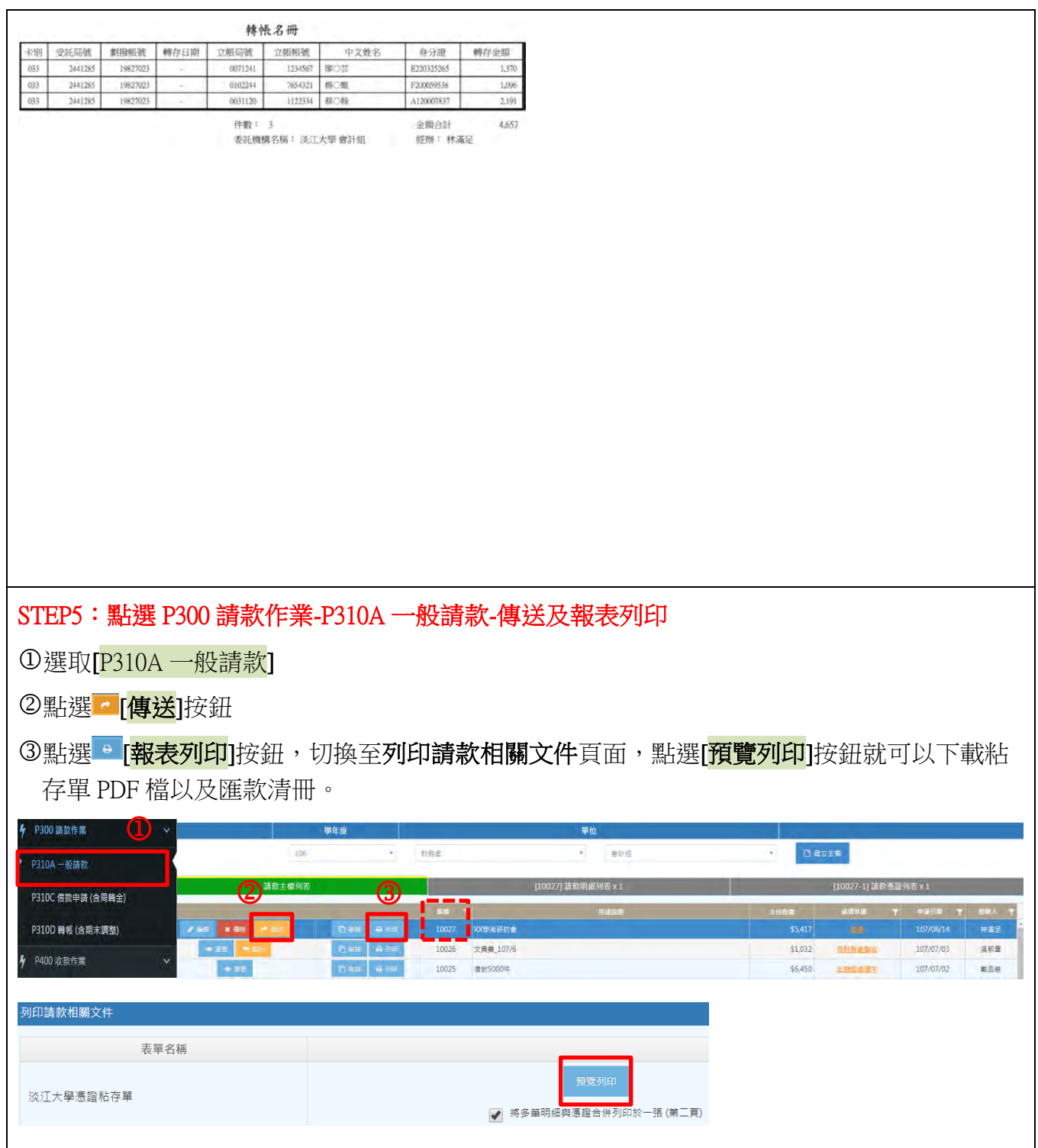

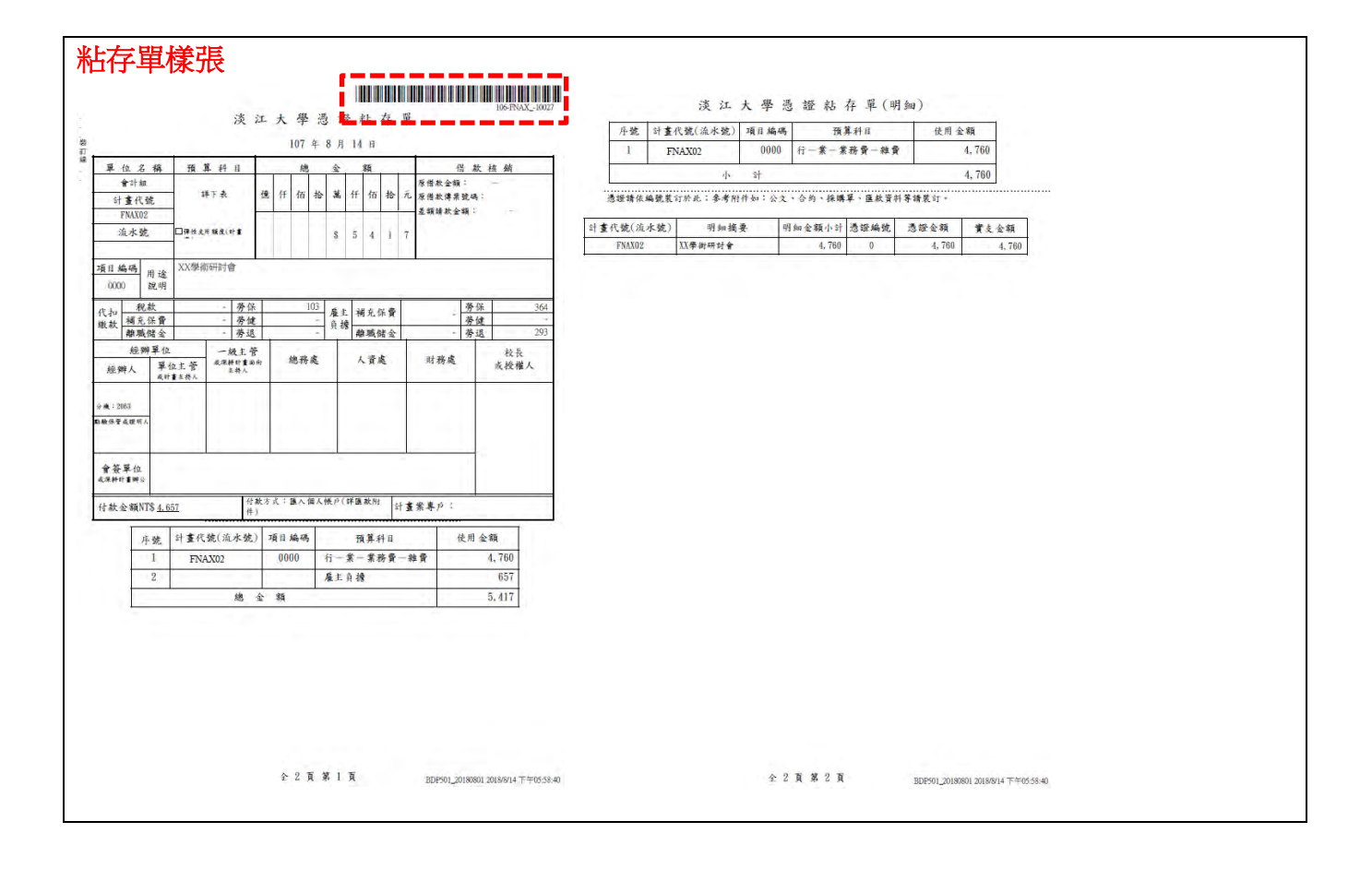

# D-2:人事費請款-專利服務費核銷

案例 D-2:核銷專利公司服務費 NT\$25,000,由兩個經費支出:

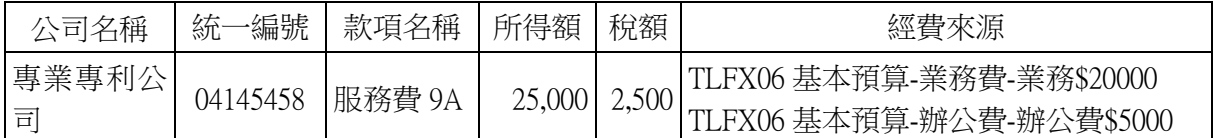

付款方式:逕付廠商

案例步驟:

STEP1: 進入<mark>淡江智慧收付平台</mark>建立新所得人-建立所得人基本資料

STEP2:編輯所得人資料

STEP3:點選 P200 請(收)款資料查詢與維護-P24A 所得清冊資料維護-建立主檔

STEP4:新增所得清冊主檔

STEP5:匯入領款人資料至清冊

STEP6:編輯所得清冊明細

STEP7:編輯請款資料

STEP8:列印所得相關文件

STEP9:點選 P300 請款作業-P310A 一般請款

STEP10: 新增請款明細及憑證

STEP11:傳送及報表列印

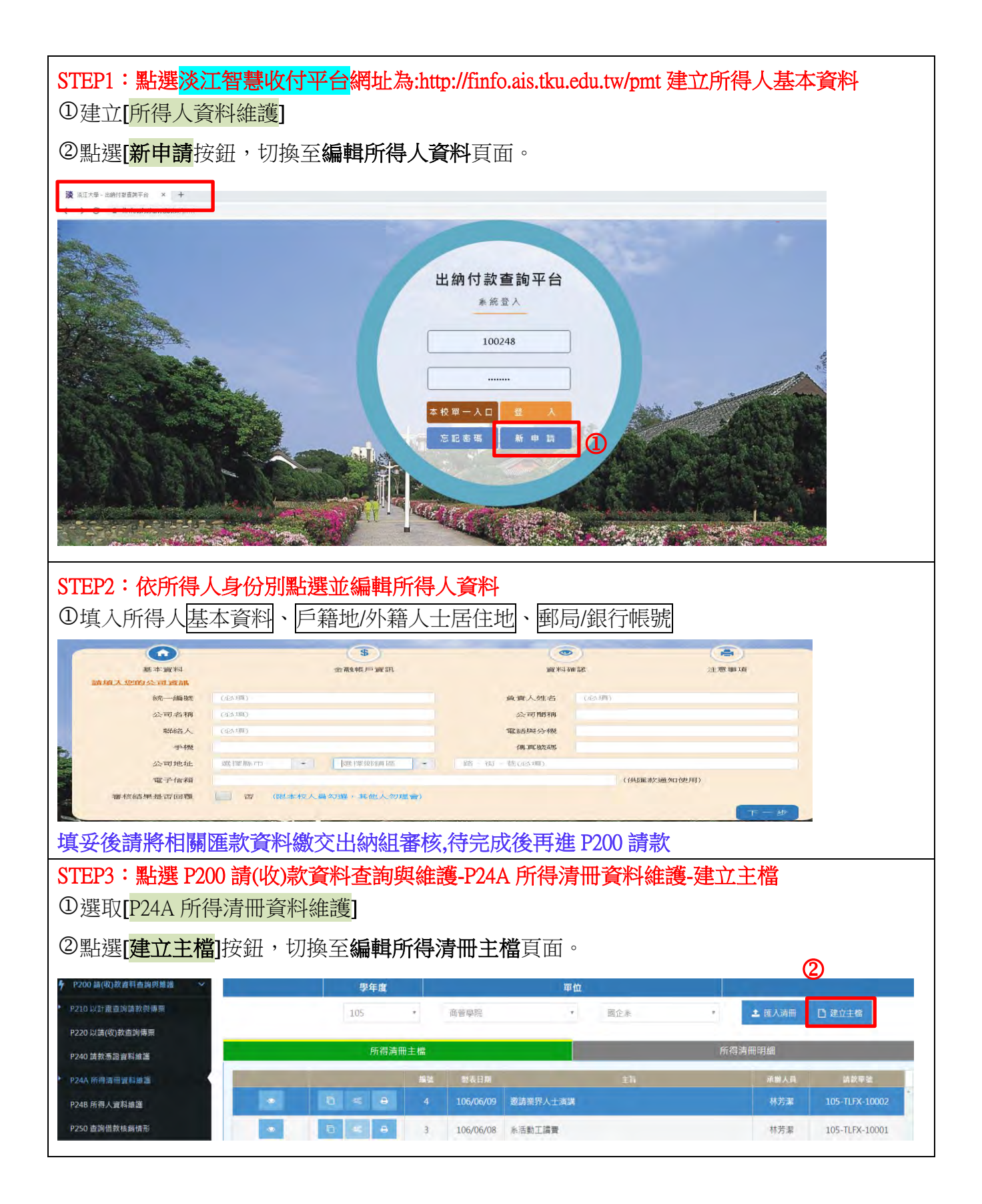

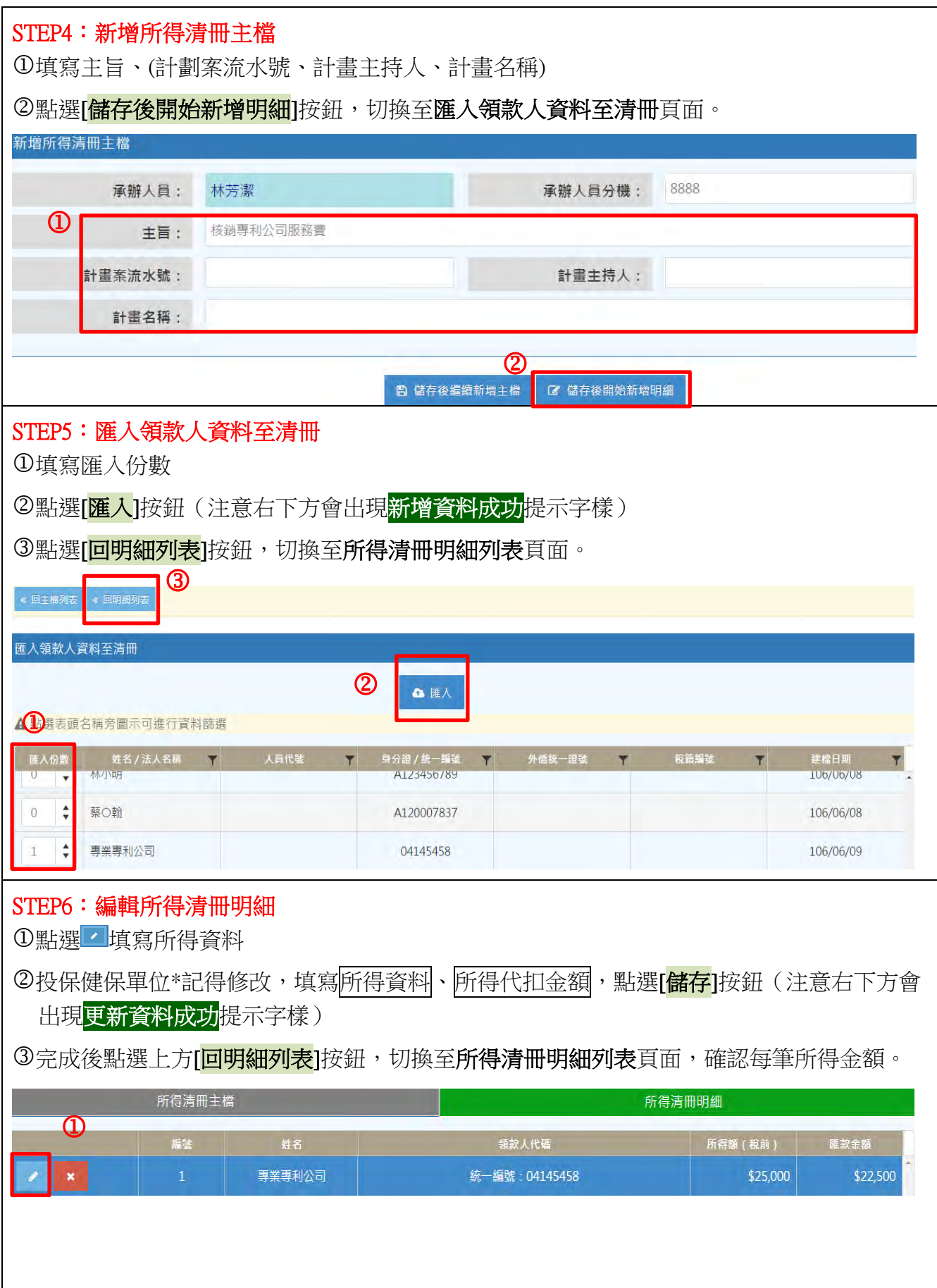

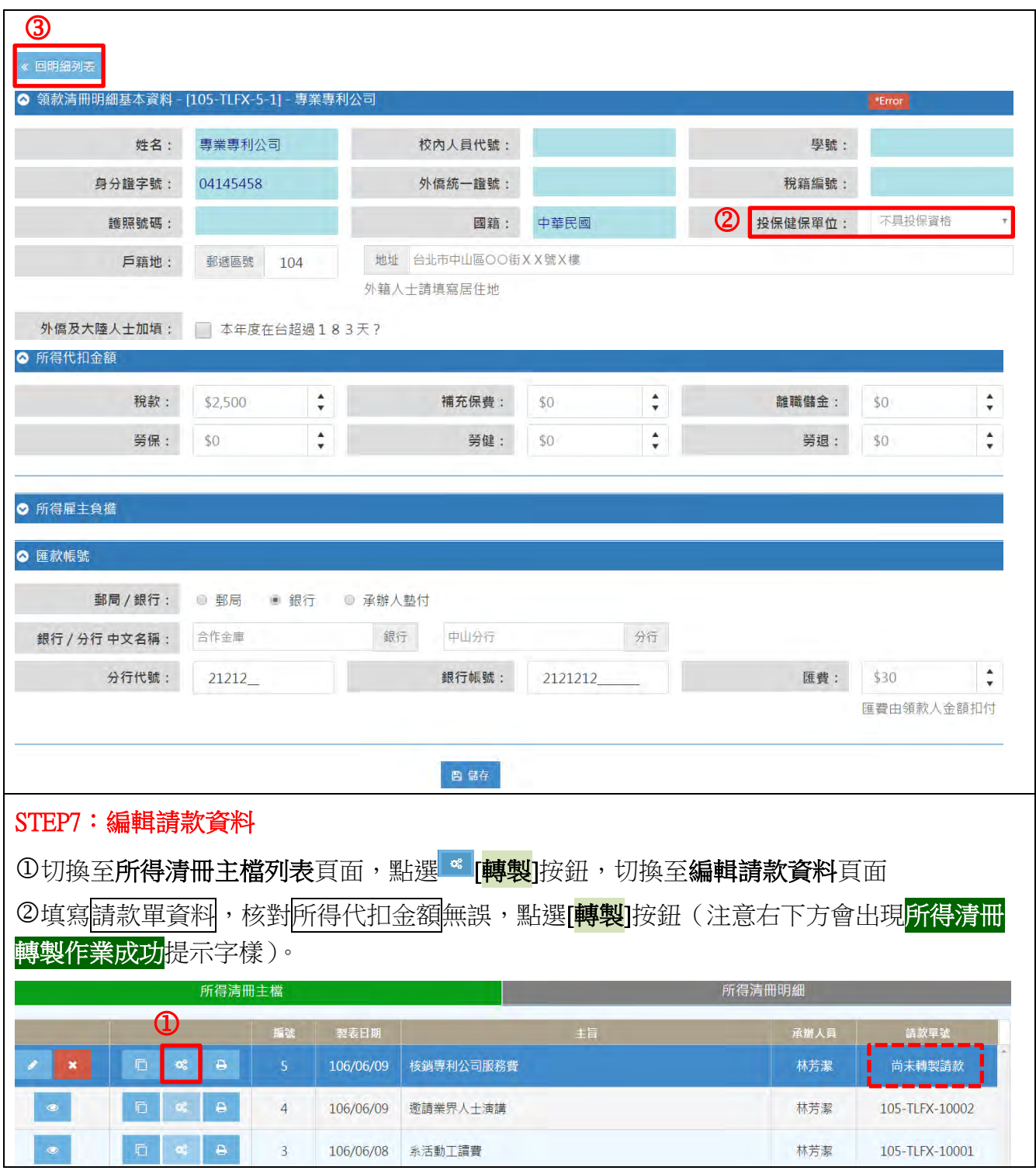

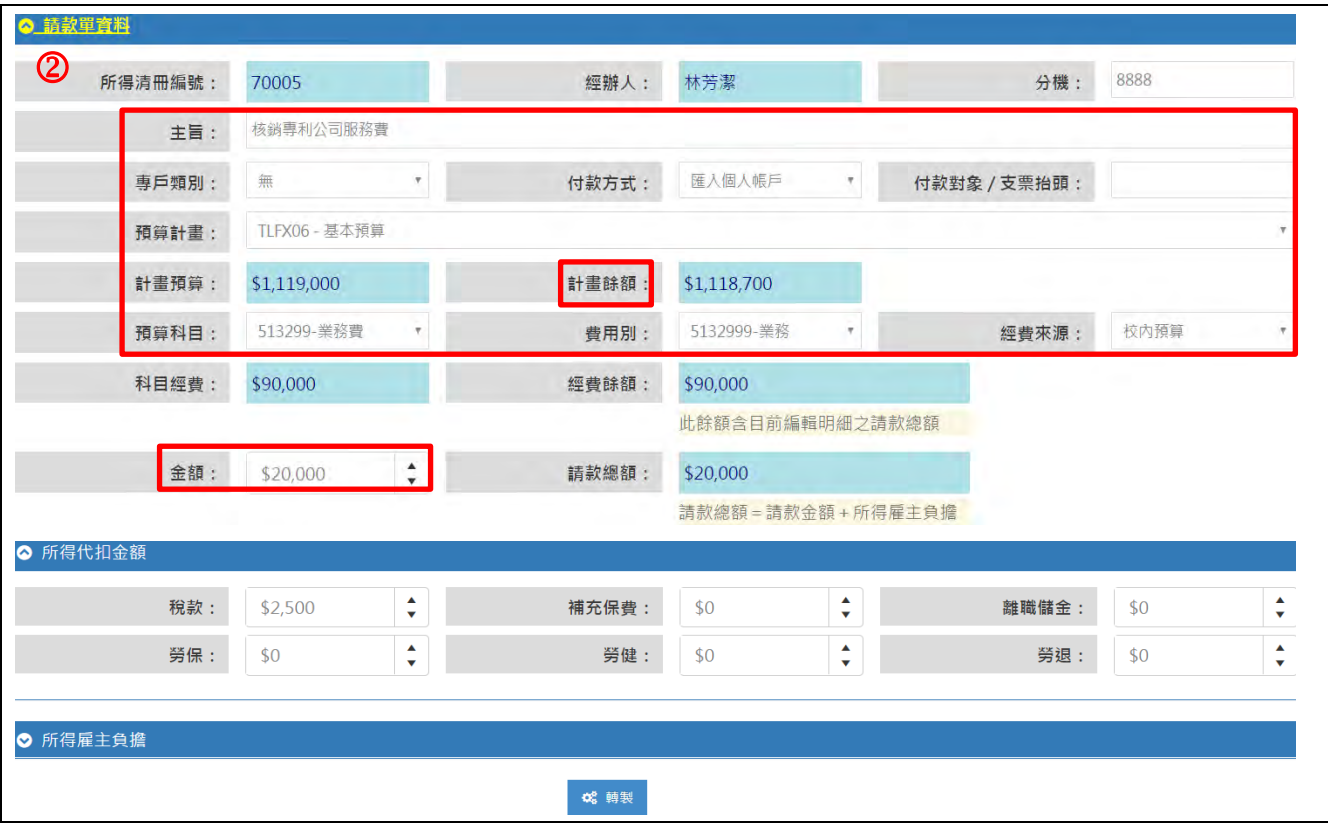

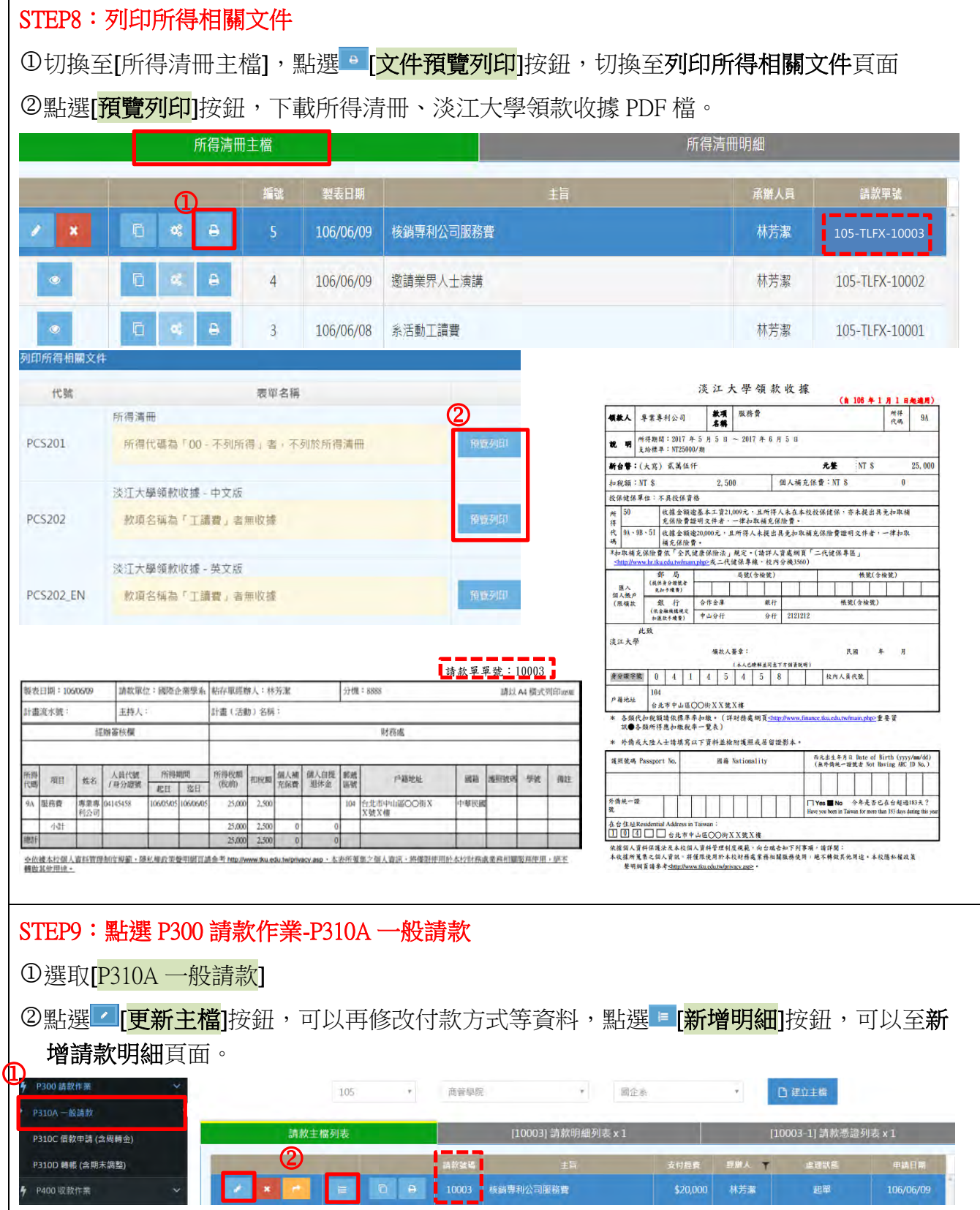

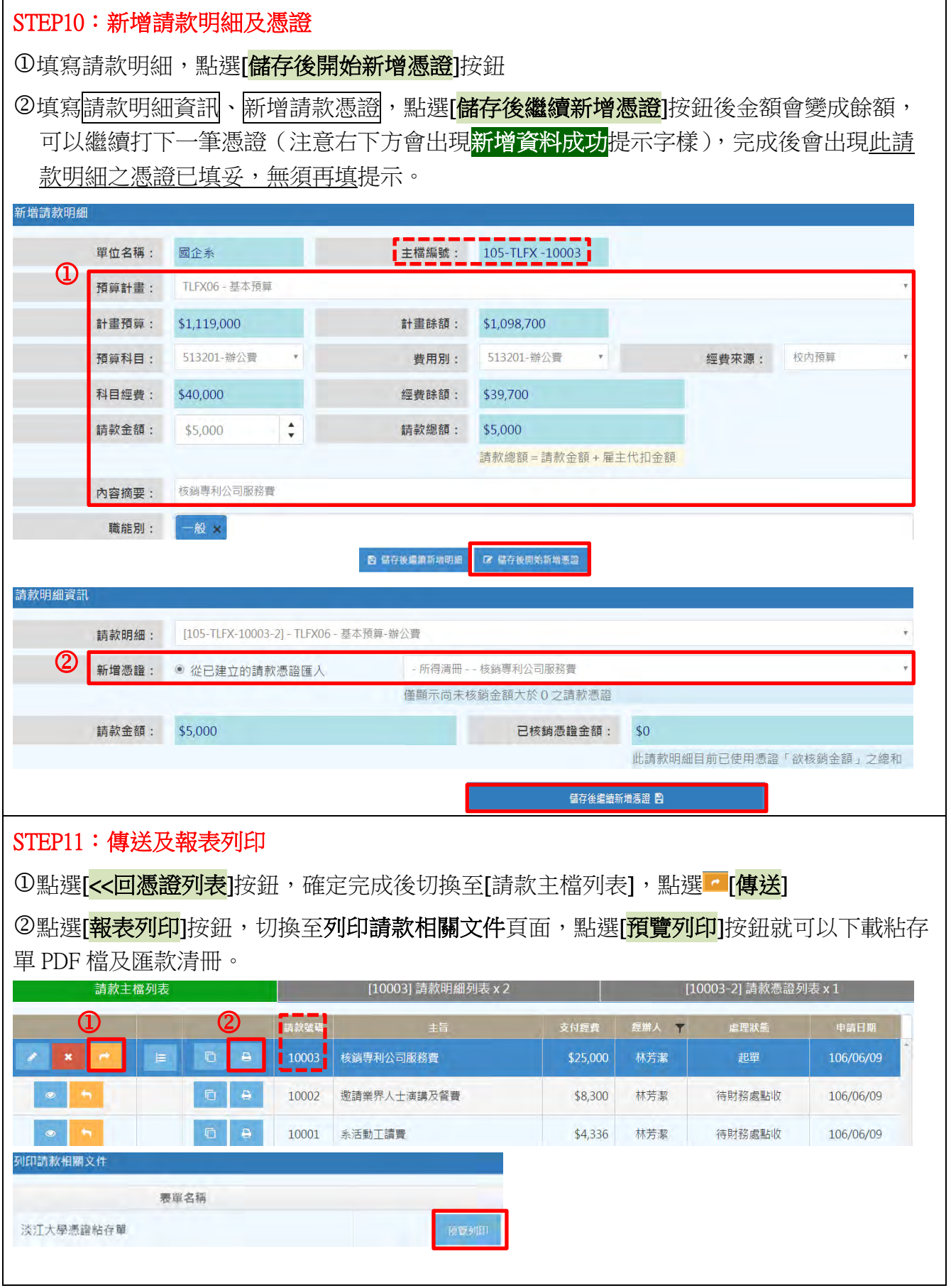

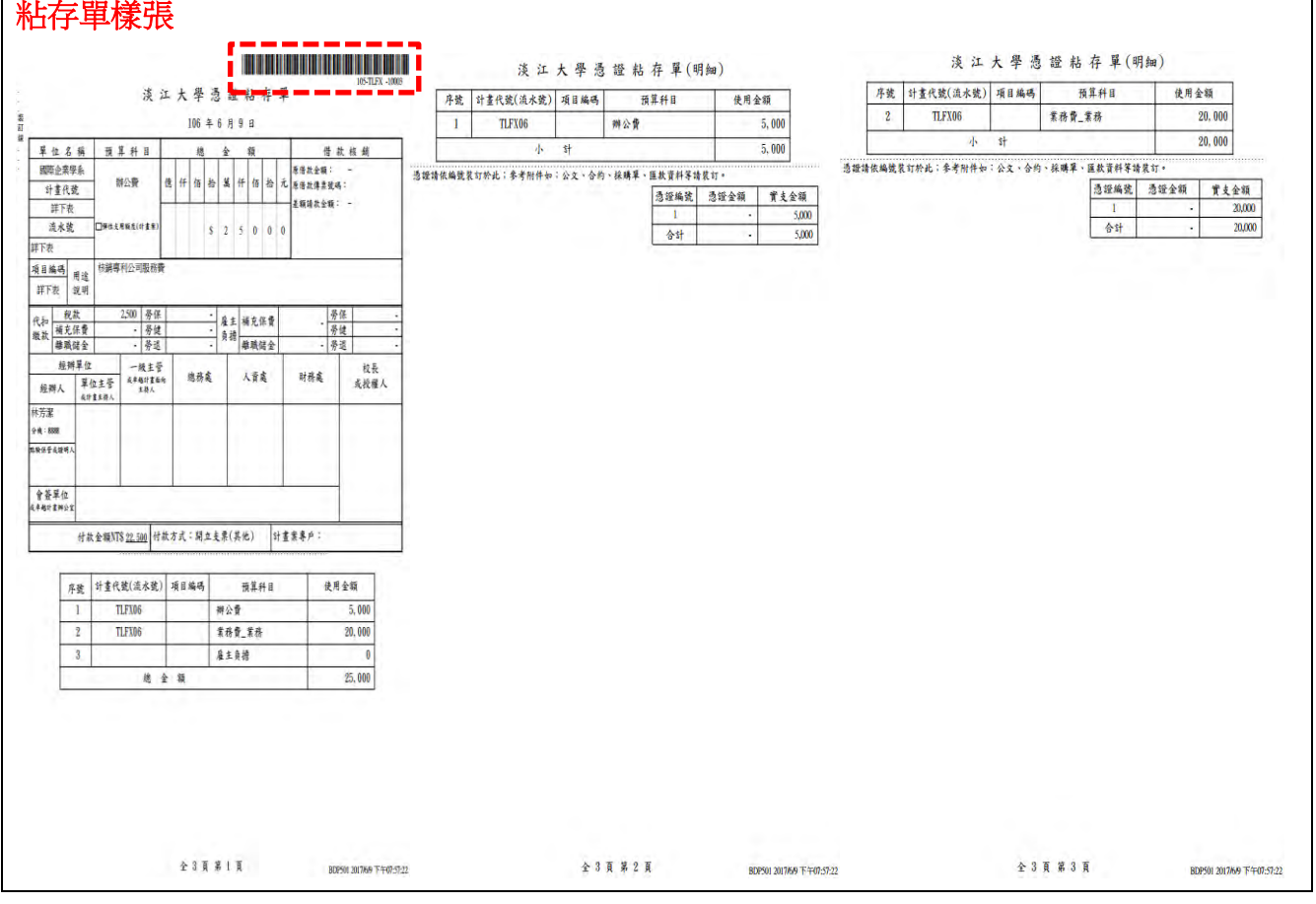

# D-3: 人事費請款-演講費及餐費併案核銷(付款方式: 承辦人墊付)

案例 D-3: 核銷演講費 3 人及餐費, 相關資料如下

經費來源:1. TLFX5J-業師演講-演講費

2. TLFX06-基本預算-辦公費-餐費共 NT\$300 元

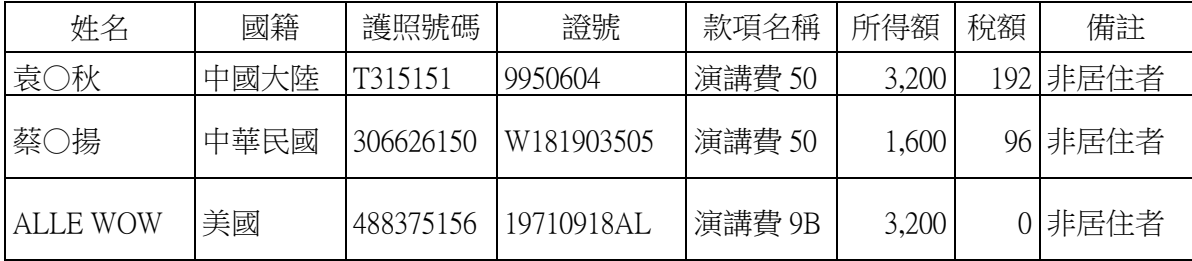

付款方式:承辦人墊付

案例步驟:

STEP1: 進入<mark>淡江智慧收付平台</mark>建立新所得人-建立所得人基本資料

STEP2:編輯所得人資料

STEP3:點選 P200 請(收)款資料查詢與維護-P24A 所得清冊資料維護-建立主檔

- STEP4:新增所得清冊主檔
- STEP5:匯入領款人資料至清冊
- STEP6:編輯所得清冊明細
- STEP7:編輯請款資料
- STEP8:列印所得相關文件
- STEP9:點選 P300 請款作業-P310A 一般請款
- STEP10: 新增請款明細及憑證
- STEP11:傳送及報表列印

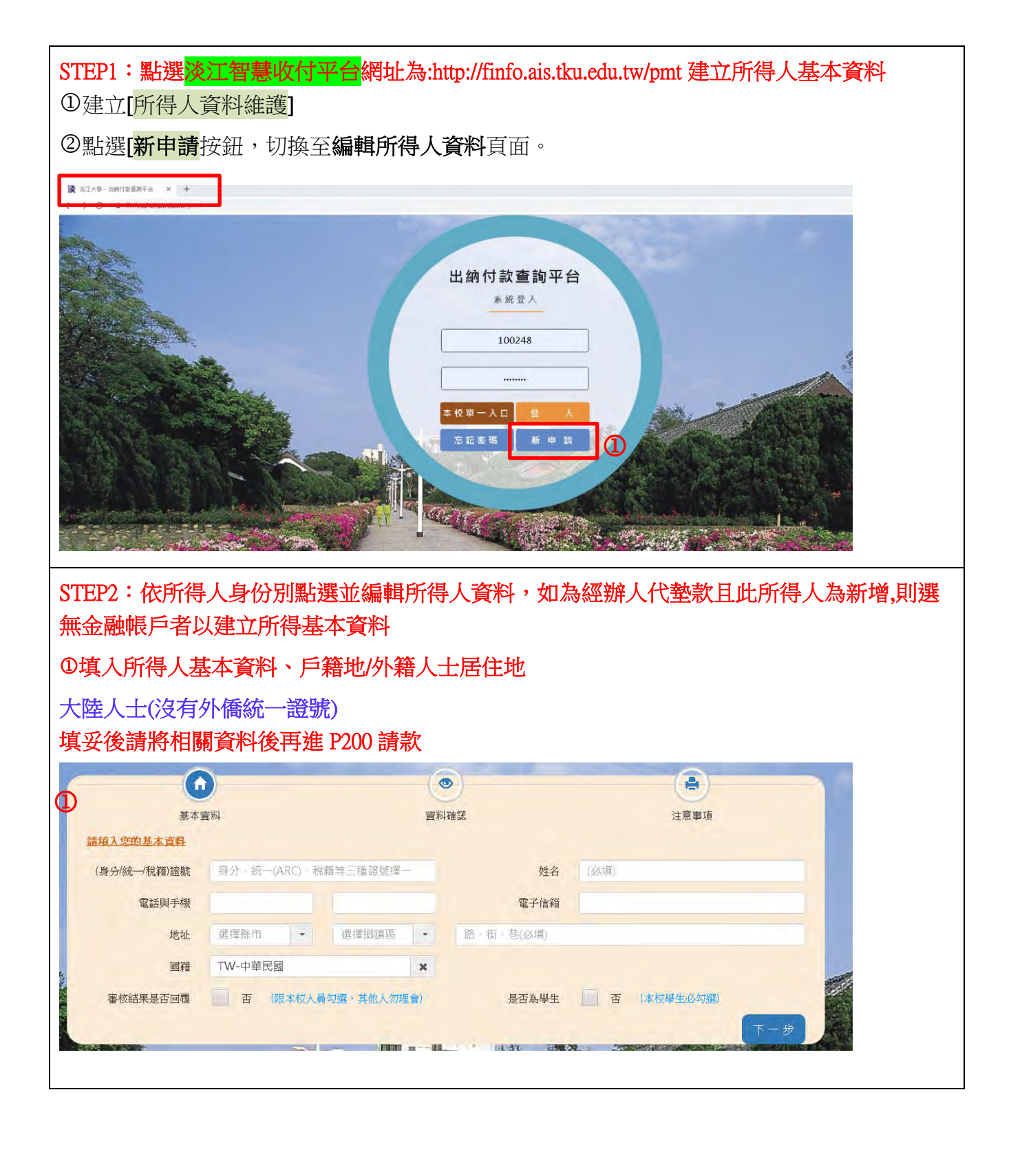

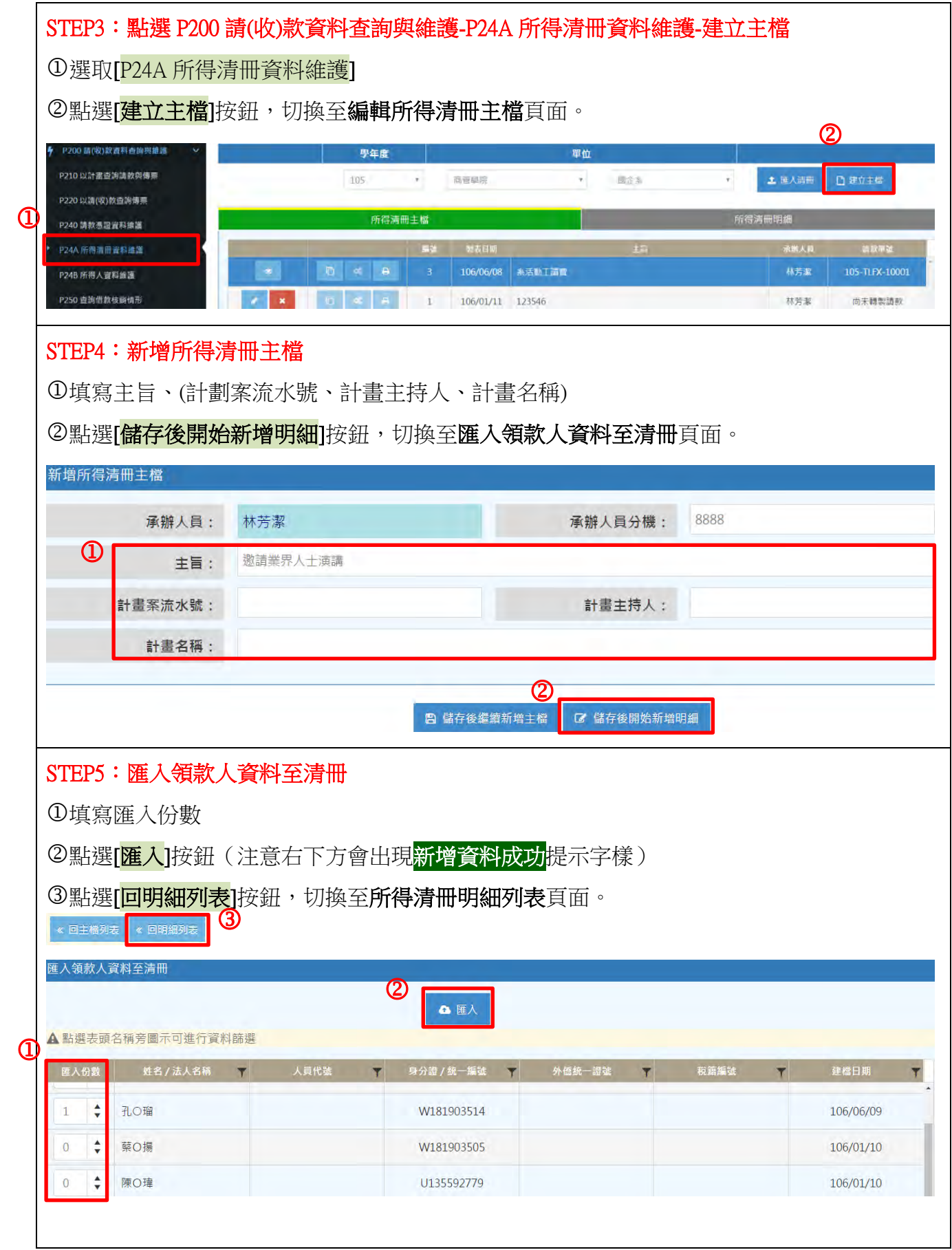

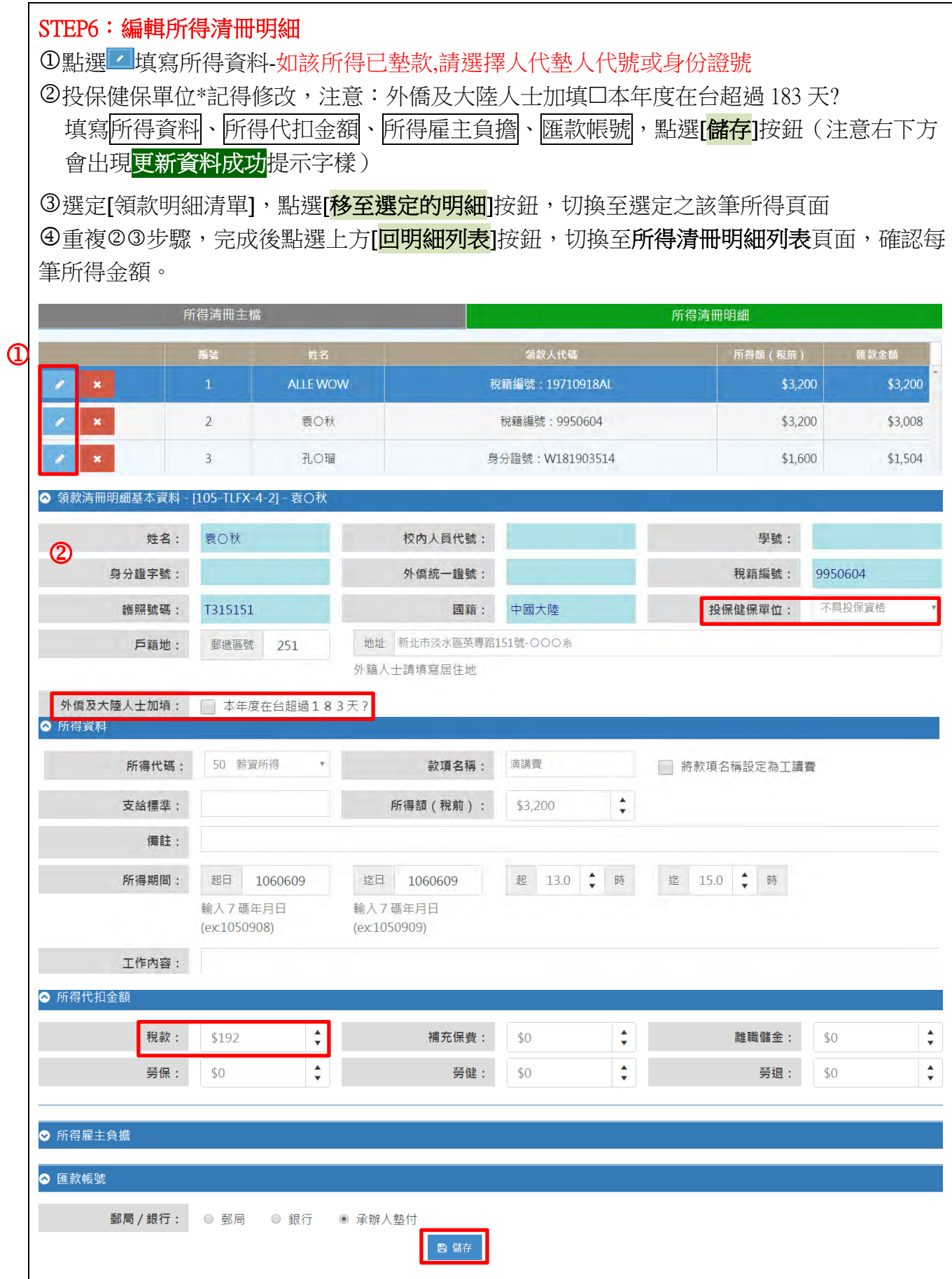

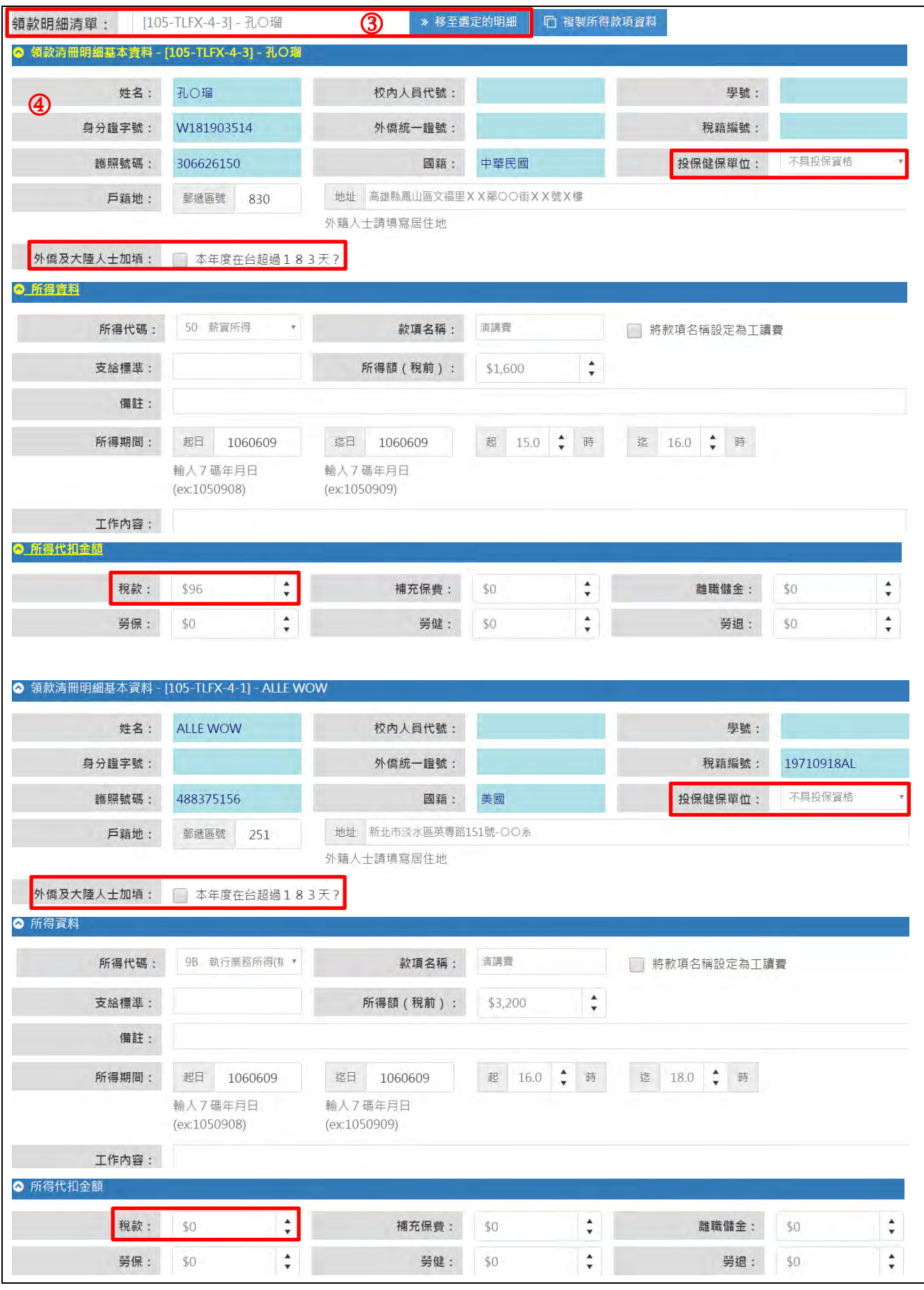
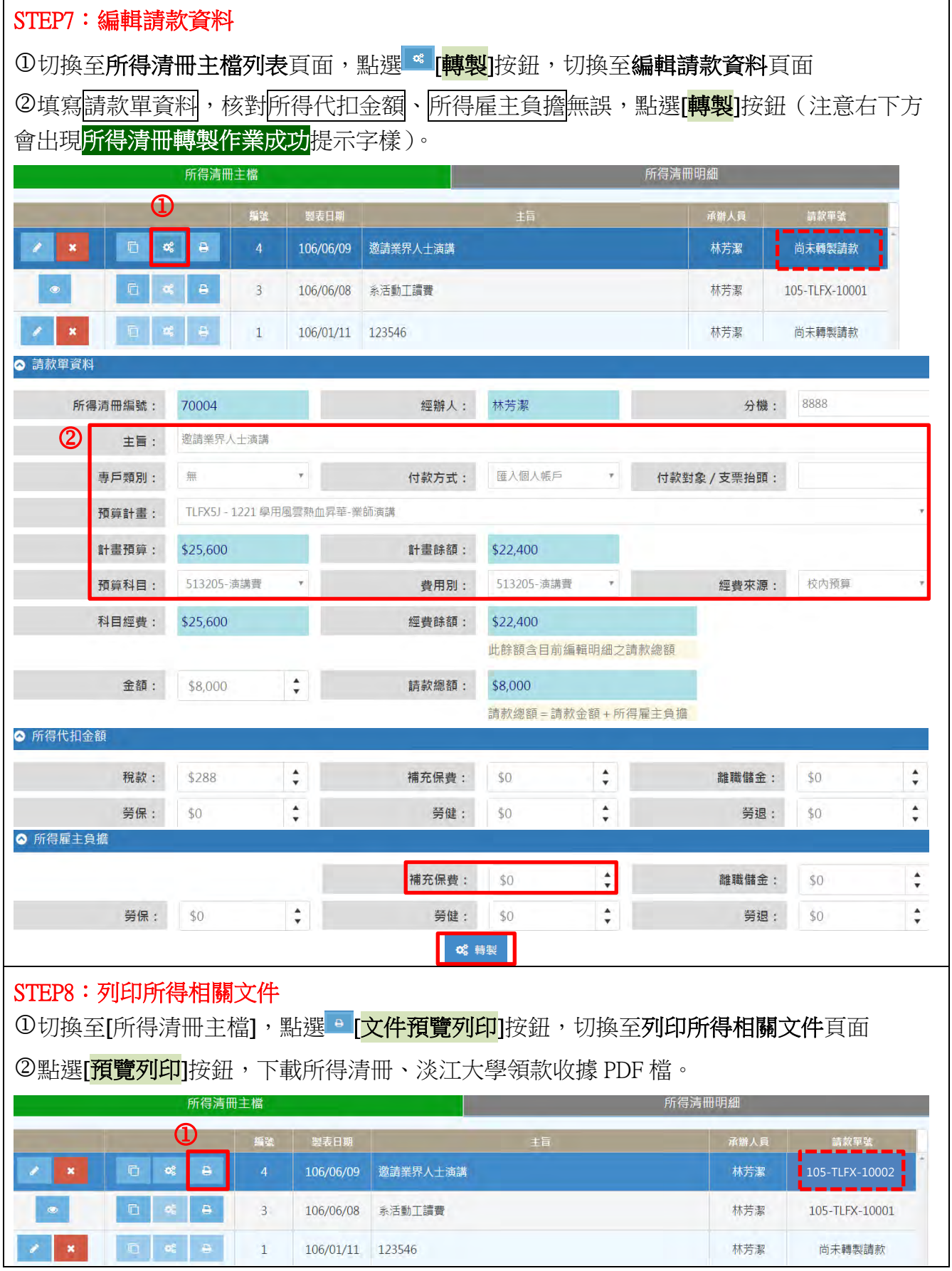

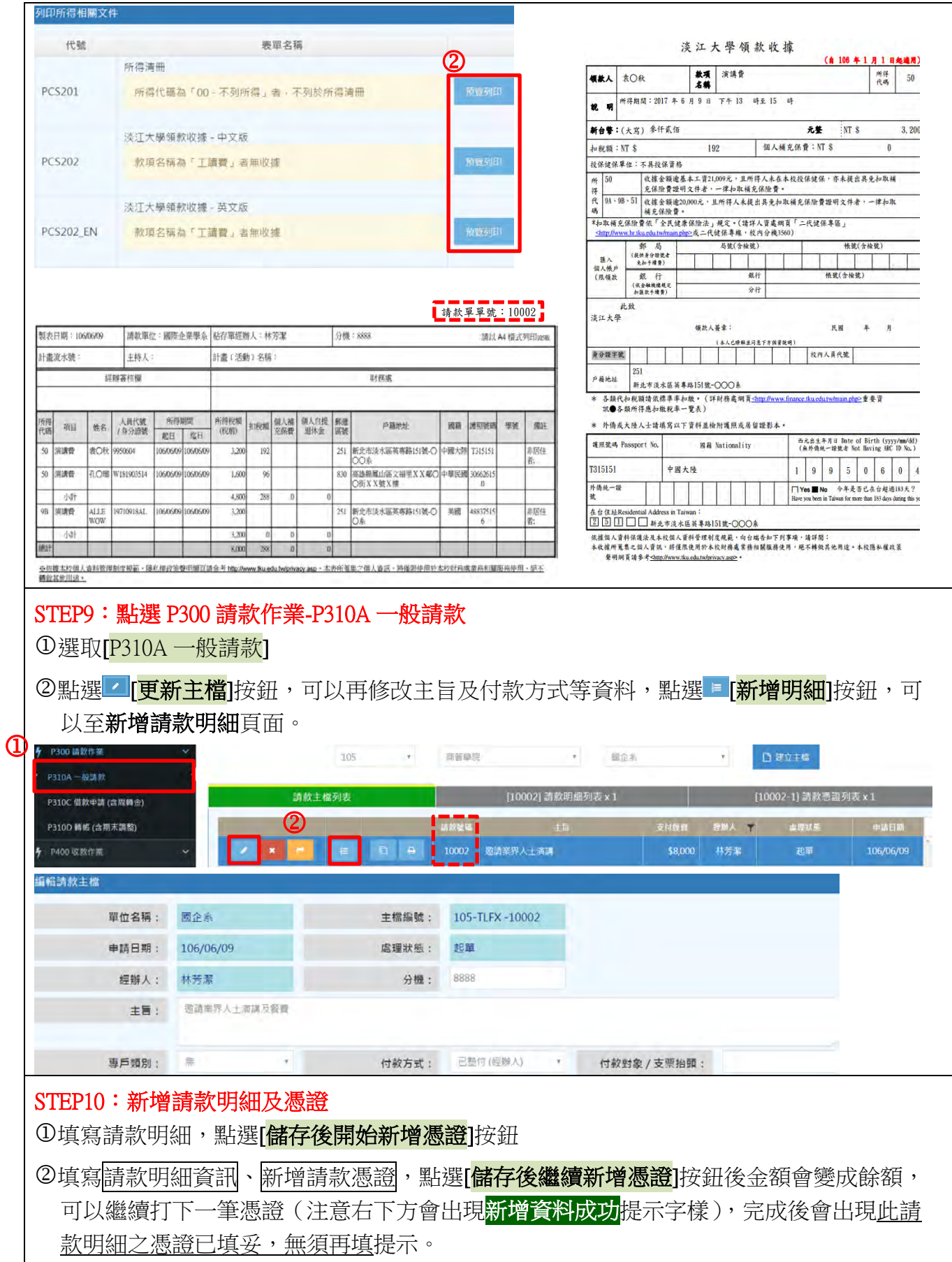

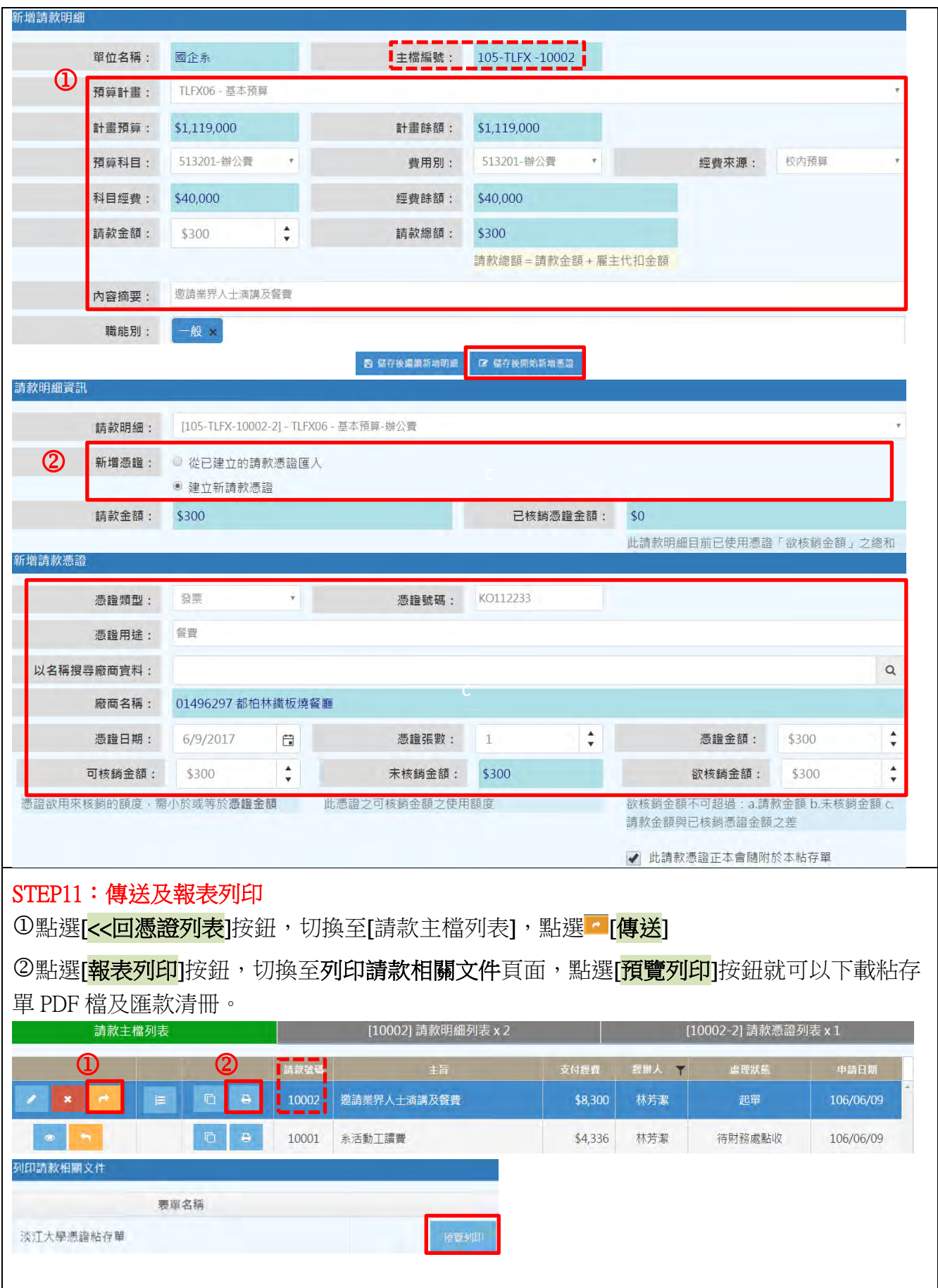

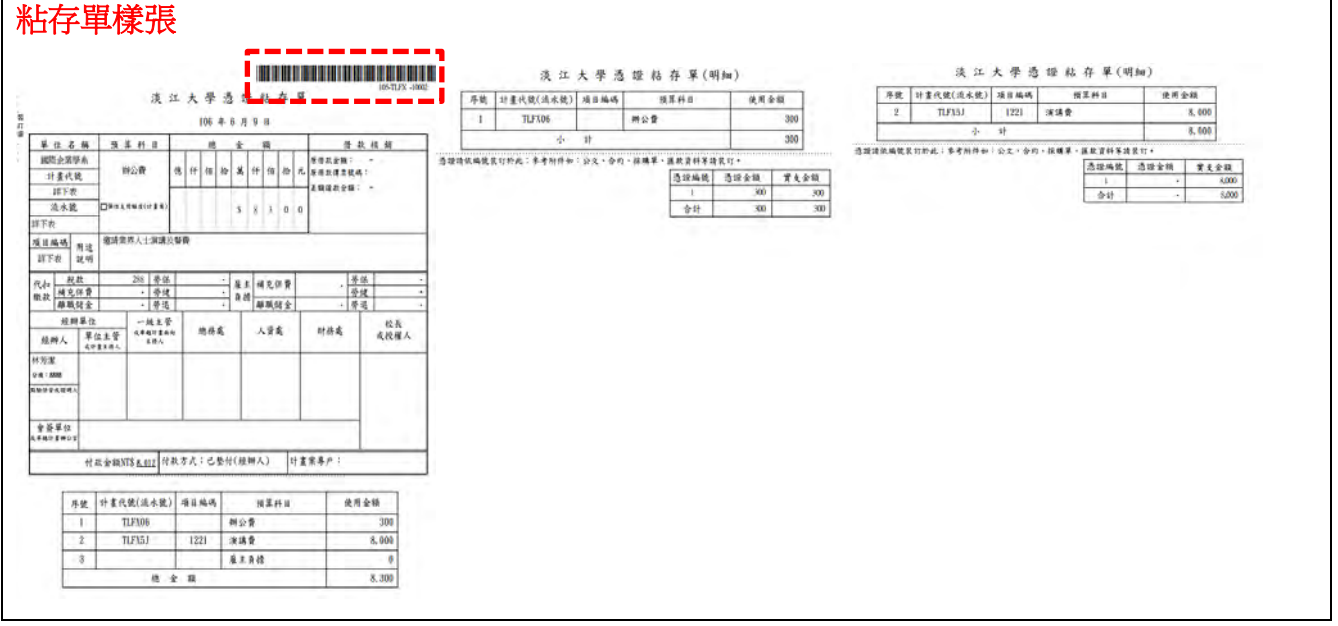

## D-4:人事費請款-大批匯款實例(新)

案例 D-4:核銷津貼及獎學金 3 人及餐費,相關資料如下

經費來源:1.FNBX02\$4500

付款方式:其中二筆逕付所得人,其他承辦人墊付

#### 案例步驟:

STEP1:點選 P200 請(收)款資料查詢與維護-P24A 所得清冊資料維護,編輯所得清冊 上傳版並匯入系統

STEP2: 進入<mark>淡江智慧收付平台</mark>建立新所得人-建立所得人基本資料

- STEP3:編輯所得人資料
- STEP4:點選 P200 請(收)款資料查詢與維護-P24A 所得清冊資料維護-匯入系統
- STEP5:所得清冊資料維護
- STEP6:編輯所得清冊明細
- STEP7:編輯請款資料
- STEP8:列印所得相關文件
- STEP9:點選 P300 請款作業-P310A 一般請款
- STEP10: 新增請款明細及憑證
- STEP11:傳送及報表列印

STEP1:編輯所得清冊上傳版並由 P24A 匯入系統(請務必抓取系統最新格式之所得清冊上傳 版)

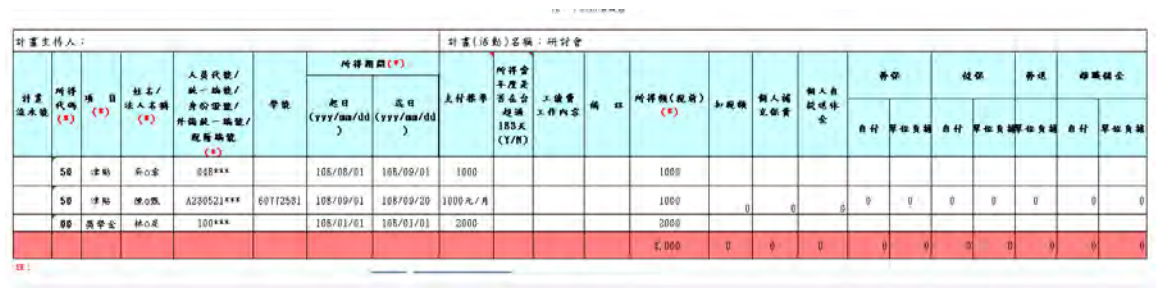

匯入清冊-如出現紅字錯誤可將滑鼠置於紅字上可檢視錯誤原因,如顯示所得人資料未存在 於平台,請先至出納平台建置本所得人資料,如需匯入所得人即需出納審核通過後再請款。 如出現其他資料錯誤請修改清冊後再重新匯入

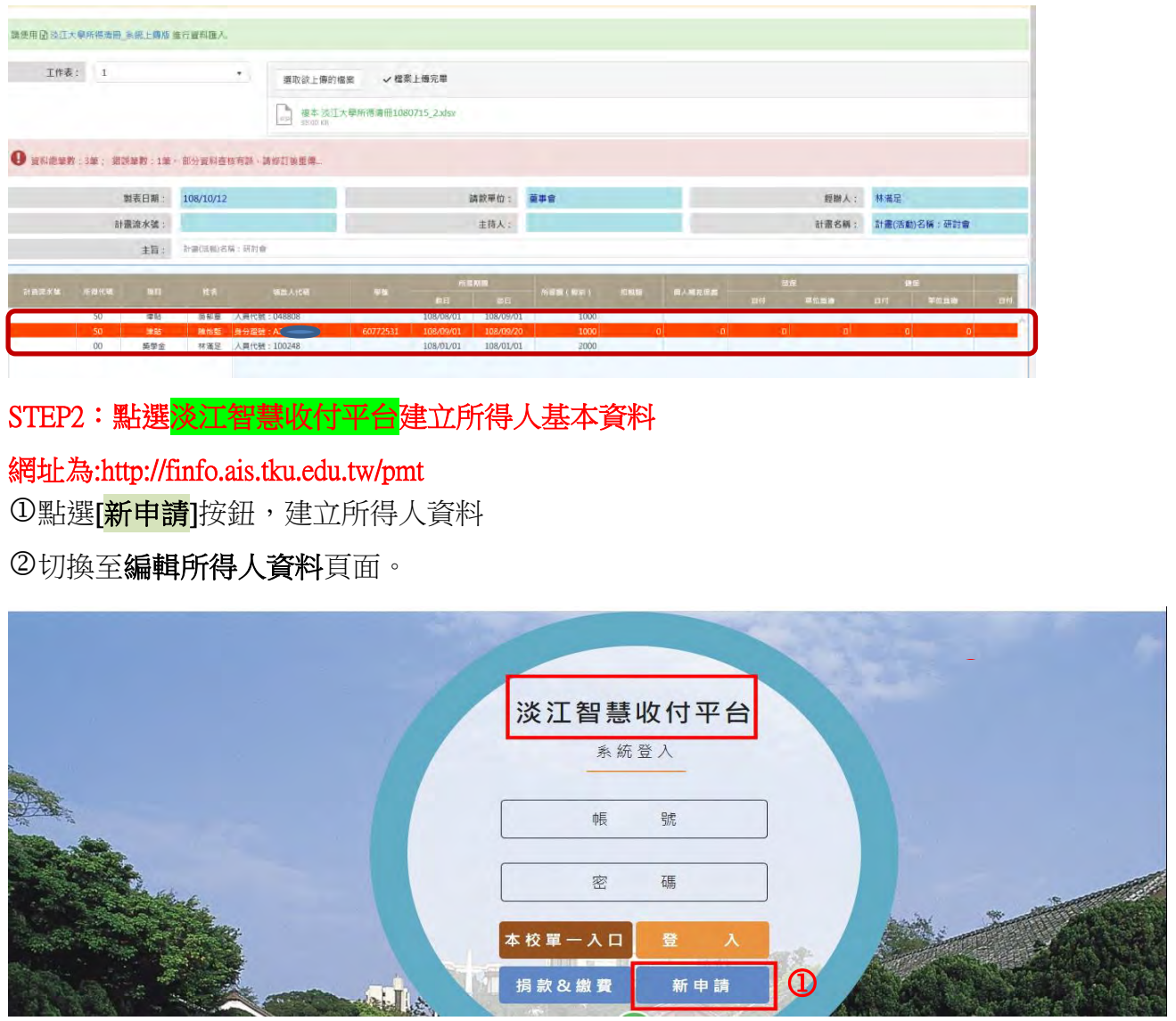

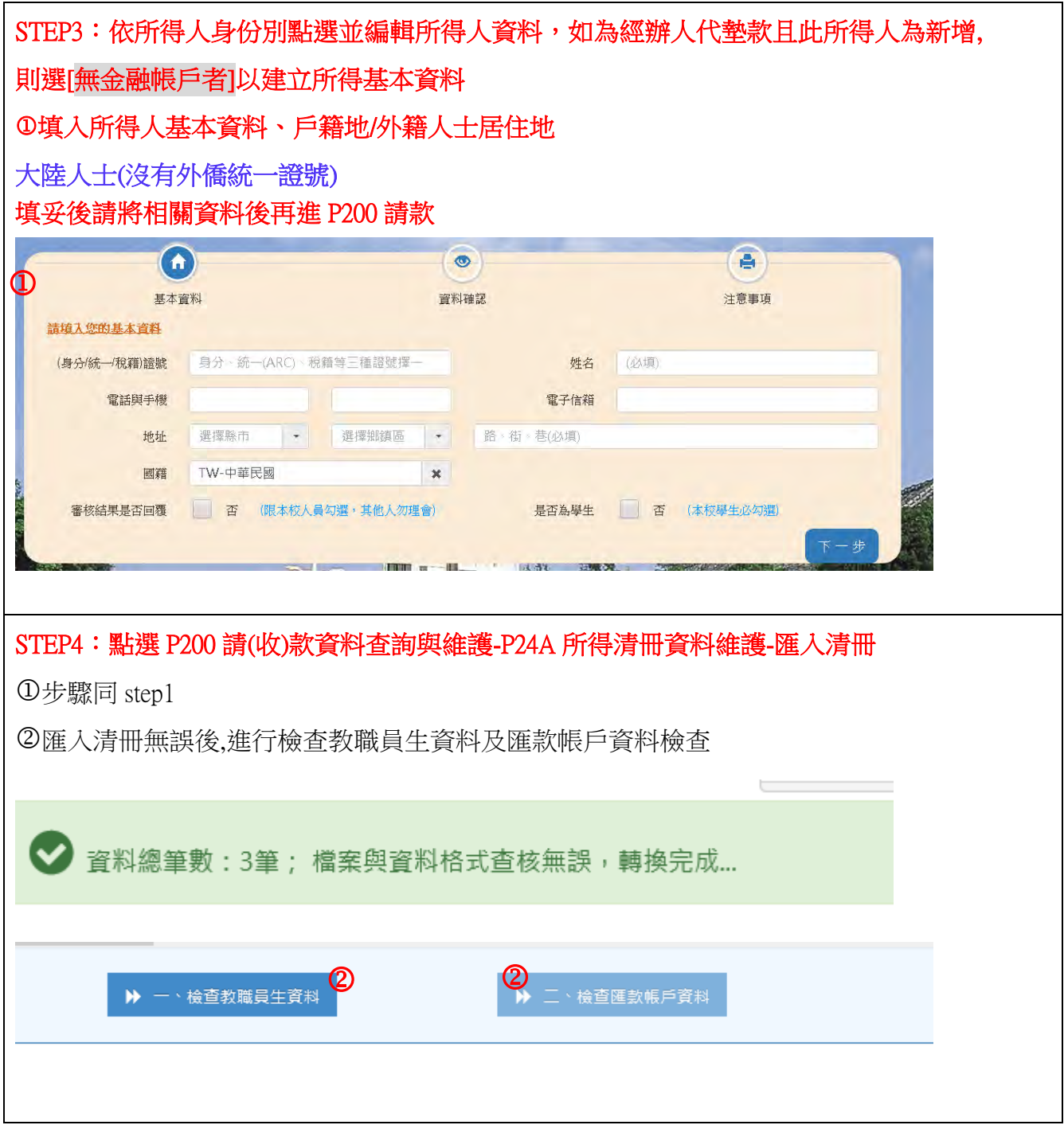

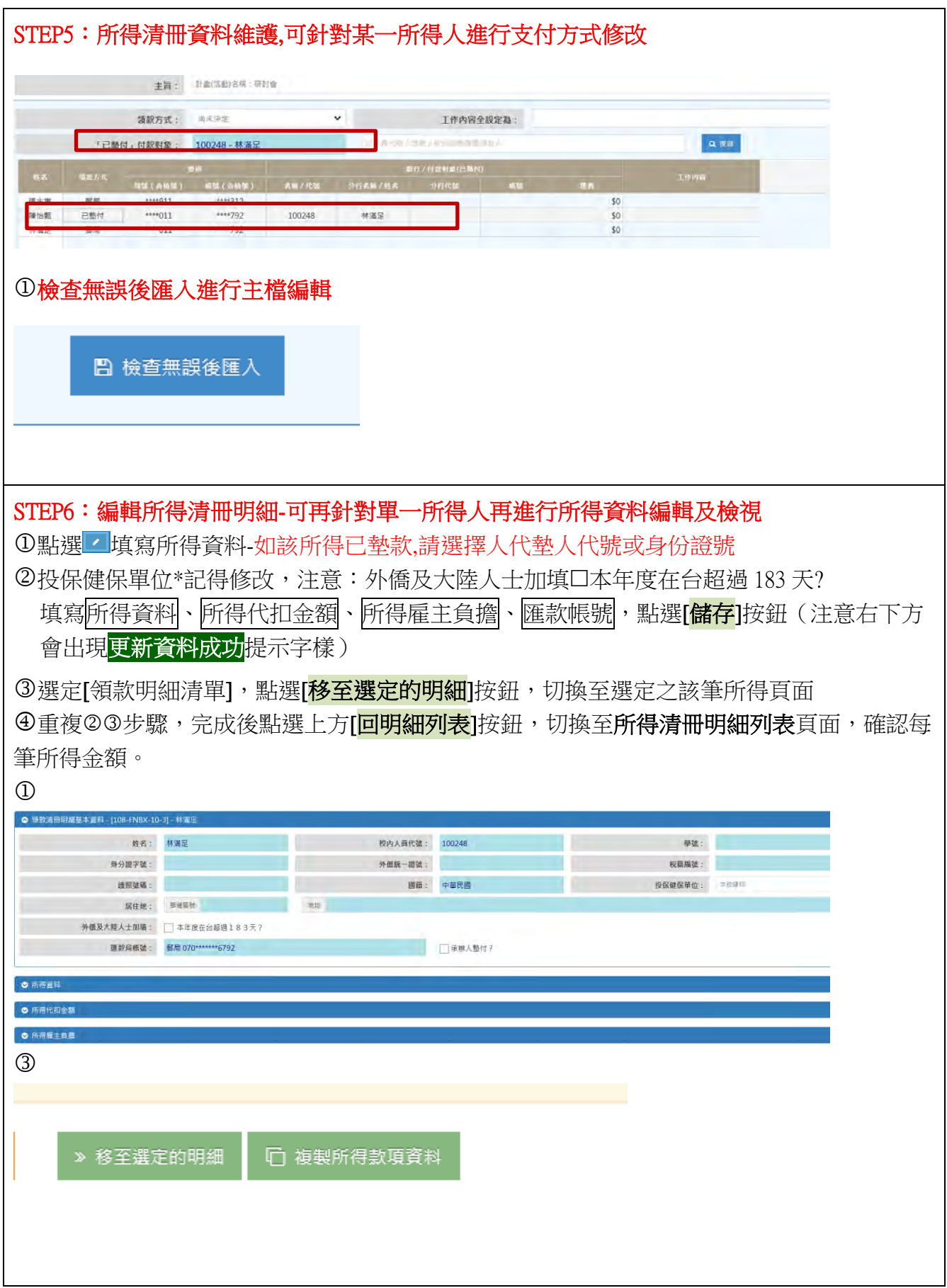

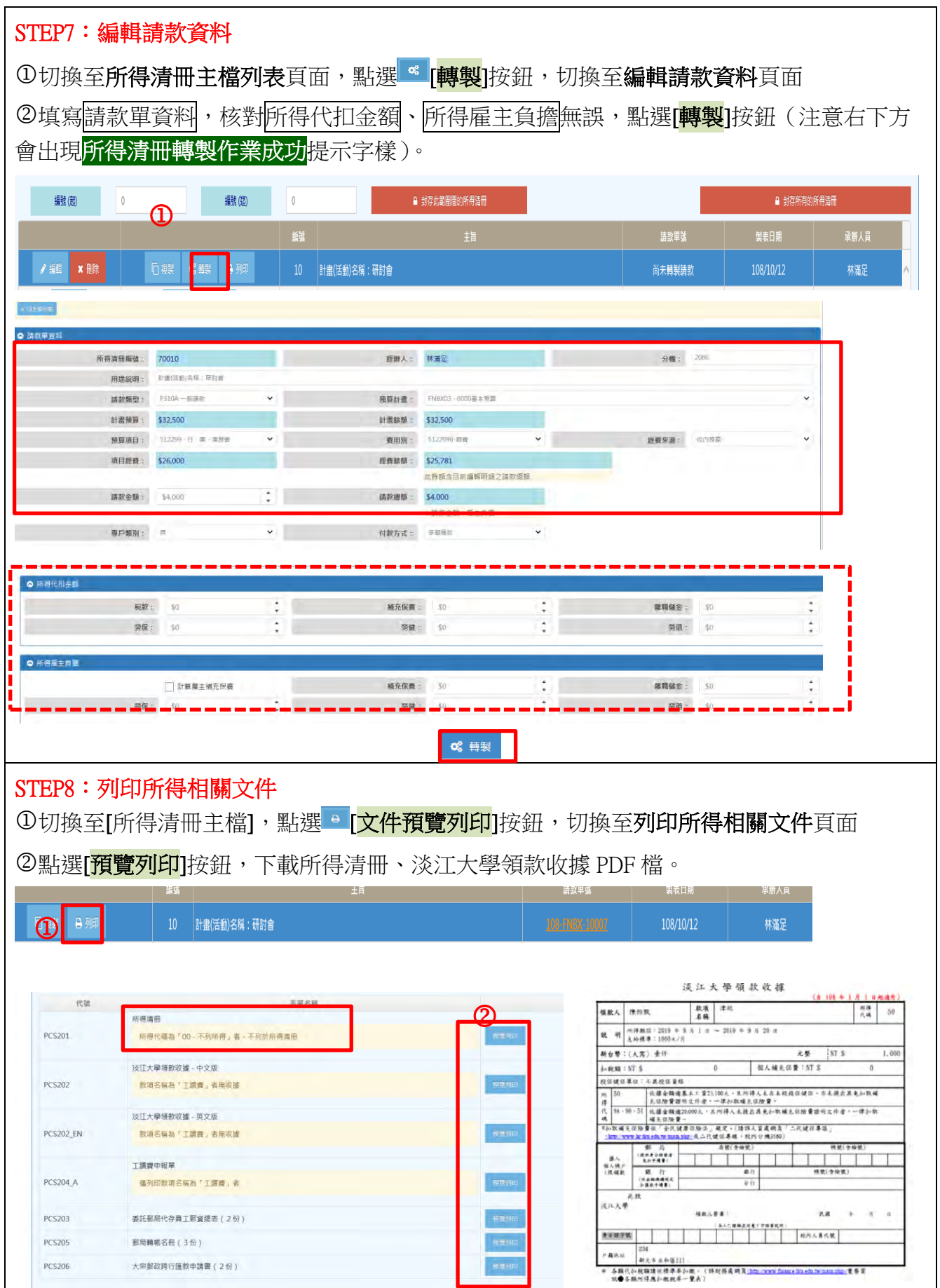

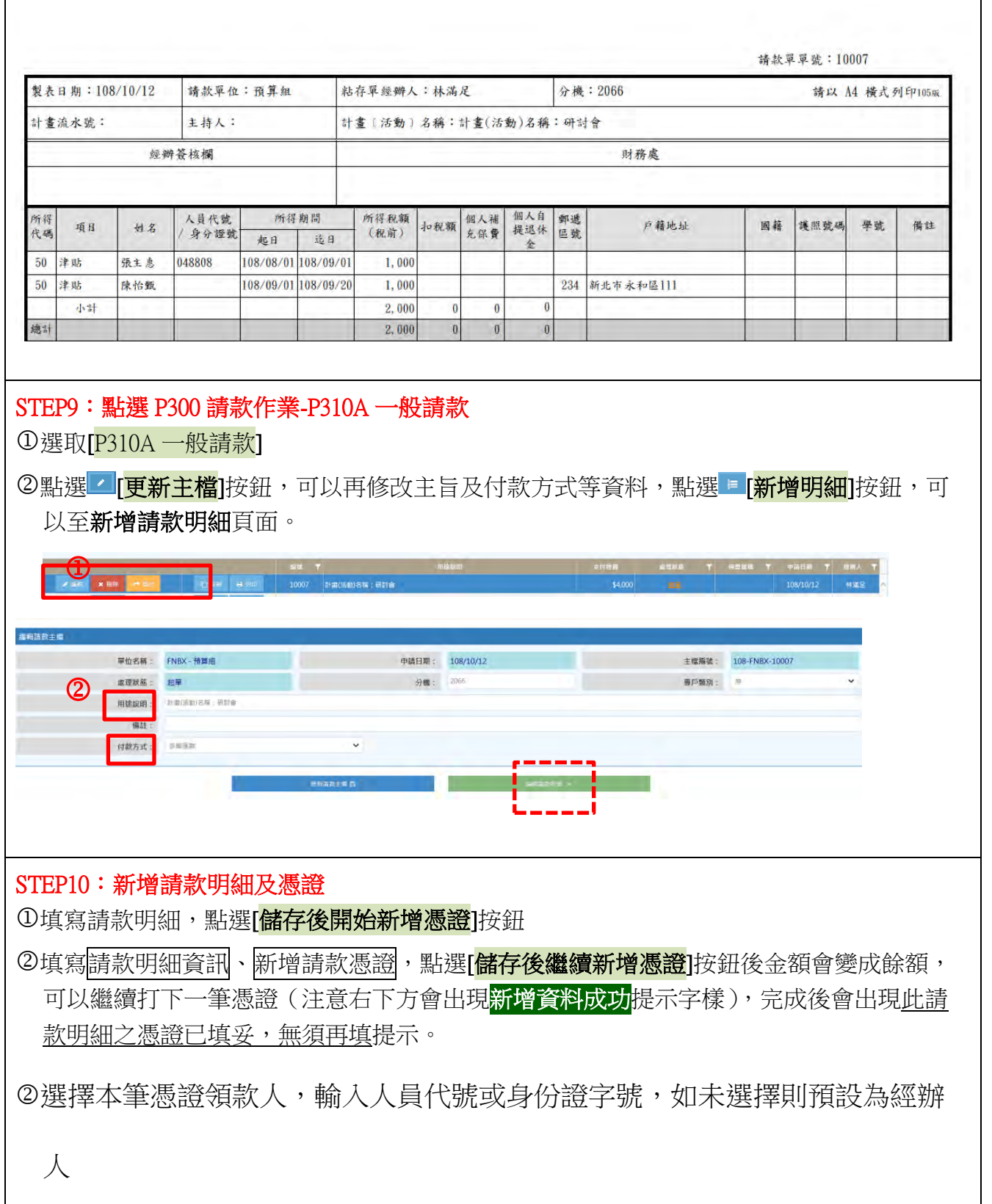

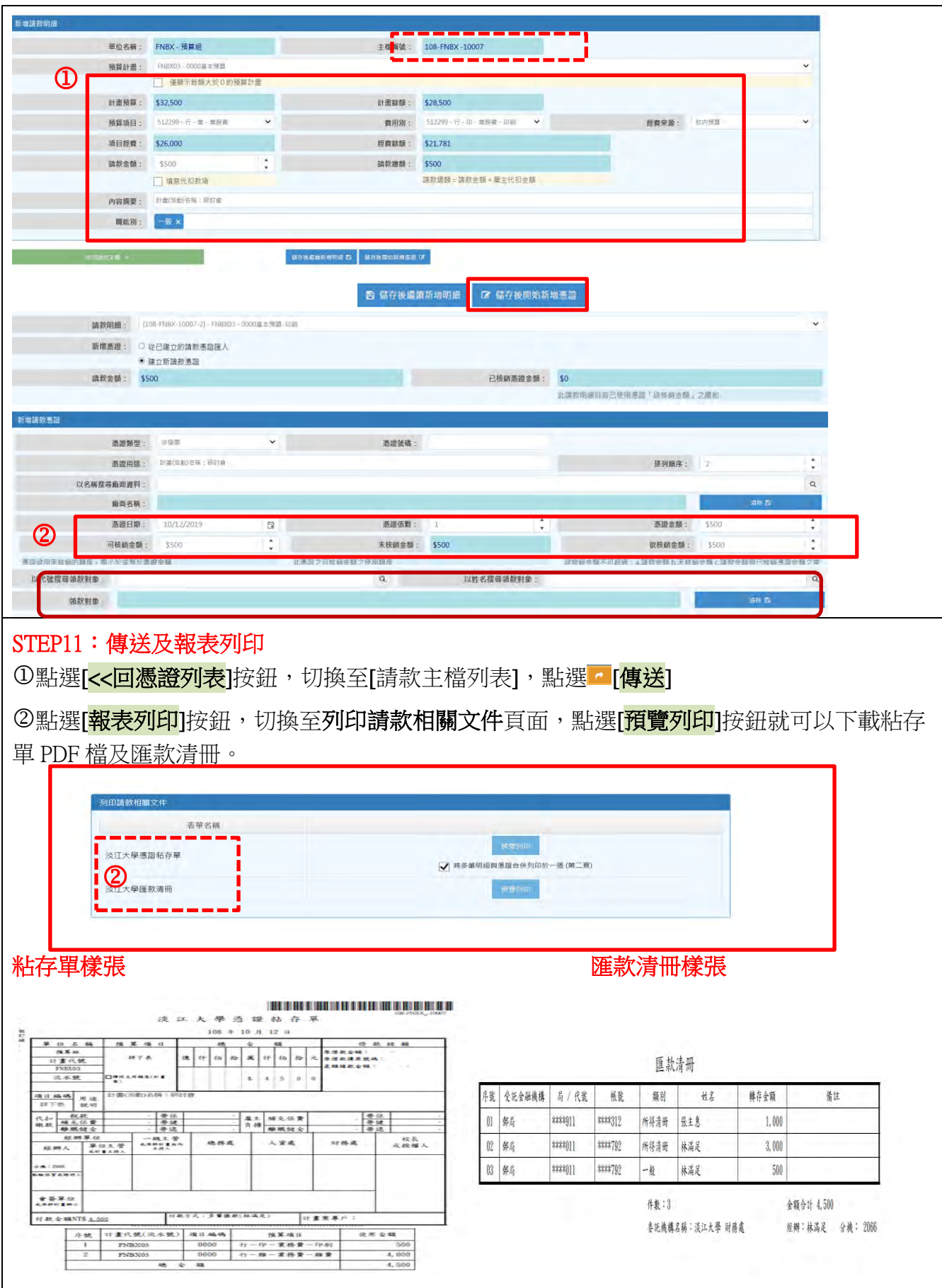

### E:帳務調整(轉帳—更正計畫代號)

案例 E: 應使用 TLAX02 之經費 4,950 元,誤植為 TLAX35。-4,950 元(原經費來源 TLAX35)、4,950 元(更正為經費來源 TLAX02)。

- STEP1:點選 P 執行-P310D 帳務調整
- STEP2:編輯帳務調整主檔
- STEP3:編輯帳務調整明細
- STEP4:列印粘存單
- STEP5:傳送至財務處

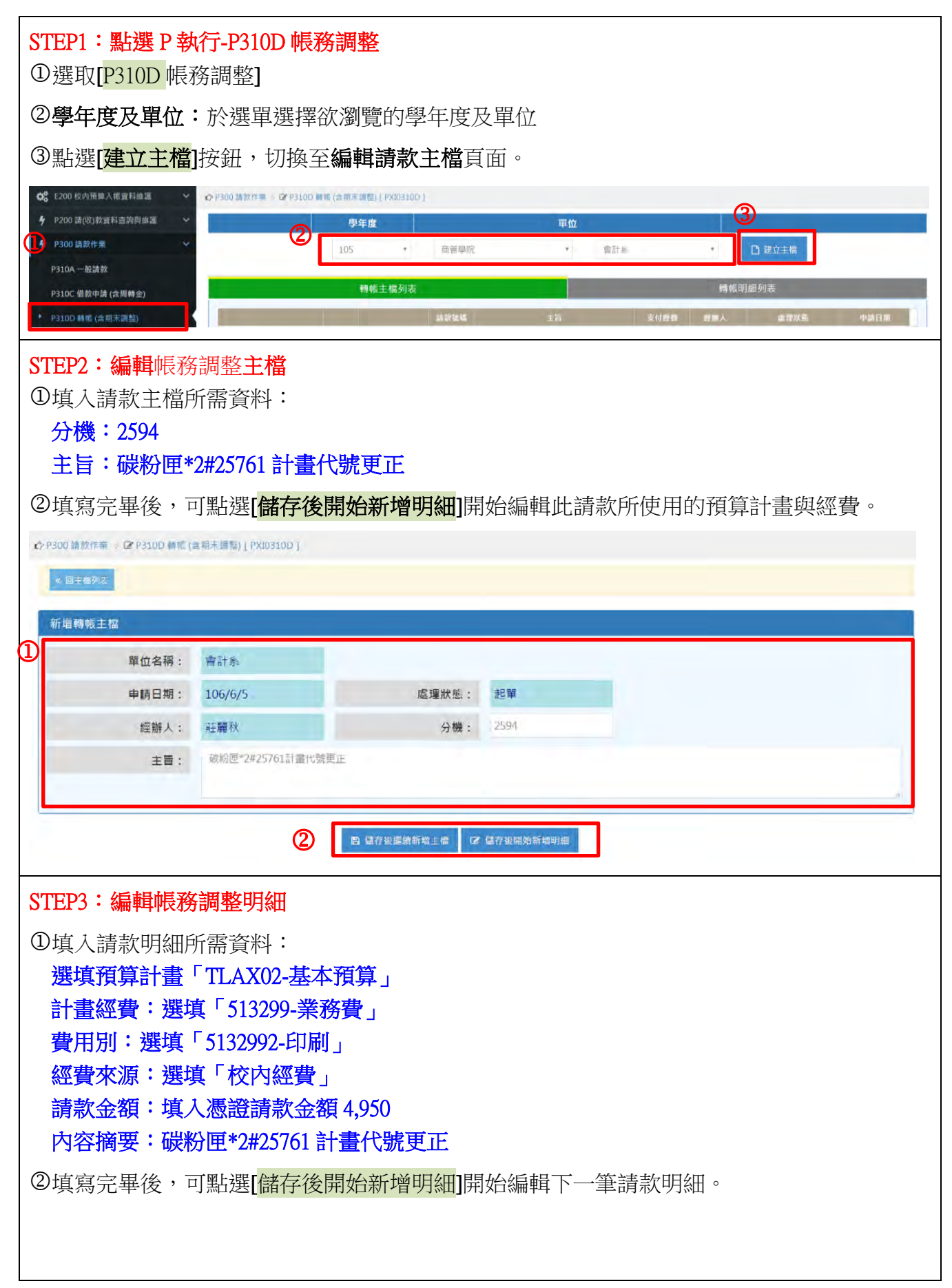

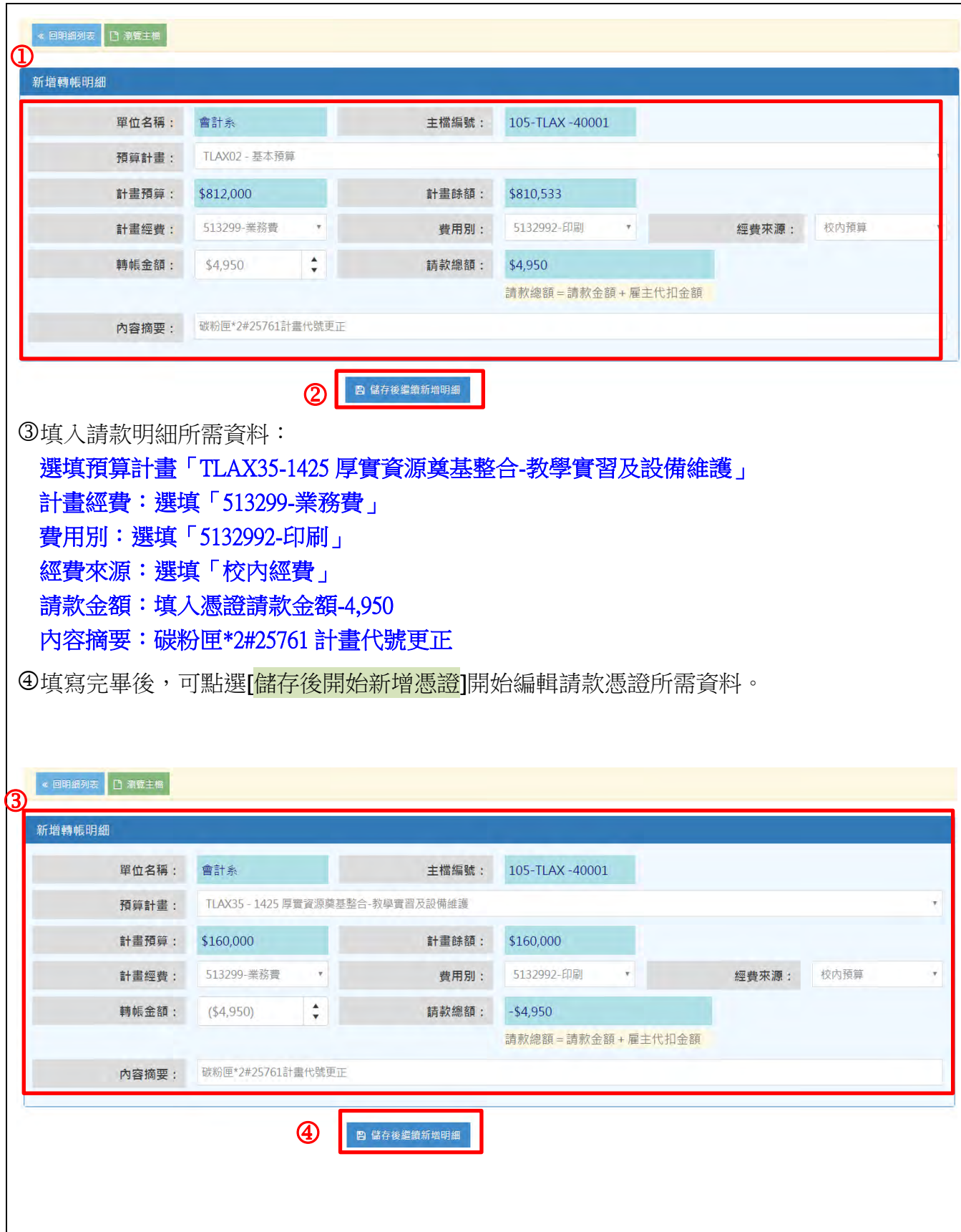

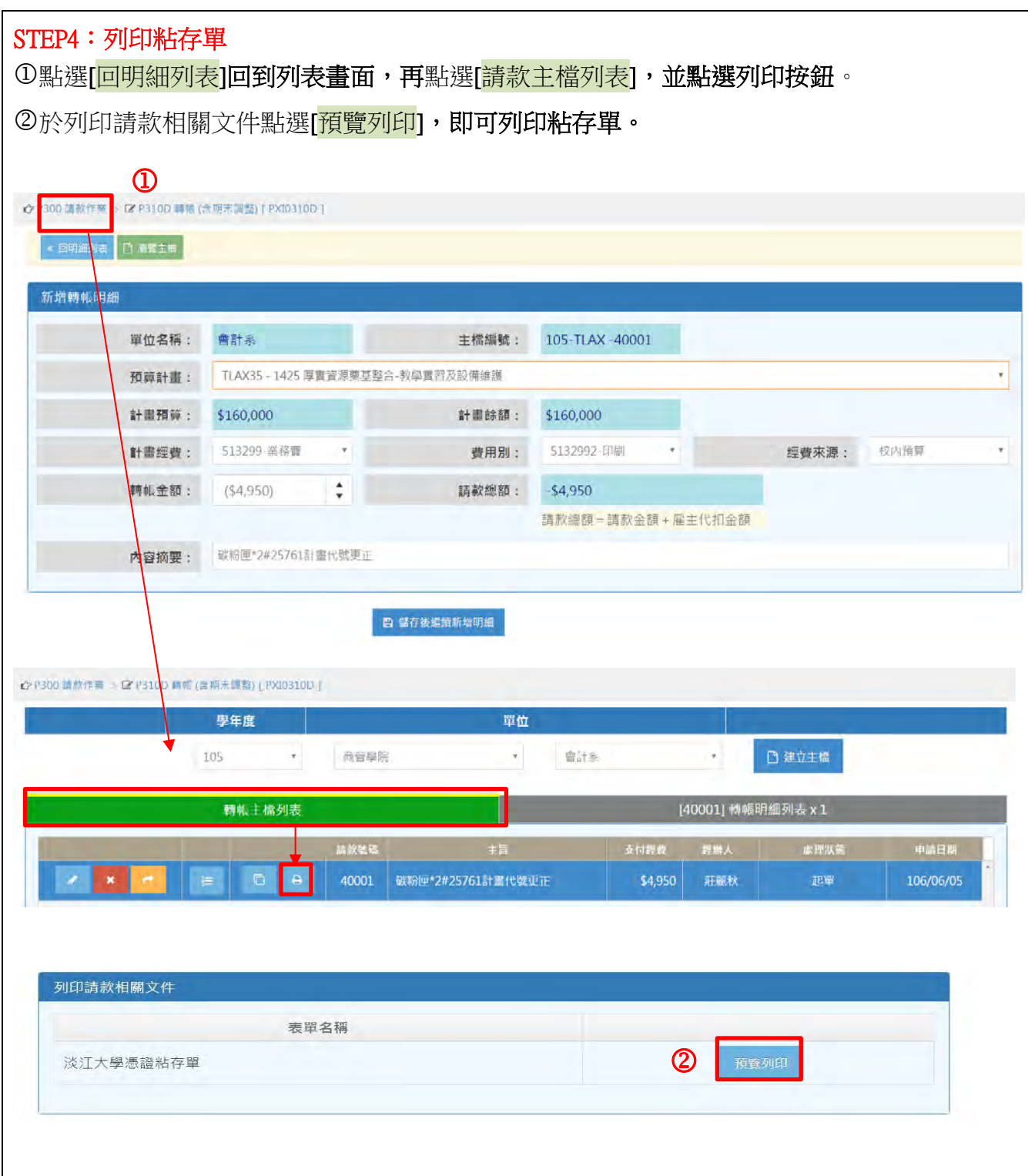

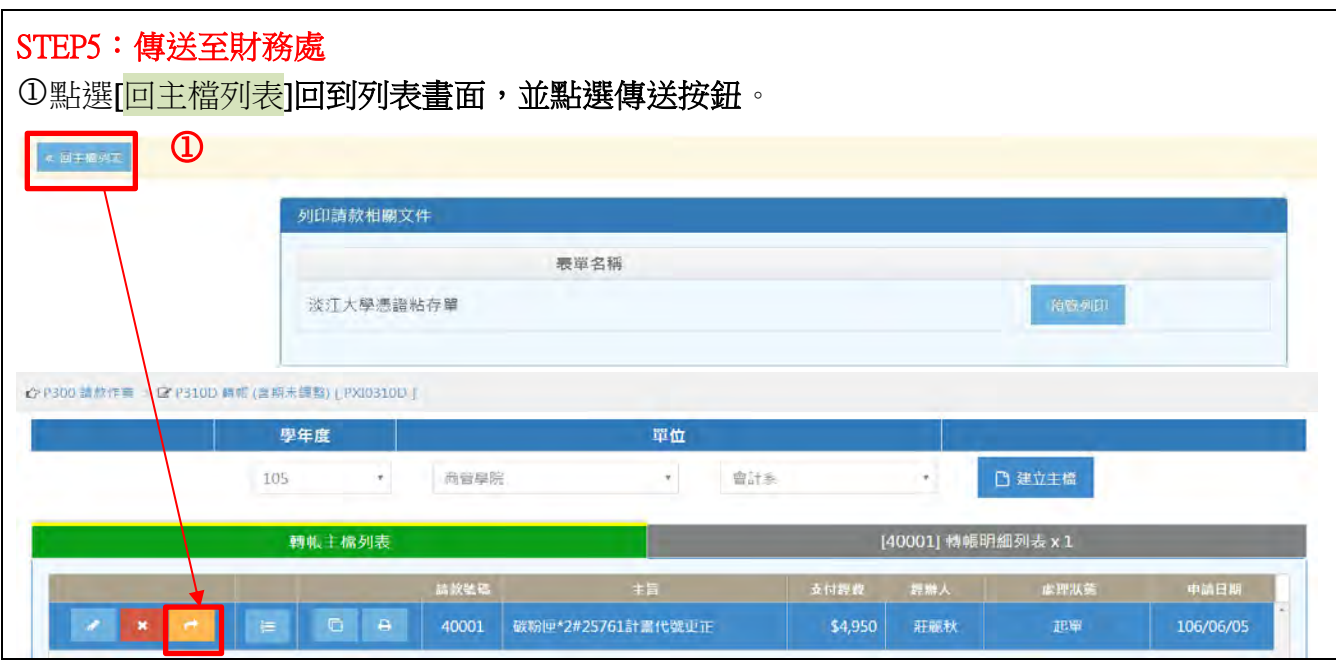

## F-1:借款—預借研討會經費

案例 F-1: 預借 25,000 元; 其中 10,000 元之經費來源為 TETX84, 15,000 元之經費來源 為 TETX85。

付款方式:已墊付(經辦人)

- STEP1:點選 P 執行-P310C 借款申請
- STEP2:編輯借款主檔
- STEP3:編輯借款明細
- STEP4:列印粘存單及借據
- STEP5:傳送至財務處

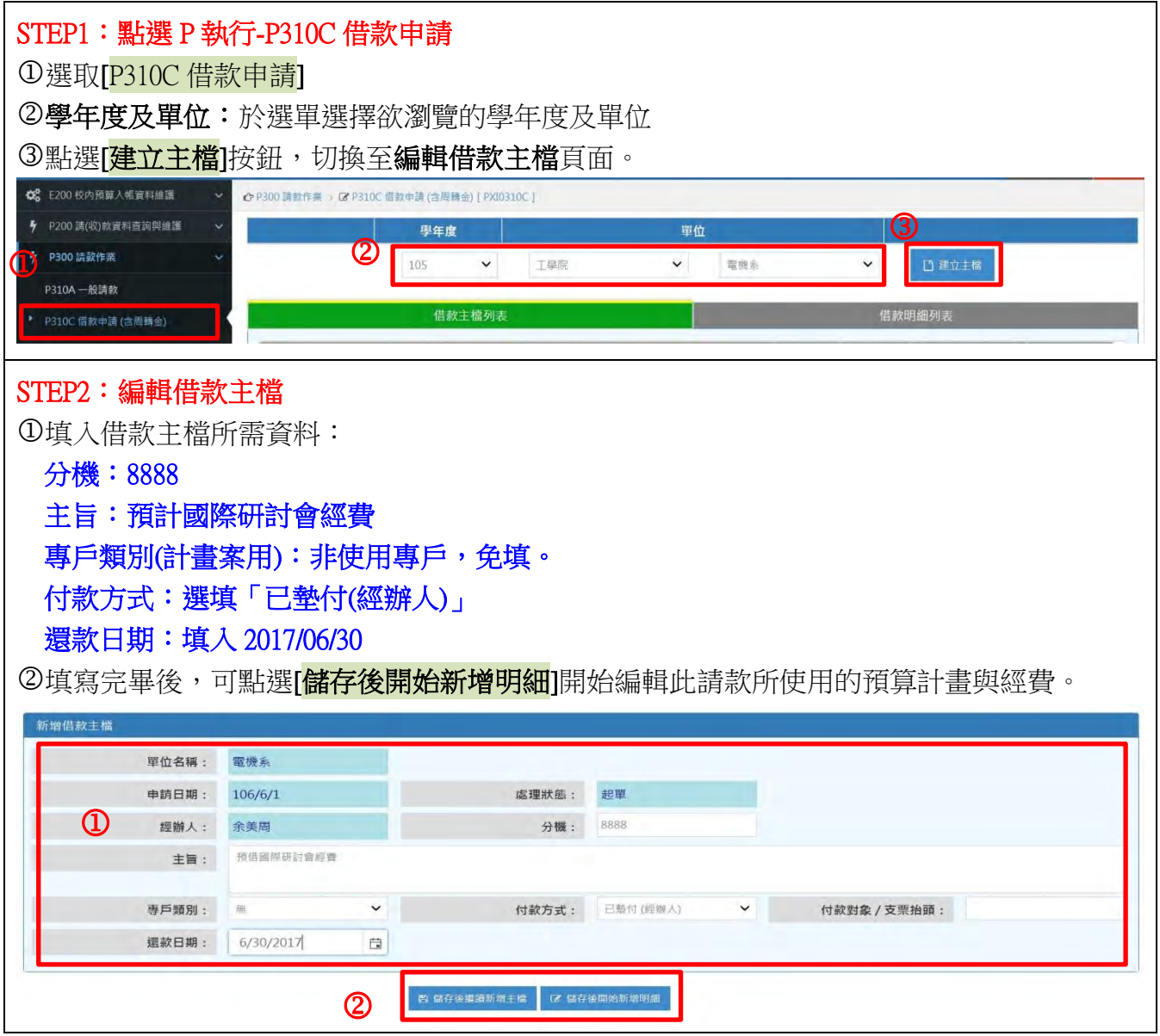

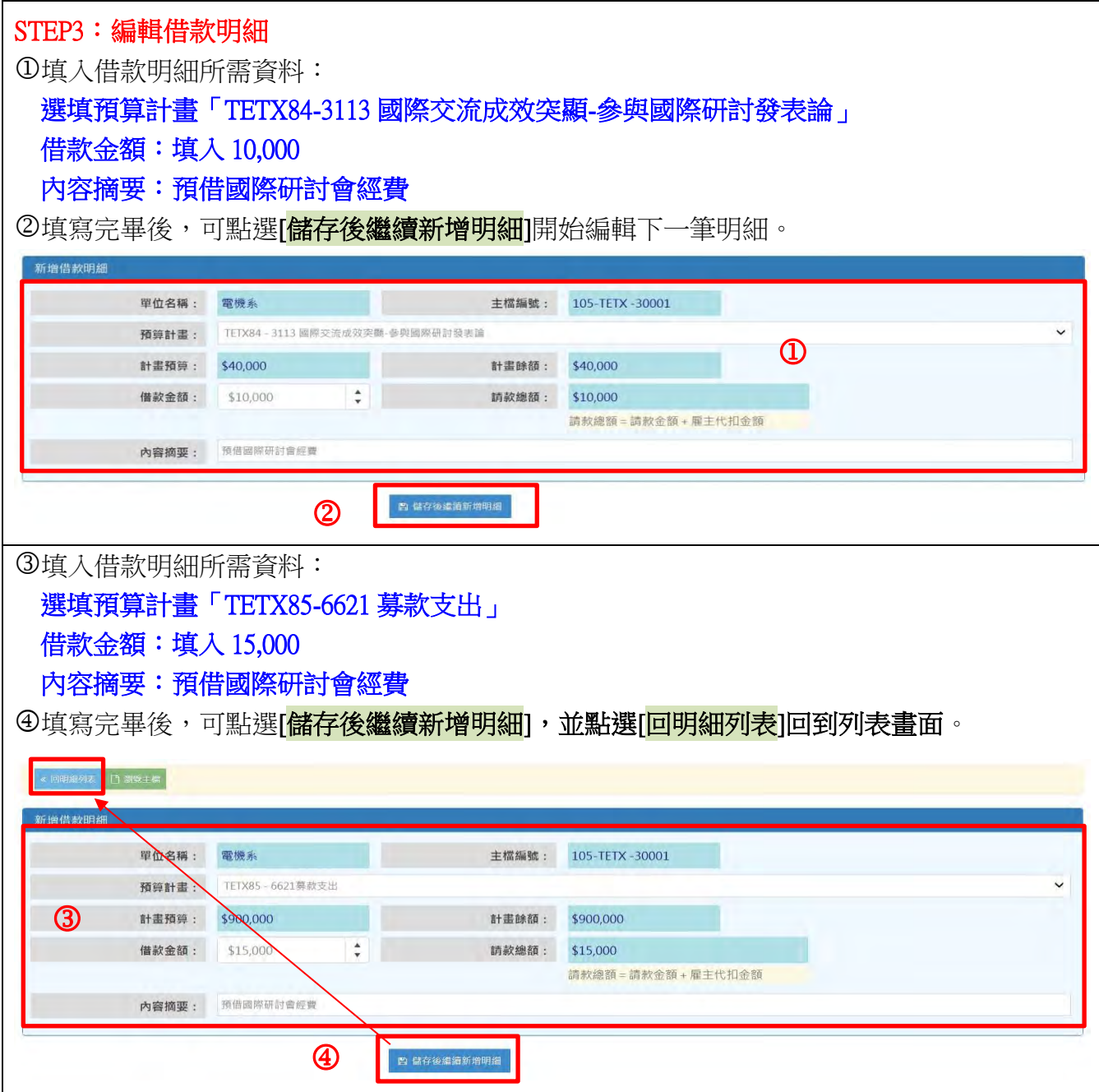

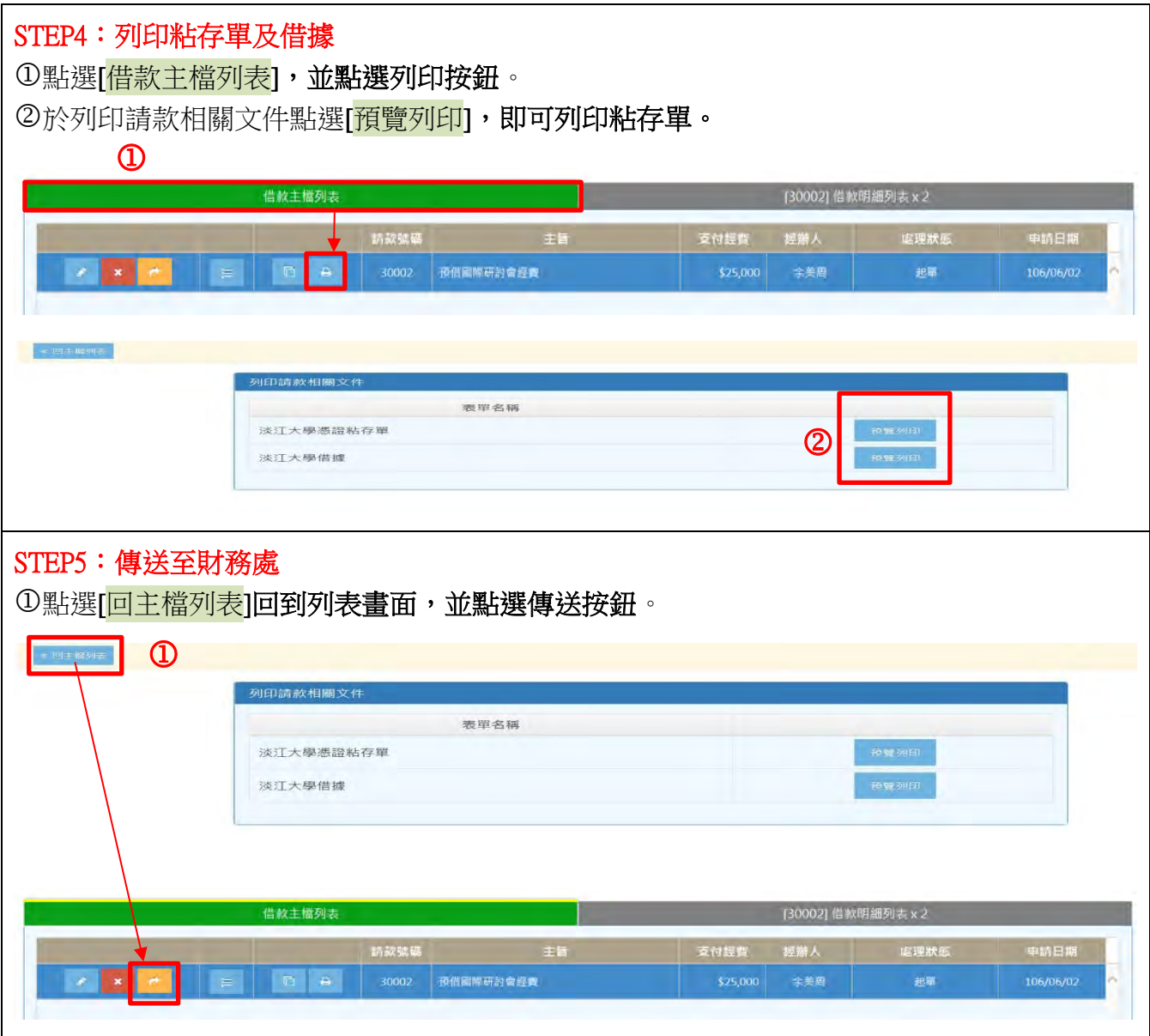

# F-2: 借款核銷 (建議先做借款核銷再做餘款繳回)

案例 F-2:核銷已借支之研討會經費 100,000 元(經費來源 TDQX77)

## 付款方式:已墊付(經辦人)

- STEP1:點選 P 執行-P310 一般請款及借款核銷
- STEP2:編輯請款主檔
- STEP3:編輯請款明細
- STEP4:建立請款憑證
- STEP5:列印粘存單
- STEP6:傳送至財務處

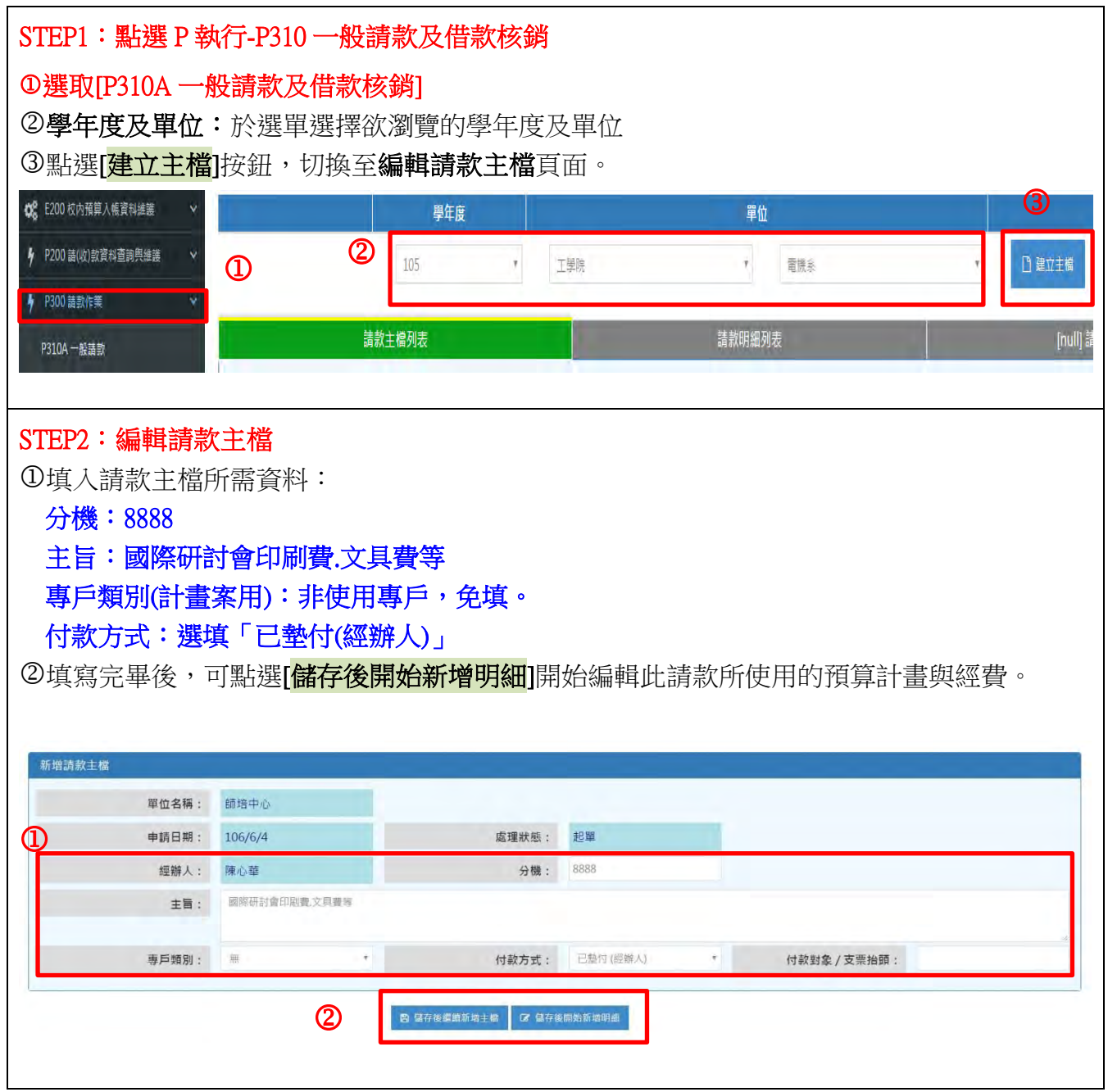

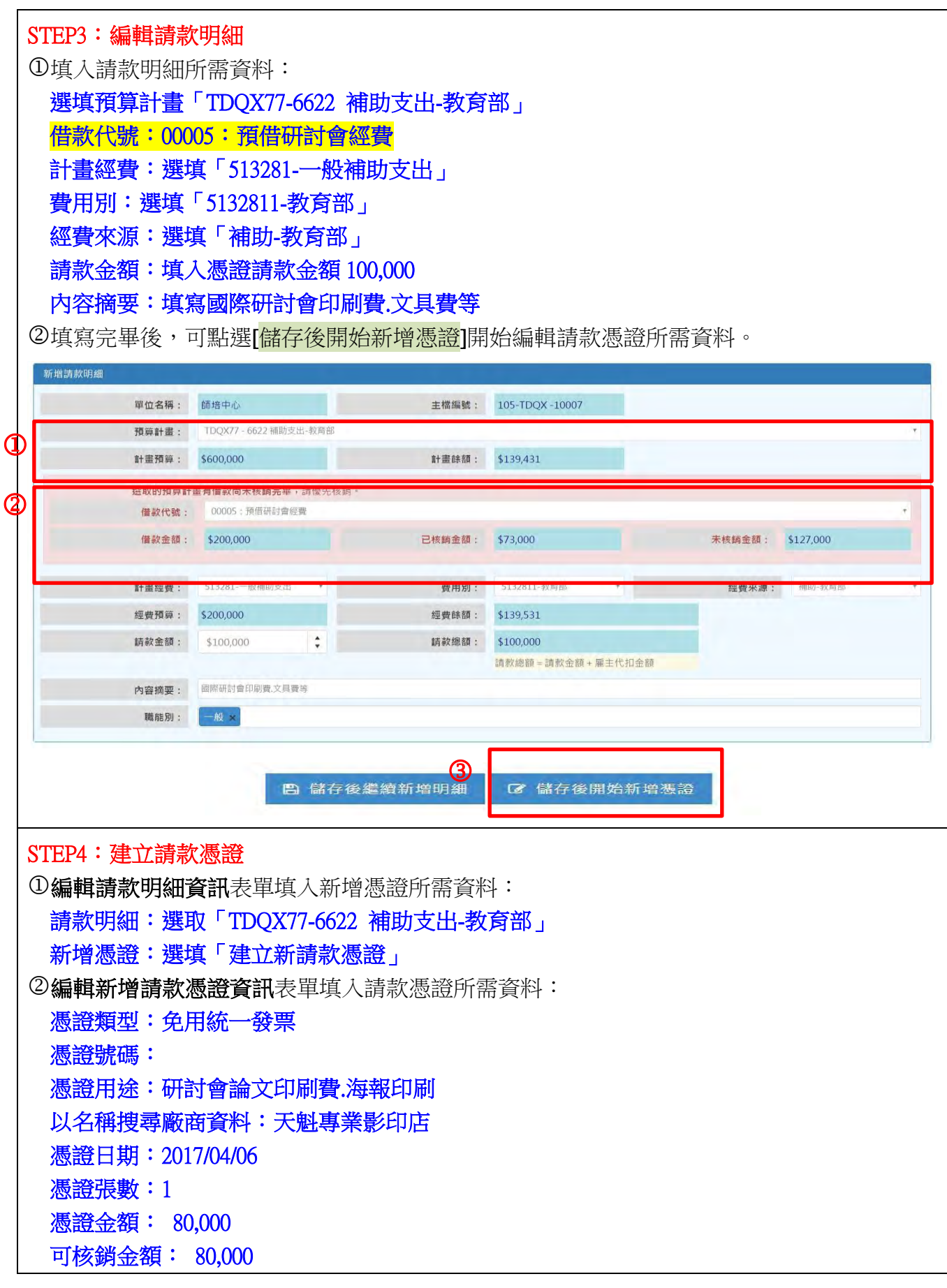

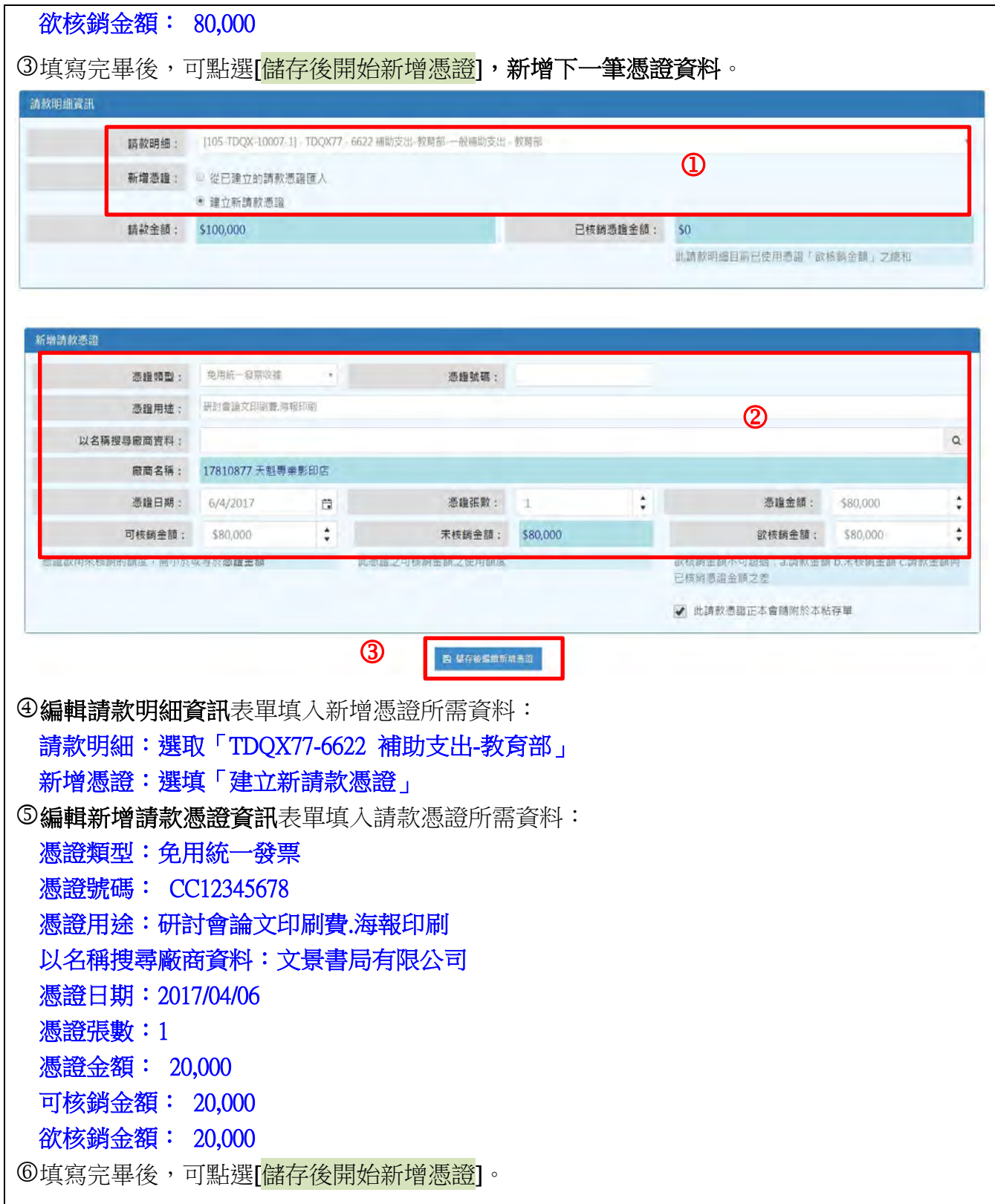

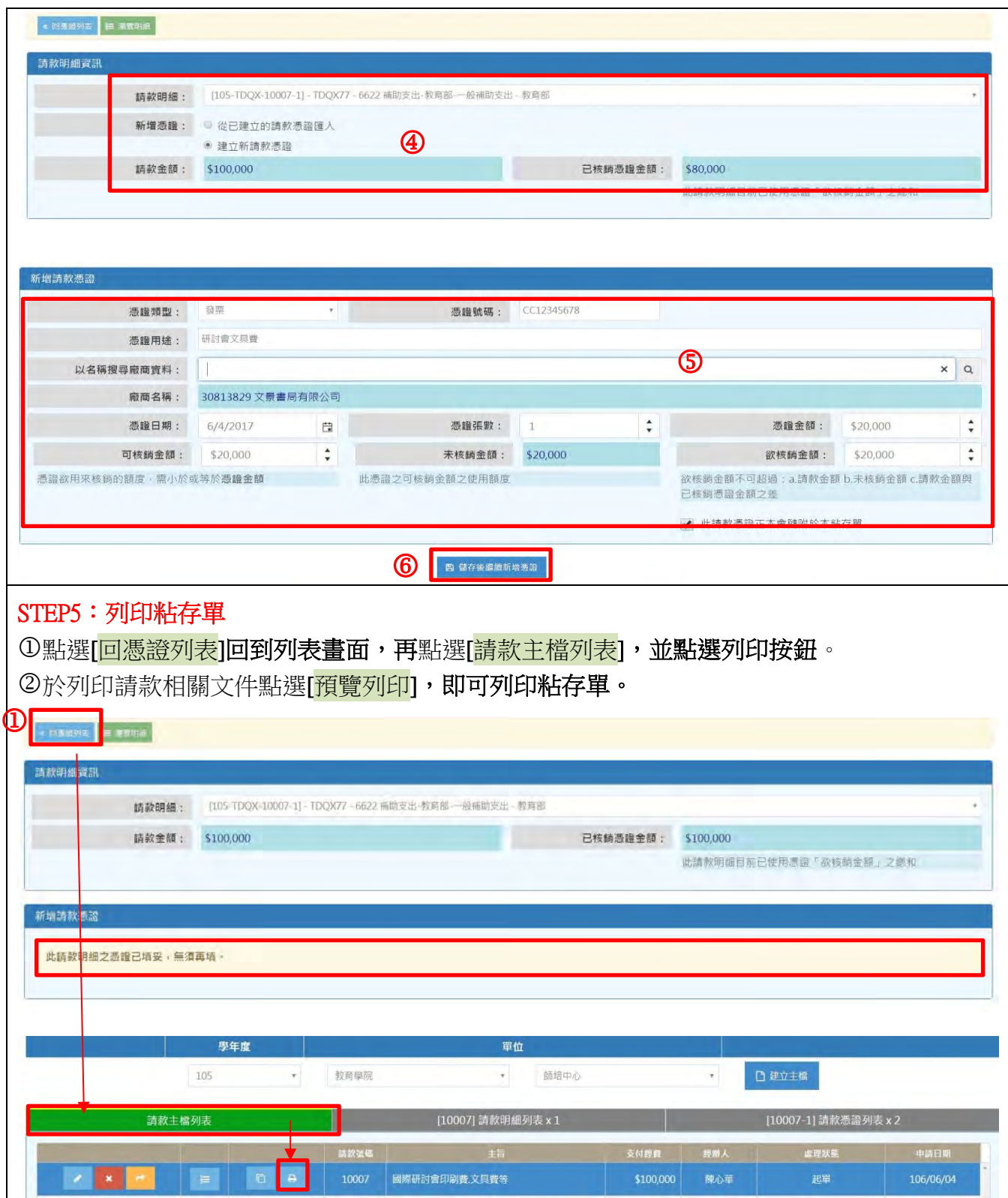

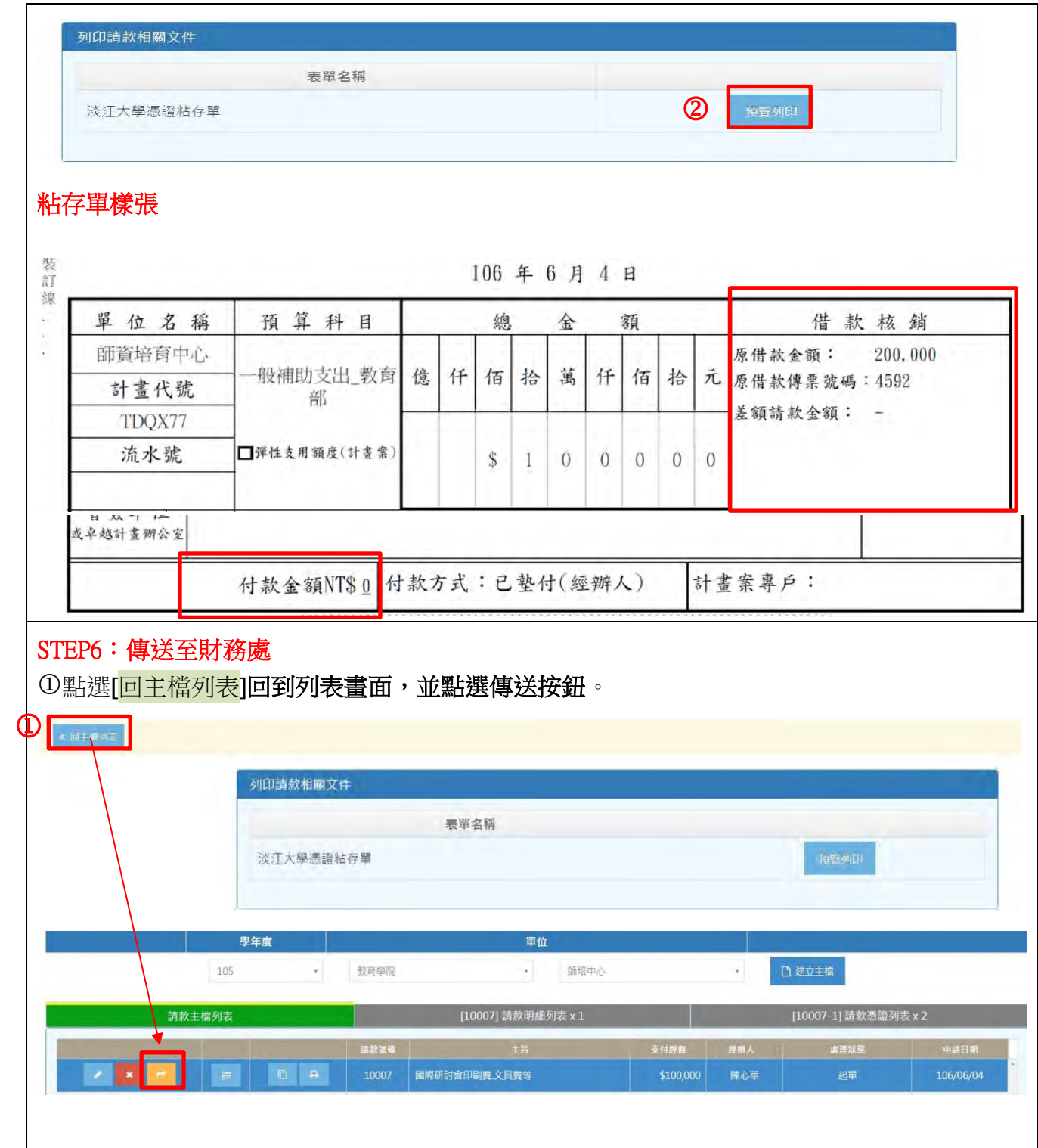

## G:無預算請款

案例 G:節能組退還文學館 6 樓屋項防水工程保固金\$55,500 元。

付款方式:逕付廠商-景豪工程有限公司

- STEP1:建立主檔
- STEP2:新增請款主檔
- STEP3:編輯請款明細
- STEP4:新增請款憑證
- STEP5:列印粘存單
- STEP6:傳送至財務處

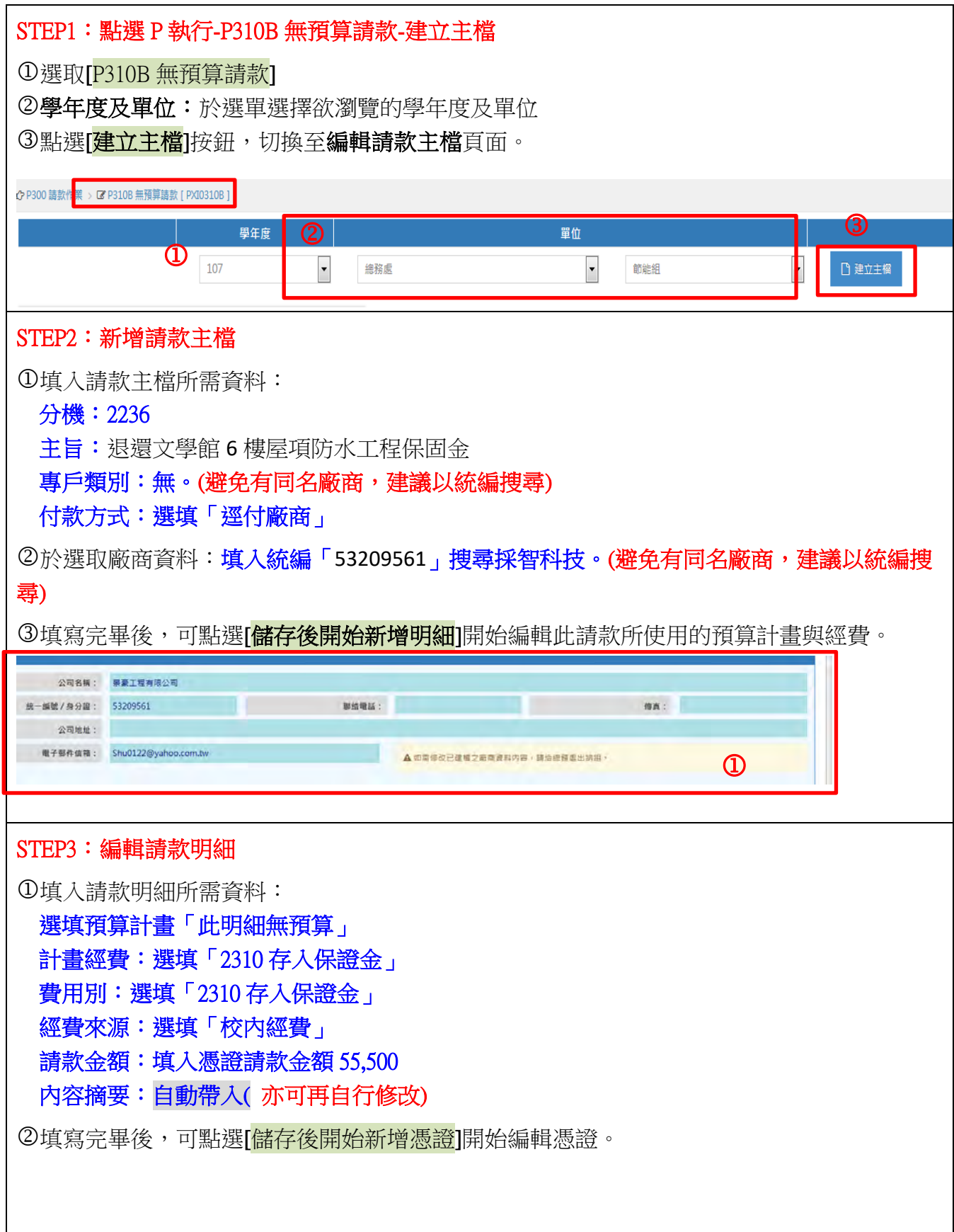

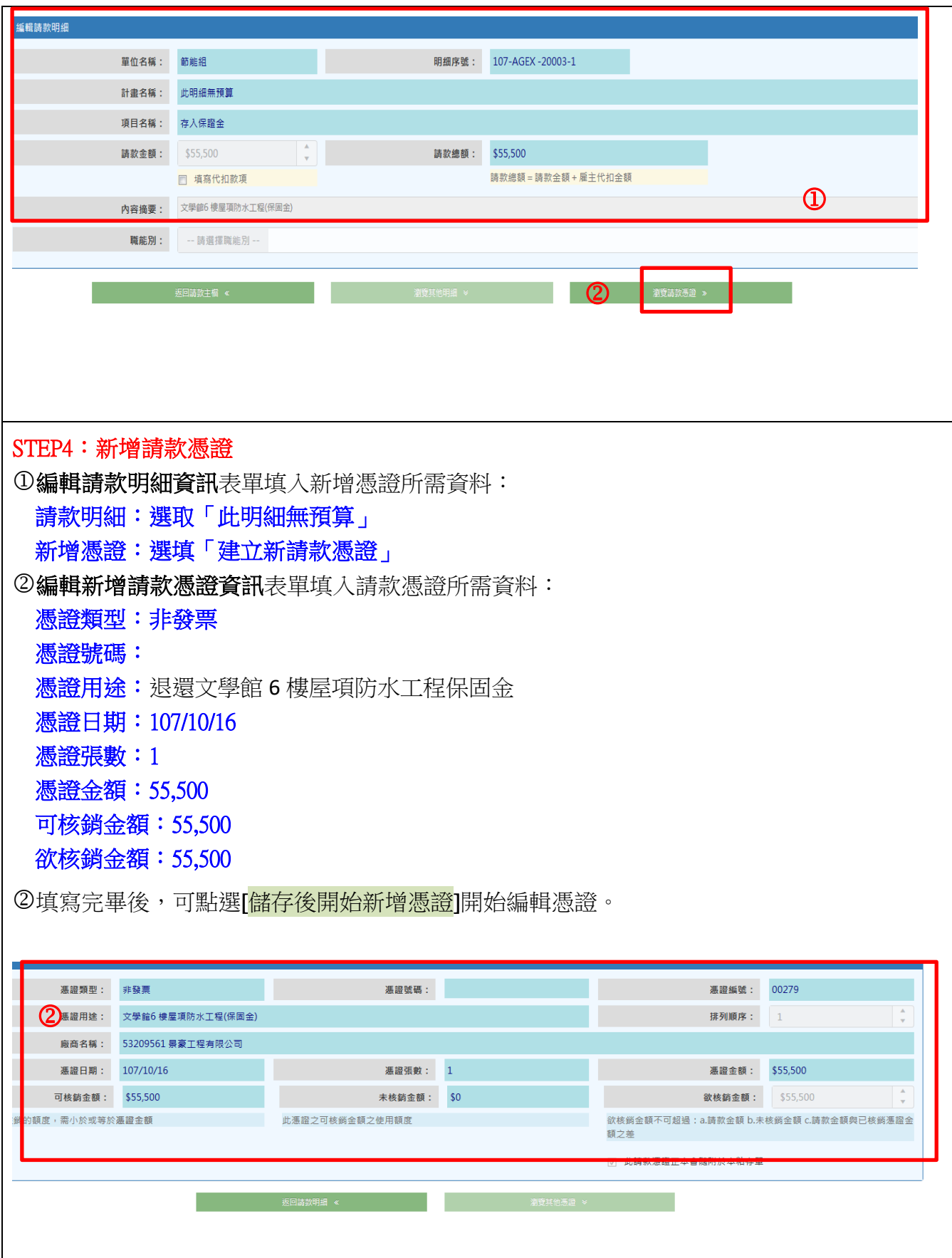

# STEP5:列印粘存單

①點選[<mark>回憑證列表</mark>]回到列表畫面,再點選[<mark>請款主檔列表</mark>],並點選列印按鈕。 ②於列印請款相關文件點選[<mark>預覽列印</mark>],即可列印粘存單。

## 粘存單樣張

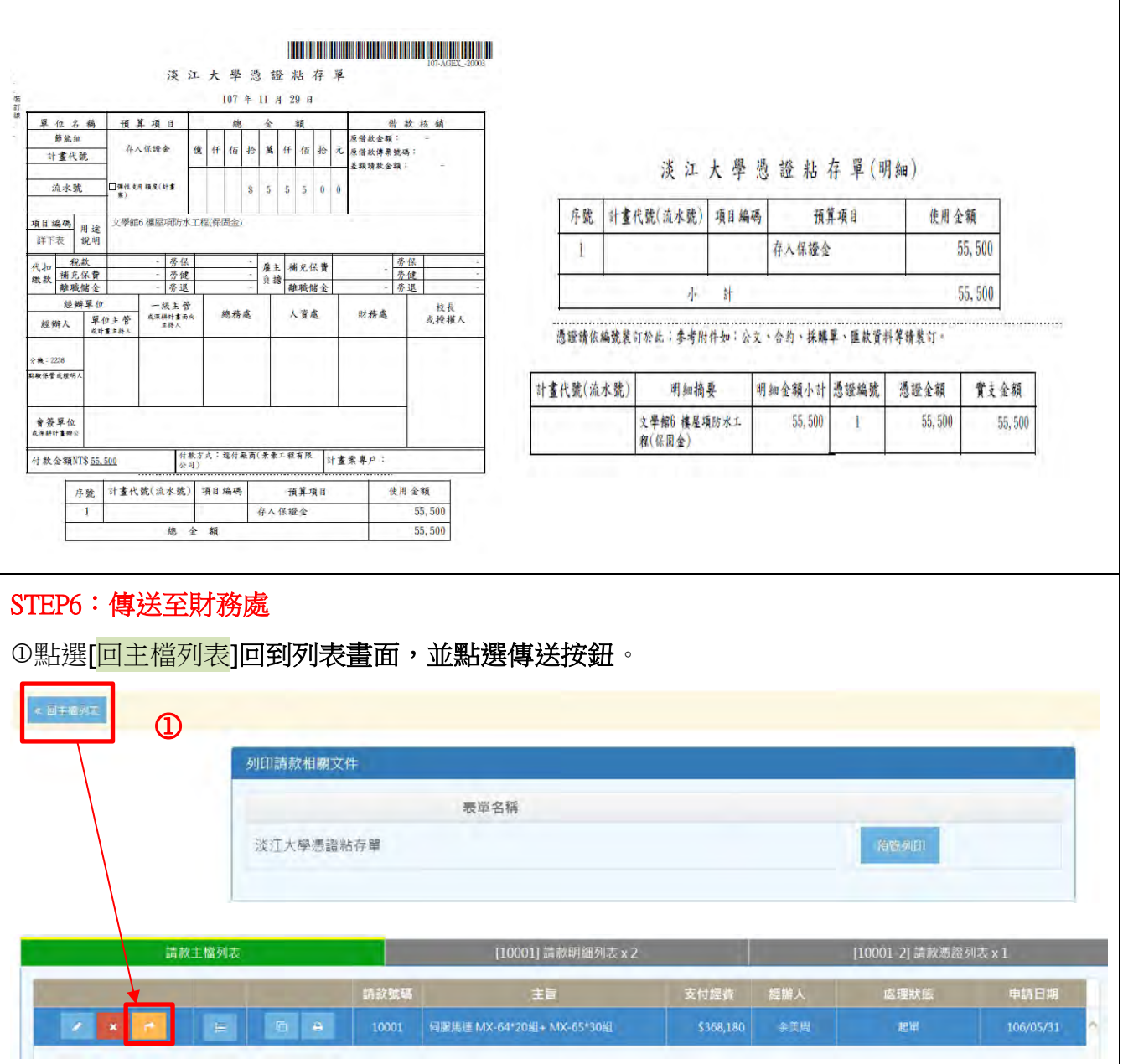

## H:收款-募款收入

案例 H:薛萬園、豪友虔公司等 2 筆捐款\_系上獎學金專用 NT\$2,000、研討會專用 NT\$5,000

- STEP1:點選 P400 收款作業-P410 填寫收款資料-建立主檔
- STEP2:新增收款單主檔
- STEP3:新增收款明細
- STEP4:傳送及列印收款相關文件

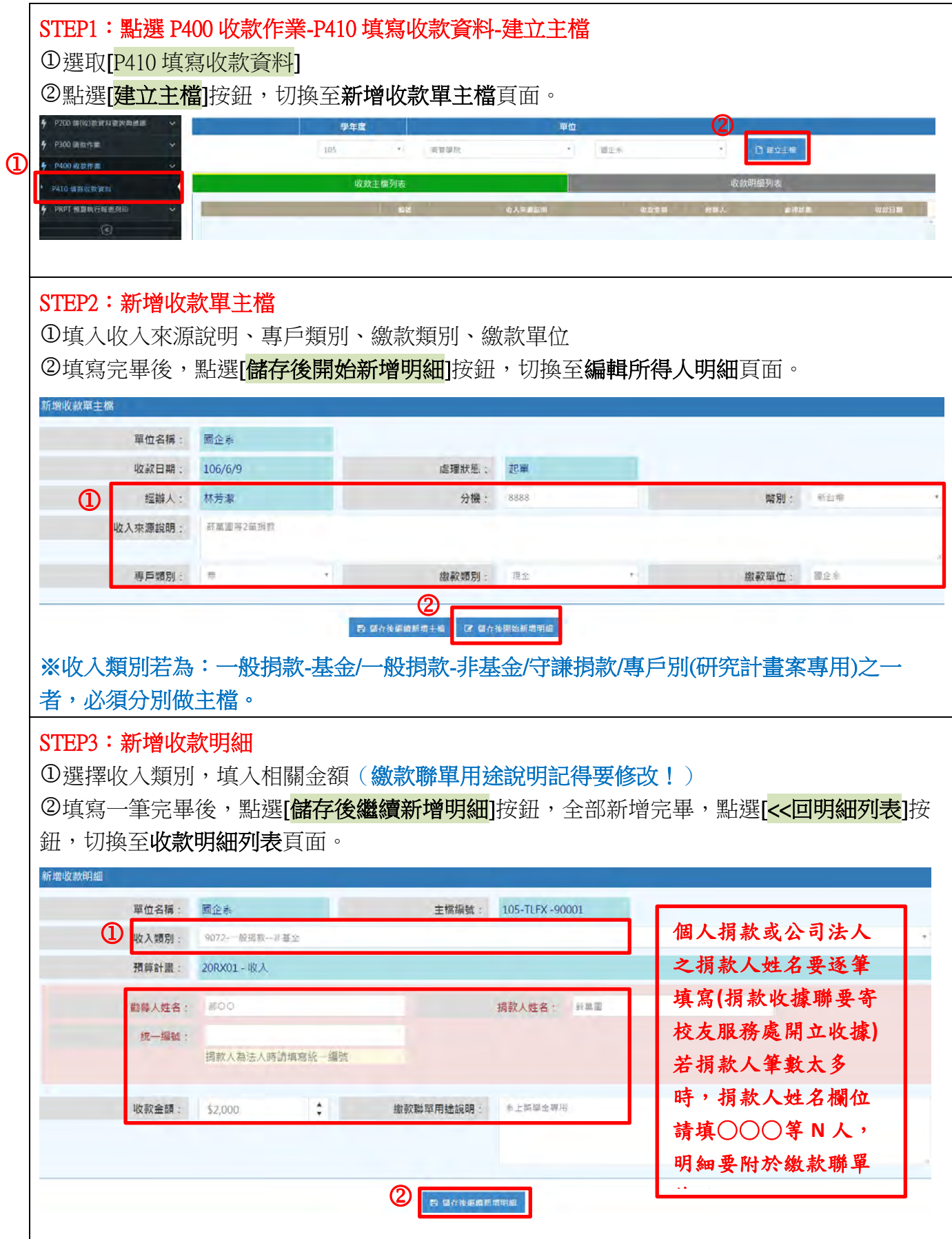

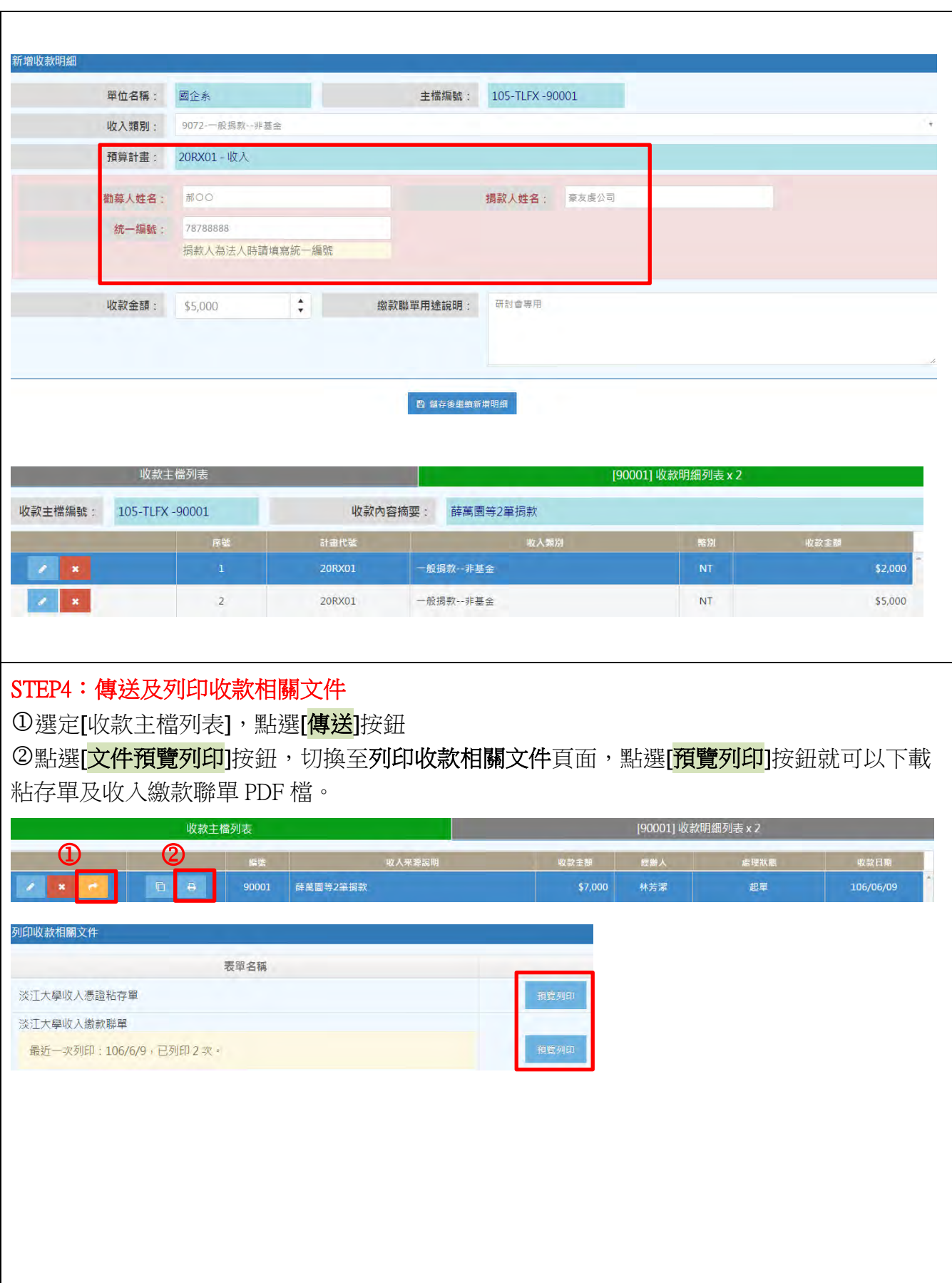

## 粘存單樣張

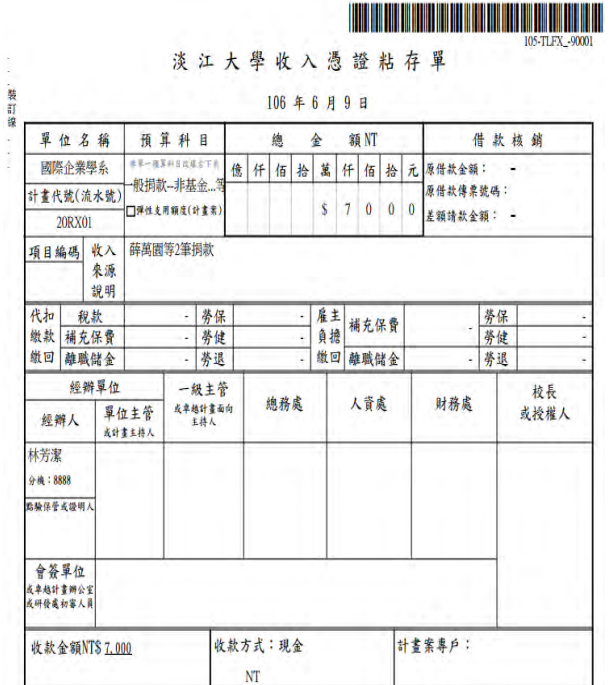

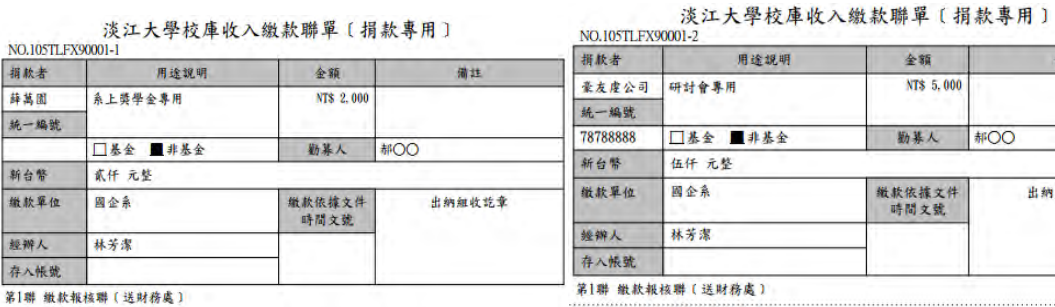

淡江大學校庫收入繳款聯單〔捐款專用〕

全額

微软依據文件<br>時間文號

NT\$ 5,000

勤募人 郝〇〇

備註

出纳组收花章

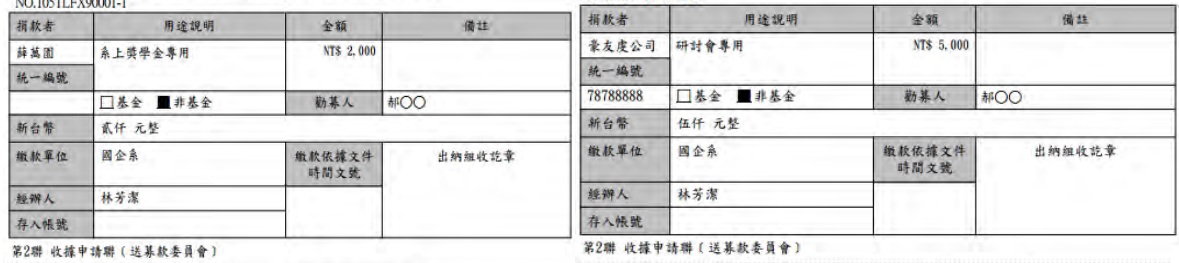

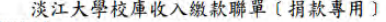

淡江大學校庫收入繳款聯單〔捐款專用〕

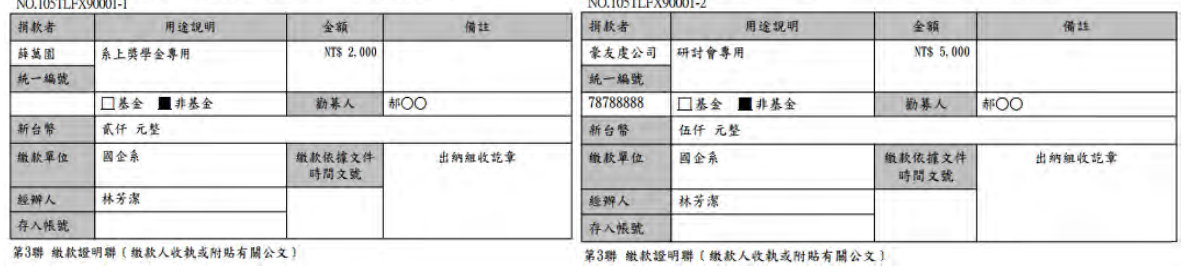

## 肆、 預算系統問題(Q&A)

#### 問題一.如果要在支付廠商款之貨款中,扣除一部份貨款當存入保固金,系統應如何操作**?**

解答:請依下列操作之:(系統會再另行修改程式)

1.利用 P300 進行請款,建立主檔及請款明細。

2.請款金額:請填寫含保固金在內之金額。

3.勾選填寫代扣款項。

4.利用所得代扣款項之**[**稅款**]**欄位。

5.輸入保固金金額。

6.儲存後新增憑證及後續動作。

7.列印後請協助於印列之粘存單紙本[稅款]欄位上,書寫存入保證金。

問題二**.**如果在 **P24A** 轉製人事費時忘了勾選**[**自動計算雇主補充保費**]**,且已經轉製成 **P310** 請 款單時,如何處理漏勾選之雇主補充保費**?**

解答:處理方法有 2 種:

方法 1-本法請款單編號會重新取號

1.請先於 P300 中找到該筆已轉製之請款資料。

2.刪除該主檔。

3.重新從 P24A 勾選[計算雇主補充保費]並轉製請款資料。

方法 2-本法請款單編號不變動

1.直接進入 P300 之請款明細。

2.勾選填寫[代扣款項]。

3.所得雇主負擔項下人工計算雇主保費並填入金額。

4.更新請款明細。

5.傳送及列印請款單。

### 問題三**.P300** 請款及 **P400** 收款作業建立主檔中,都有**[**複製**]**的功能,複製那些項目呢**?**

解答:簡述說明如下:

- 1.本複製功能,包含複製[主檔]及[計畫明細],但不包含金額。
- 2.建議此功能之使用,是在分期付款或是使用同一計畫同摘要。
- 3.若是使用複製功能,但要使用的計書和原複製的不同,請先刪除原複製下來之計書 明細,再重新建立新明細。
- 4.主檔摘要及明細摘要如有更新,更新輸入後要記得按[更新]。

### 問題四**.P24A** 所得清冊資料維護主檔有**[**封存**]**功能**?**如何使用**?**

解答:因應個資,封存使用說明如下:

1.封存是指所建立之所得清冊資料,於財務處製完傳票後即產生本功能。

2.使用者按[封存],本所得清冊資料即不能提供存取,亦會由使用者畫面中移除。

#### 問題五**.**預算系統使用權限是**[**基本**]**的使用者,是不是看不到單位的報表部份**?**

解答:基本使用者權限說明如下:

1.預算系統使用者權限為[基本]的使用者,在系統可使用的功能包含各項申請(請,收,流 用,授權...),但無法查詢單位內各項預算控制的報表及計畫的餘額。包含起單時無法看 到該計畫之餘額。

2.使用者需查詢單位報表,需先填寫[預算系統使用權限申請表]申請[一般]使用者之權限 或委由單位有[一般]功能之使用者提供相關資料。

#### 問題六**.**使用者工具箱中有列印送文單,如何使用**?**

#### 解答:送文單之列印功能說明如下:

1.可列印送文單,包含使用者申請之各項表單,如請、收、流用、授權等送文單,各單 位可列印使用,但本功能未連結 OA,各單位有送文需求,可至 OA 系統自行設立 OA 流 程。

2.請、收、流用、授權等送文單及相關表單,應於各功能主檔頁面下列印。

#### 問題七**.**使用者工具箱中有掌聲與建議,如何使用**?**

解答:掌聲與建議係提供使用者反應建議、問題或讚美的管道,系統維護人員將藉以回應使用 者反應之問題,除將以校級 E-MAIL 回應,使用者也可以在系統上看到相關的回應。

### 問題八.P300 請款作業中,付款對象為廠商和其他所得人時,若以統編或身份證找不到資料, 如何處理**?**

解答:若查無廠商或所得人,請先至[<mark>淡江智慧收付平台</mark>]建立新廠商和所得人資料。 淡江智慧收付平台網址為:http://finfo.ais.tku.edu.tw/pmt

## 問題九.P240 所得清冊作業中,所得人所得已被經辦人先墊支,且以統編或身份證在系統上找 不到所得人資料,如何處理**?**

解答:若在 P24A 匯入清冊時查無廠商或所得人,請先至[<mark>淡江智慧收付平台</mark>]建立新廠商和所得 人資料,如無需建立所得人匯款資料,可點選無金融帳戶者以建立基本所得資料。

### 問題十**.P300** 請款作業中,如遇到要匯入多人之請款,如何處理**?**

解答:若為匯入多人之請款,需先進 P24A 以匯入清冊方式建立匯款名冊資料。如不需認列所 得,所得類別為 00。

### 問題十一**.**經費借支核銷時,預借經費有餘款及代收勞健保或稅款等代收款項需繳回,在 **P400** 收款作業要如何操作**?**

解答:經費借支如有餘款需繳回校庫,系統處理如下:

1.P410 建立好收款資料主檔,新增收款明細時,經費的餘額繳回,請選擇收入類別-9050 借款繳回。
2.如還有代收款項需繳回(自付勞保、健保、勞退、稅款或補充保費及雇主負擔代扣款 項),請再新增一筆收入類別-9060代扣款項,即完成餘款繳回系統作業。 3.列印粘存單及繳款聯單及相關附件, 簽核後逕送出納組辦理。

#### 問題十二**.**如何查詢授權、借款核銷情況**? (**新**)**

#### 解答:如須杳詢授權執行數可至

方法 1-E240 預算授權資料查詢與維護

1.單筆查詢:點選畫面左方三角形,可逐筆查詢。

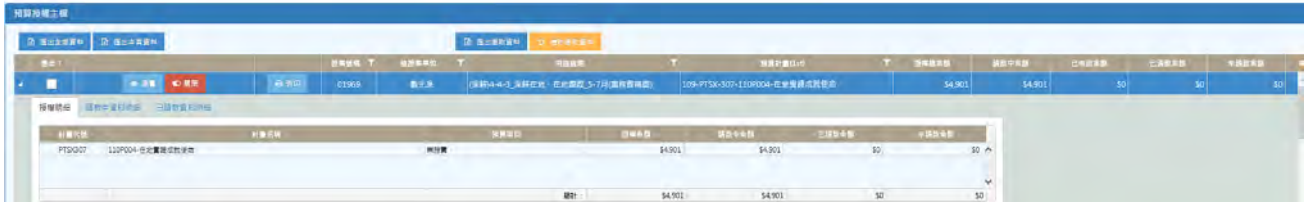

2.多筆查詢:勾選要查詢的授權號碼選取匯出資料,可產出 excel 檔。

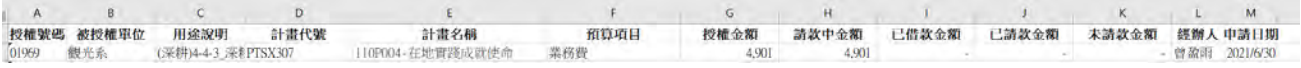

#### 方法 2- P253 計畫別項目經費分類帳 **(**可下載 **excel** 檔**)**

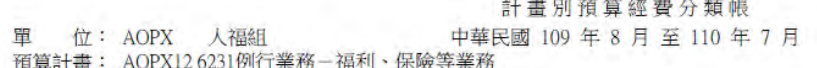

頁 次: 11

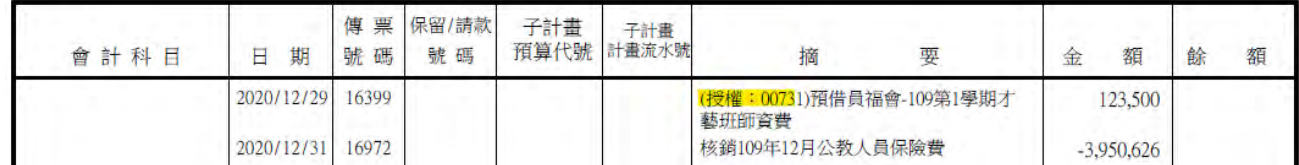

#### 方法 3- **P210** 以計畫查詢請款與傳票

1.先至 E24A 關閉授權。(關閉前請先確認所有在途請款、借款都已核銷完畢) 2.點選「傳票」金額則可顯示預算授權的執行數。

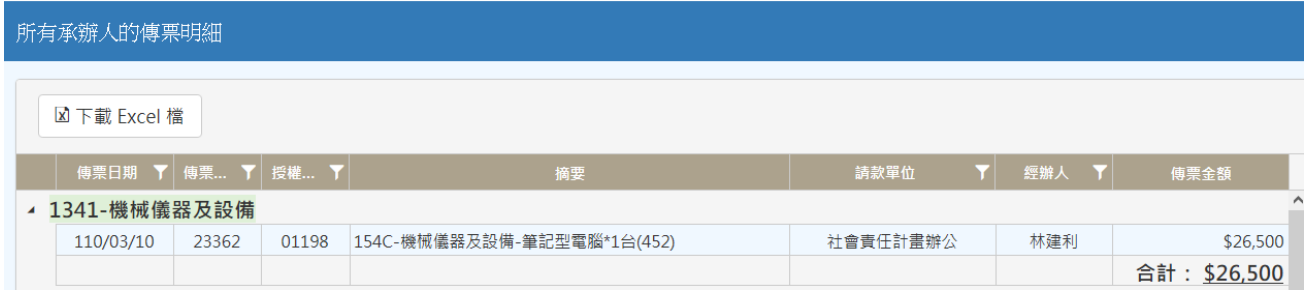

如須杳詢借款核銷狀況可至

方法 1- P250 查詢借款核銷情形

點選畫面左方三角形,可逐筆查詢。

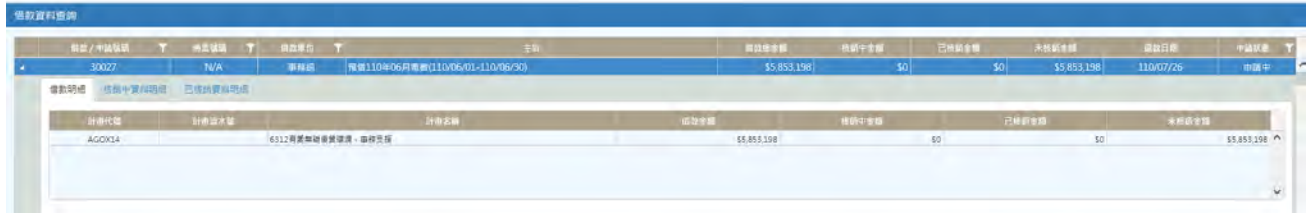

方法 2- P253 計畫別項目經費分類帳

選擇暫付款科目,可逐筆對帳,全部核銷完畢時暫付款餘額應為0。

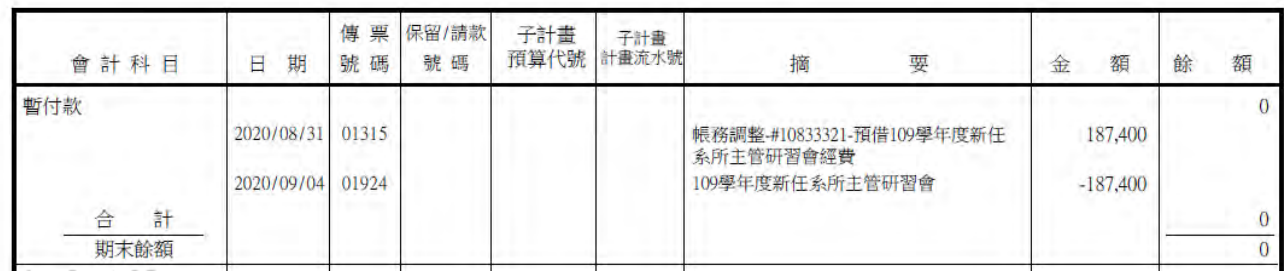

# 問題十三**.**粘存單送出後如何查詢傳票核銷狀況**? (**新**)**

#### 解答:如須查詢傳票核銷狀況

方法 1 -P220 以請(收)款查詢傳票。

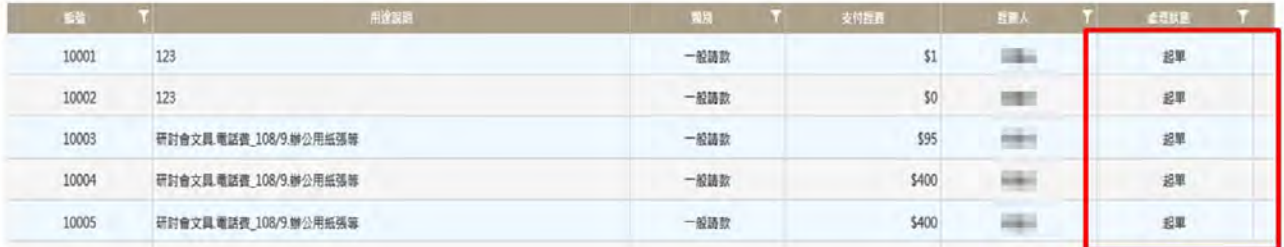

## 方法 2-P300-400 請/收款作業之請款主檔

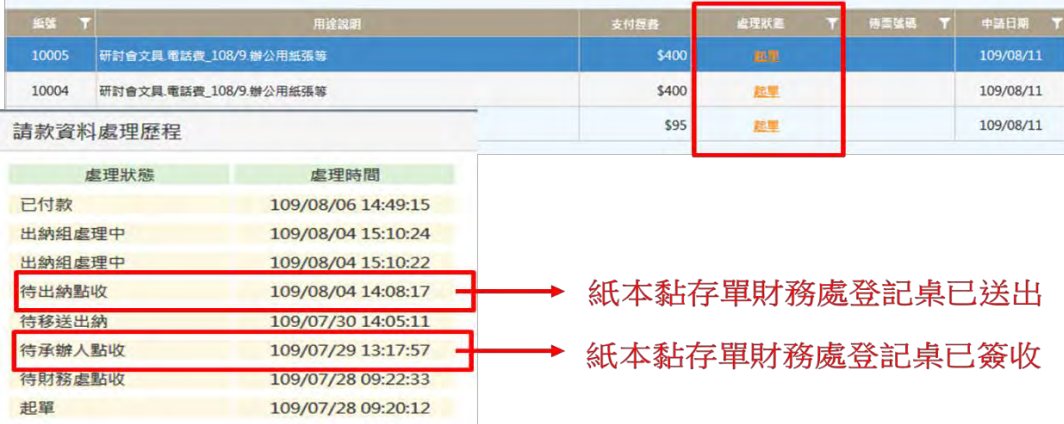

### 問題十四**.**匯入所得清冊發現錯誤,應該如何處理**? (**新**)**

解答:若有錯誤,畫面會出現橘/藍/紫色網底,請將滑鼠停留至網底處,系統將會出現錯誤提 示訊息,將所得清冊匯入檔依訊息<mark>提示修改後再重新點選檔案上傳。</mark>

若僅認列所得不匯入金融帳戶時,出現紫色網底則可忽略直接進入下一步。

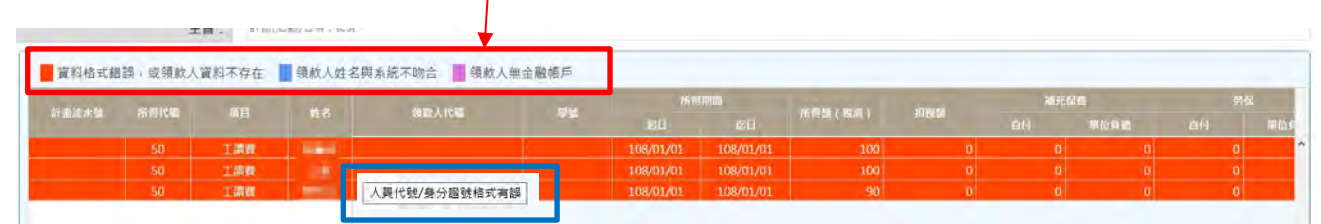

#### 問題十五**.**深耕捐款**-**經濟不利學生奬助學金,應該如何選取專戶類別**? (**新**)**

解答: P410 填寫收款資料→新增收款單主檔

填入收入來源說明:深耕捐款**-**曾 **-**經濟不利學生奬助學金

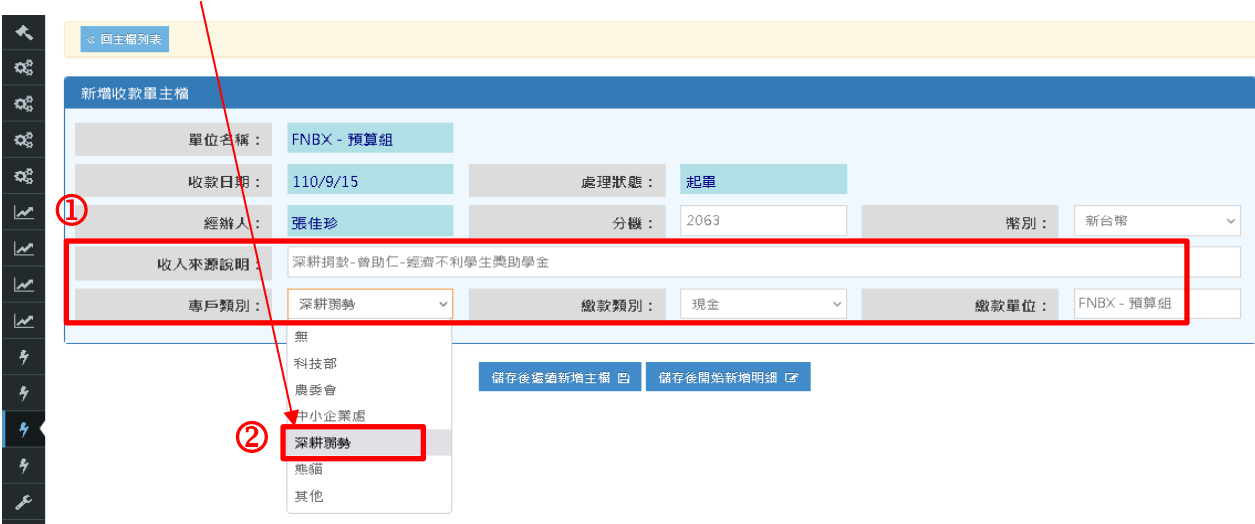

專戶類別: 深耕弱勢

# 伍、 [付款方式]之參考範例 (出納組提供)

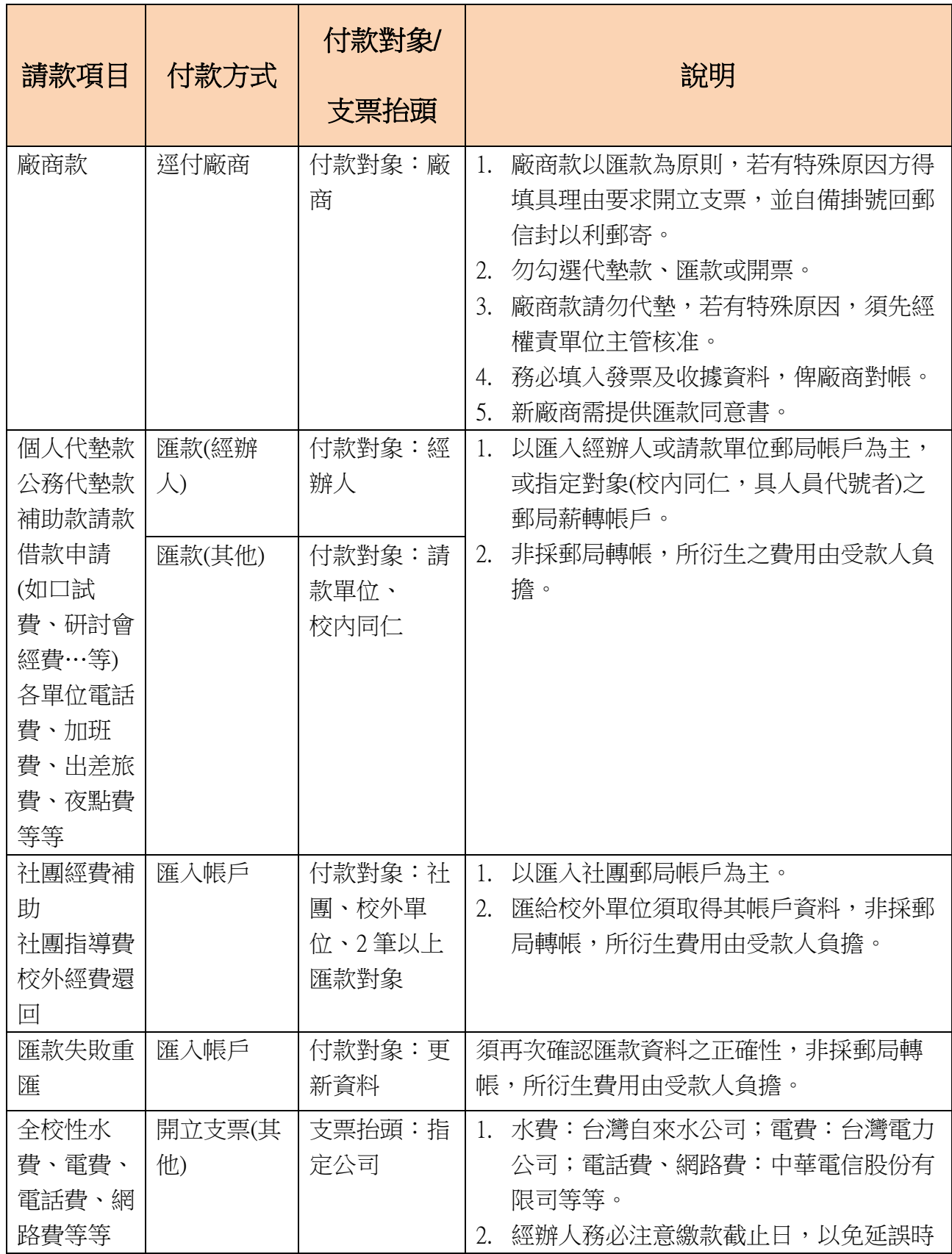

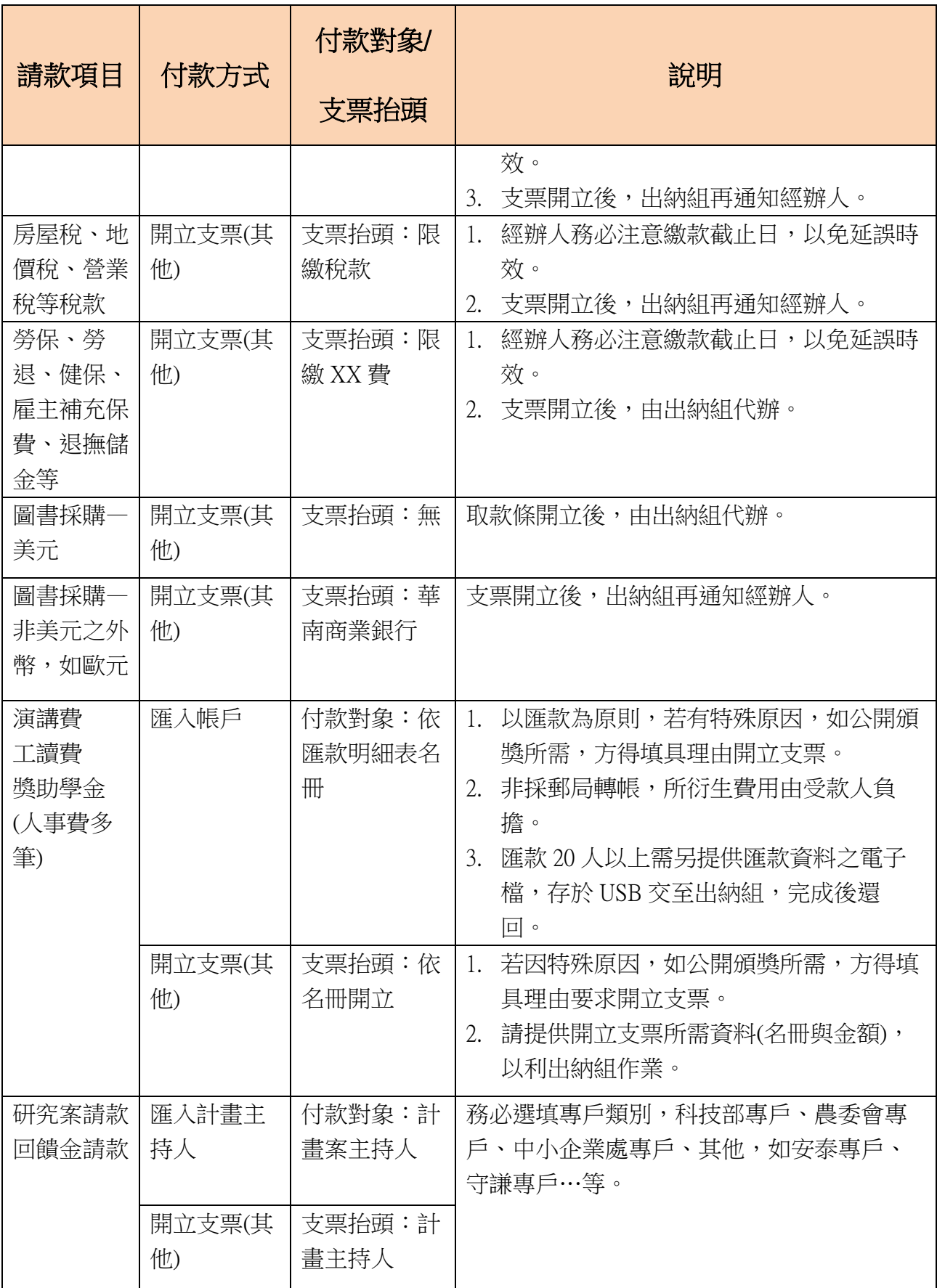

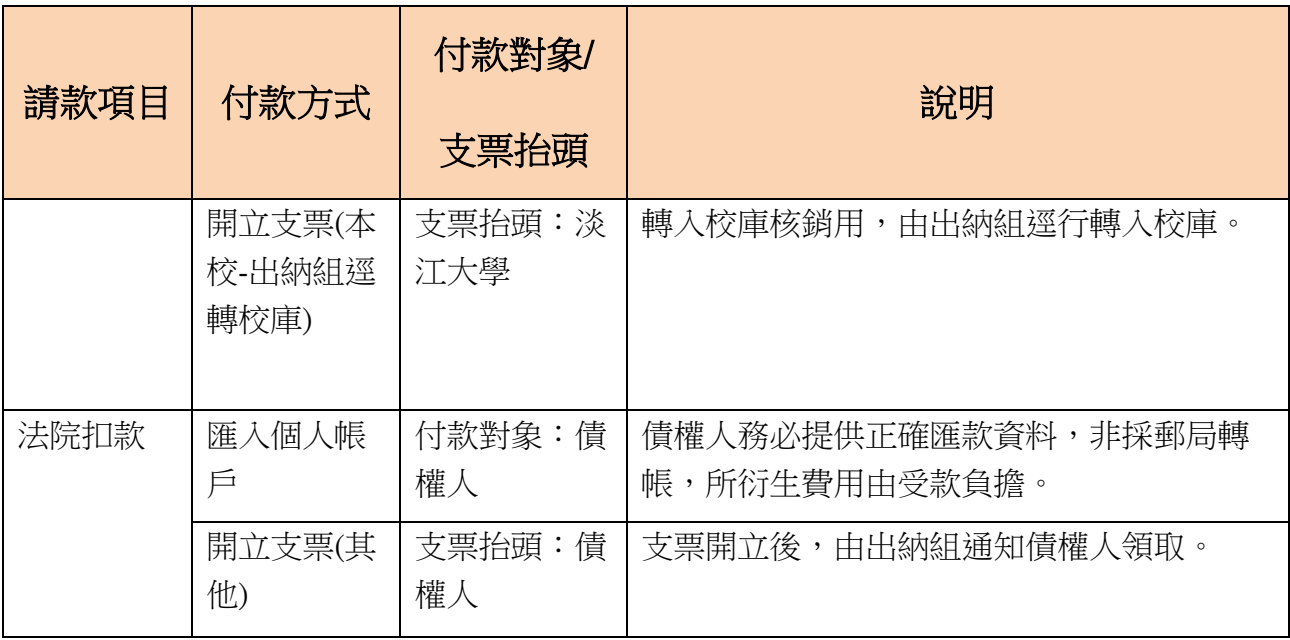